# FOR INTERNAL USE ONLY

### **ANDROID SMARTPHONE**

This document is watermarked because certain important information in the document has not yet been verified. This document has been sent to you as a draft and for informational purposes only. The document should only be used for internal purposes and may not be distributed outside of Samsung, except to Samsung's carrier customer for testing purposes. Distributing the document outside of Samsung, except to Samsung's carrier customer for testing purposes could result in legal exposure to the company if the preliminary, unverified information in the draft turns out to be inaccurate.

**User Manual Please read this manual before operating your phone and keep it for future reference.**

### Intellectual Property

All Intellectual Property, as defined below, owned by or which is otherwise the property of Samsung or its respective suppliers relating to the SAMSUNG Phone, including but not limited to, accessories, parts, or software relating there to (the "Phone System"), is proprietary to Samsung and protected under federal laws, state laws, and international treaty provisions. Intellectual Property includes, but is not limited to, inventions (patentable or unpatentable), patents, trade secrets, copyrights, software, computer programs, and related documentation and other works of authorship. You may not infringe or otherwise violate the rights secured by the Intellectual Property. Moreover, you agree that you will not (and will not attempt to) modify, prepare derivative works of, reverse engineer, decompile, disassemble, or otherwise attempt to create sou derivative works of, reverse engineer, decompile, disassemble, or otherwise attempt to create source code from the software. No title to or ownership in the Intellectual Property is transferred to you. All applicable rights of the Intellectual Property shall remain with SAMSUNG and its suppliers. **CONSIGE AT ALT SET CONSIGE AT ALT SET CONDUCT:** THE WORKMAN SHIP OF THE PRODUCT: THE WORKMAN SHIP OF THE PRODUCT THE WORKNOW THAT SHOURD NO UNIT THE REQUIRED WAT AN ALT AND AN ALT AND AN ALT AND MONGTHER (IN THE MATHON IT

### *Open Source Software*

Some software components of this product, including but not limited to 'PowerTOP' and 'e2fsprogs', incorporate source code covered under GNU General Public License (GPL), GNU Lesser General Public License (LGPL), OpenSSL License, BSD License and other open source licenses. To obtain the source code covered under the open source licenses, please visit:

<http://opensource.samsung.com>.

### Disclaimer of Warranties; Exclusion of Liability

CRT\_SCH-R740\_UM\_Eng\_MA2\_CB\_030113\_D1 EXCEPT AS SET FORTH IN THE EXPRESS WARRANTY CONTAINED ON THE WARRANTY PAGE ENCLOSED WITH THE PRODUCT, THE PURCHASER TAKES THE PRODUCT "AS IS", AND SAMSUNG MAKES NO EXPRESS OR IMPLIED WARRANTY OF ANY KIND WHATSOEVER WITH RESPECT TO THE PRODUCT, INCLUDING BUT NOT LIMITED TO THE MERCHANTABILITY OF THE PRODUCT OR ITS FITNESS FOR ANY PARTICULAR PURPOSE OR USE; THE DESIGN, CONDITION OR QUALITY OF THE PRODUCT; THE PERFORMANCE OF THE PRODUCT; THE WORKMANSHIP OF THE PRODUCT OR THE COMPONENTS CONTAINED THEREIN; OR COMPLIANCE OF THE PRODUCT WITH THE REQUIREMENTS OF ANY LAW, RULE, SPECIFICATION OR CONTRACT PERTAINING

THERETO. NOTHING CONTAINED IN THE INSTRUCTION MANUAL SHALL BE CONSTRUED TO CREATE AN EXPRESS OR IMPLIED WARRANTY OF ANY KIND WHATSOEVER WITH RESPECT TO THE PRODUCT. IN ADDITION, SAMSUNG SHALL NOT BE LIABLE FOR ANY DAMAGES OF ANY KIND RESULTING FROM THE PURCHASE OR USE OF THE PRODUCT OR ARISING FROM THE BREACH OF THE EXPRESS WARRANTY, INCLUDING INCIDENTAL, SPECIAL OR CONSEQUENTIAL DAMAGES, OR LOSS OF ANTICIPATED PROFITS OR BENEFITS.

SAMSUNG IS NOT LIABLE FOR PERFORMANCE ISSUES OR INCOMPATIBILITIES CAUSED BY YOUR EDITING OF REGISTRY SETTINGS, OR YOUR MODIFICATION OF OPERATING SYSTEM SOFTWARE.

USING CUSTOM OPERATING SYSTEM SOFTWARE MAY CAUSE YOUR DEVICE AND APPLICATIONS TO WORK IMPROPERLY.

SAFE™: "SAFE™" (Samsung for Enterprise) is a mark for a Samsung device which has been tested against Samsung's own internal criteria for interoperability with certain third party security-related solutions for MDM and VPN. The testing includes field testing with local network connection and menu tree testing which tests functionality of the solutions in conjunction with the Samsung device. During the testing, the device is tested with the security solutions to see if the solutions work with the device as described by the third party security solution providers. The testing, for example, includes field testing with local network connection and menu tree testing which tests functionality of the solutions in conjunction with the Samsung device. For more information about Samsung's SAFE™ program, please refer to www.samsung.com/us/safe. SUFTWARE.<br>MAY CAUSE YOUR DEVICE A<br>mark for a Samsung device<br>rd party security-related so<br>ree testing which tests func<br>tested with the security solders. The testing, for exam

Disclaimer of Warranties: EXCEPT AS OTHERWISE PROVIDED IN THEIR STANDARD END USER LICENSE AND WARRANTY, TO THE FULL EXTENT PERMITTED BY LAW SAMSUNG ELECTRONICS CO., LTD., SAMSUNG TELECOMMUNICATIONS AMERICA, LLC, AND THEIR AFFILIATES (COLLECTIVELY REFERRED TO HEREIN AS THE "SAMSUNG ENTITIES") EXPRESSLY DISCLAIM ANY AND ALL WARRANTIES, EXPRESS OR IMPLIED, INCLUDING ANY WARRANTY OF MERCHANTABILITY, FITNESS FOR A PARTICULAR PURPOSE, INTEROPERABILITY OR NON-INFRINGEMENT, WITH RESPECT TO INFORMATION TECHNOLOGY SECURITY PROTECTION, SAFE™ DEVICES AND APPLICATIONS TESTED WITH SAFE™ DEVICES. IN NO EVENT SHALL THE SAMSUNG ENTITIES BE LIABLE FOR ANY DIRECT, INDIRECT, INCIDENTAL, PUNITIVE, OR CONSEQUENTIAL DAMAGES OF ANY KIND WHATSOEVER WITH RESPECT TO INFORMATION TECHNOLOGY SECURITY PROTECTION, SAFE™ DEVICES OR APPLICATIONS TESTED WITH SAFE™ DEVICES. In NED IN THE INSTRUCTION MANUAL SHALL BE CONSTRUED TO CHEATE AN EXPRESS<br>FACTOCOREM WITH RESPECT TO THE PRODUCT. IN ADDITION, SANISUNG SHALL NOT<br>THEORY AND RESULTING FROM THE PURCHASE OR USE OF THE PRODUCT OR ARISING FROM T<br>O

addition, information technology security protection will be affected by features or functionality associated with, among other things the e-mail platform, master data management, and virtual private network solutions selected by the software provider, solution provider or user. Choice of an e-mail, master data management, and virtual private network solution is at the sole discretion of the software provider, solution provider or user and any associated effect on information technology security protection is solely the responsibility of the software provider, solution provider or user. For complete statement of limited warranty, please refer to www.samsung.com/us/safe, available on the web and where Samsung smartphone and Galaxy Tab™ devices are sold. [101212] nother data management, and virtual private or tunctionality associated wi<br>
master data management, and virtual private network solutions selected by the school conditions conditions contained the theory and provider, solu

# Samsung Telecommunications America (STA), LLC s America (STA).

Headquarters:

1301 E. Lookout Drive Richardson, TX 75082

Customer Care Center:

1000 Klein Rd.

Plano, TX 75074

Toll Free Tel: 1.888.987.HELP (4357)

Internet Address:

<http://www.samsung.com>

©2012 Samsung Telecommunications America, LLC. Samsung is a registered trademark of Samsung Electronics Co., Ltd.

Do you have questions about your Samsung Mobile Phone?

For 24 hour information and assistance, we offer a new FAQ/ARS System (Automated Response System) at:

www.samsung.com/us/support

The Bluetooth® word mark, figure mark (stylized "B Design"), and combination mark (Bluetooth word mark and "B Design") are registered trademarks and are wholly owned by the Bluetooth SIG.

Nuance<sup>®</sup>, VSuite™, T9<sup>®</sup> Text Input, and the Nuance logo are trademarks or registered trademarks of Nuance Communications, Inc., or its affiliates in the United States and/or other countries.

microSD™, microSDHC™ and the microSD logo are Trademarks of the SD Card Association.

Adobe and Flash are either registered trademarks or trademarks of Adobe Systems Incorporated in the United States and/or other countries.

DivX<sup>®</sup>, DivX Certified<sup>®</sup> and associated logos are trademarks of Rovi Corporation or its subsidiaries and are used under license. DivX Certified<sup>®</sup> to play DivX<sup>®</sup> video up to HD 720p, including premium content. ner countries.<br>The Trademarks of the SD C<br>The Trademarks of Adobe Sy<br>Trademarks of Rovi Corporat<br>Trademarks of Rovi Corporation<br>The System Content of the Corporation of the Corporation

ABOUT DIVX VIDEO: DivX<sup>®</sup> is a digital video format created by DivX, LLC, a subsidiary of Rovi Corporation. This is an official DivX Certified® [device that plays DivX video. Visit w](http://www.divx.com)ww.divx.com for more information and software tools to convert your files into DivX videos.

ABOUT DIVX VIDEO-ON-DEMAND: This DivX Certified® device must be registered in order to play purchased DivX Video-on-[Demand \(VOD\) movies. To obtain your registration code, locate the DivX VOD section in License settings under Settings > About](http://vod.divx.com)  [device > Legal information. Go to v](http://vod.divx.com)od.divx.com for more information on how to complete your registration. If your Samsung Mobile Phone?<br>
assistance, we offer a new FAQ/ARS System (Automated Response System) at:<br>
figure mark (stylized "B Design"), and combination mark (Bluetooth word mark and<br>
figure mark (stylized "B Design"),

Wi-Fi $<sup>®</sup>$ , the Wi-Fi CERTIFIED logo, and the Wi-Fi logo are registered trademarks of the Wi-Fi Alliance.</sup>

LTE is a trademark of ETSI.

Google, the Google logo, Google Search, Gmail, Maps, Navigation, Places, Google Talk, YouTube, Picasa, Android and Google Play are trademarks of Google, Inc.

©Samsung Telecommunications America, LLC ("Samsung"). Samsung and Super AMOLED are both trademarks of Samsung Electronics Co., Ltd. and/or its related entities. All product and brand names are trademarks or registered trademarks of their respective companies. Screen images simulated. Appearance of the phone may vary. Explorations America, LLC ("Samsung"). Samsung and Super AMOLED are both trademark<br>r its related entities. All product and brand names are trademarks or registered trademarks or entitled. Appearance of the phone may vary.

ORAFT.

# Table of Contents

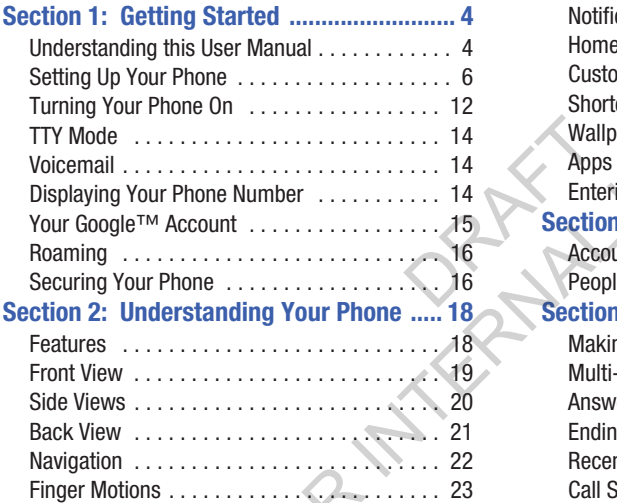

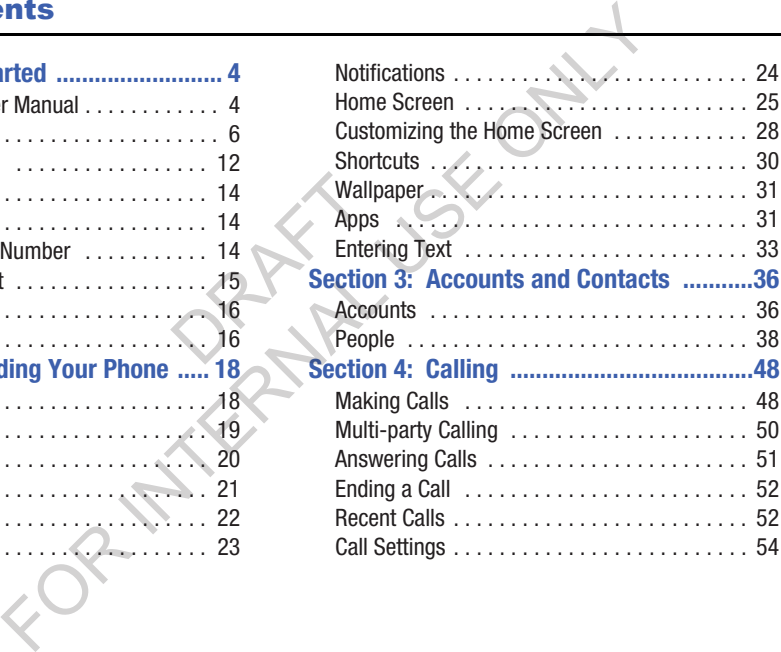

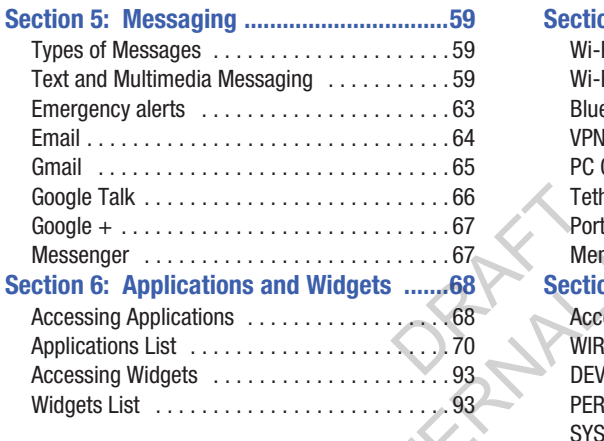

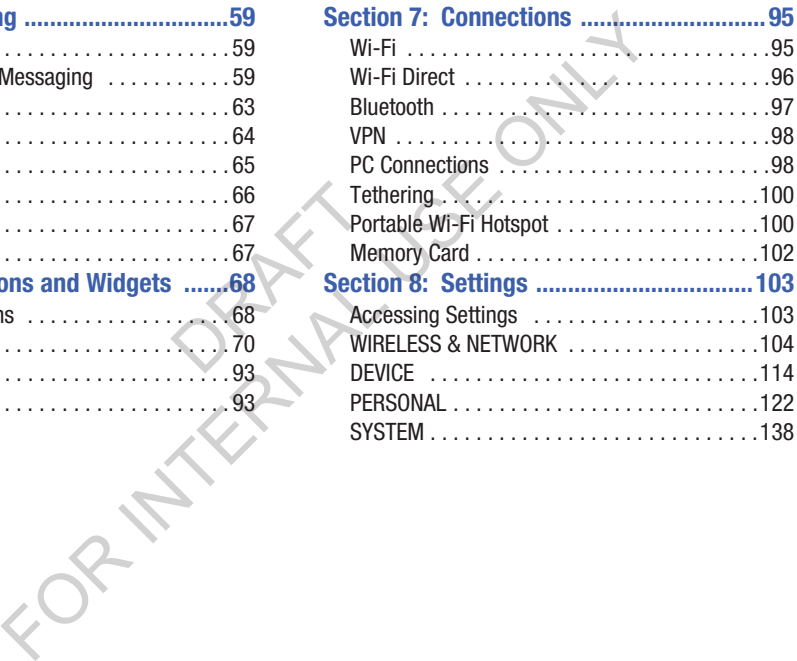

### **[Section 9: Health and Safety Information 144](#page-149-0)**

[Exposure to Radio Frequency \(RF\) Signals . . 144](#page-149-1) Specific Absorption Rate (SAR) Certification

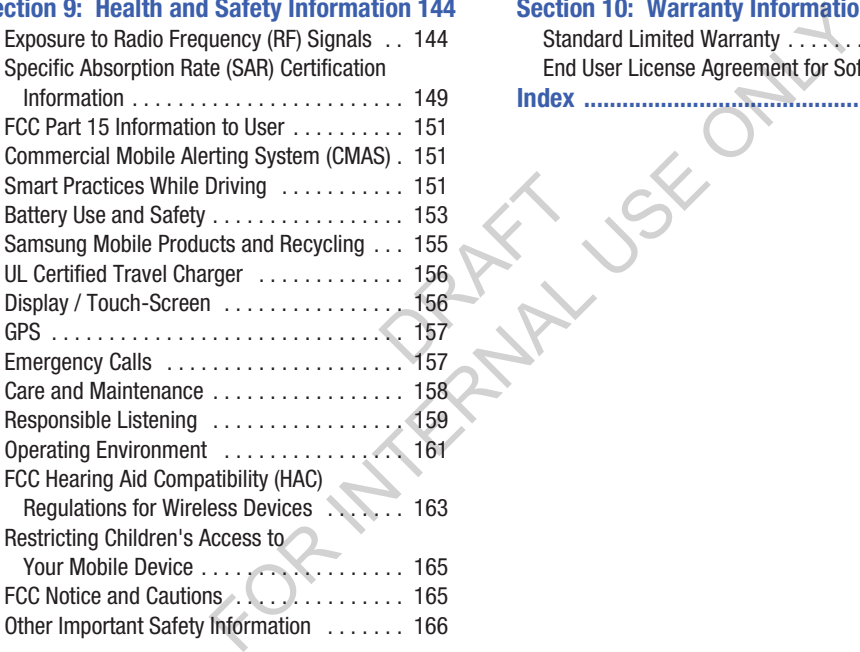

### **[Section 10: Warranty Information ..........168](#page-173-0)**

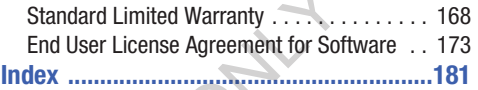

## <span id="page-9-0"></span>Section 1: Getting Started

This section allows you to quickly start using your Samsung SCH-R740 phone by installing and charging the battery, installing an optional microSD memory card (if desired), activating your service, and setting up your voicemail account.

### <span id="page-9-1"></span>Understanding this User Manual

The sections of this manual generally follow the features of your phone. A robust index for features begins on page 181. Also included is important safety information that you should know before using your phone. Most of this information is near the back of the guide, beginning on page 144. **ual**<br>
features of<br>
in page 181.<br>
at you should<br>
rmation is<br>
44. **Example 18 and 18 and 18 and 18 and 18 and 18 and 18 and 18 and 18 and 18 and 18 and 18 and 18 and 18 and 18 and 18 and 18 and 18 and 18 and 18 and 18 and 18 and 18 and 18 and 18 and 18 and 18 and 18 and 18 and 18 and 18** 

This manual gives navigation instructions according to the default display settings. If you select other settings, navigation steps may be different.

Unless otherwise specified, all instructions in this manual assume that you are starting from the Home screen. To get to the Home screen, you may need to unlock the phone or keypad. (For more information, refer to *"Securing Your Phone"* [on page 16.](#page-21-1))

**Note:** Instructions in this manual are based on default settings, and may vary from your phone, depending on the software version on your phone, and any changes to the phone's Settings.

Unless stated otherwise, instructions in this User Manual start with the phone unlocked, at the Home screen.

All screen images in this manual are simulated. Actual displays may vary, depending on the software version of your phone and any changes to the phone's Settings.

### *Special Text*

In this manual, you'll find text that is set apart from the rest. These are intended to point out important information, share quick methods for activating features, to define terms, and more. The definitions for these methods are as follows: For twee that is set apart from the rest.<br>
This manual provides condensed information timportant information, share<br>
the features, to define terms, and<br>
see methods are as follows:<br>
prions for the current feature, menu,<br>

- **Notes**: Presents alternative options for the current feature, menu, or sub-menu.
- **Tips**: Provides quick or innovative methods, or useful shortcuts.
- **Example**: Gives an example of the feature or procedure.
- **Important**: Points out important information about the current feature that could affect performance.
- **Warning**: Brings to your attention important information to prevent loss of data or functionality, or even prevent damage to your phone.

### *Text Conventions*

This manual provides condensed information about how to use your phone. To make this possible, the following text conventions are used to represent often-used steps:

Arrows are used to represent the sequence of selecting successive options in longer, or repetitive, procedures.

**Example:** "Press  $\triangle$  **Home**, then touch  $\equiv$  **Menu**  $\rightarrow$ **Settings** ➔ **Wi-Fi**." Shortcuts.

### <span id="page-11-0"></span>Setting Up Your Phone

Before using your phone, you need to install the SIM card, the microSD™ card, and the battery into their respective internal slots and compartment.

**Important!** Before removing or replacing the battery cover, make sure the phone is switched off. To turn the phone off, hold down the power key until the power-off image displays, then touch **Power off**.

### <span id="page-11-1"></span>*Removing the battery cover*

- **1.** Locate the cover removal opening (1).
- **2.** Place your fingernail in the opening and pry the cover away from the device (2).

**Caution!** Do not bend or twist the back cover excessively. Doing so may damage the cover.

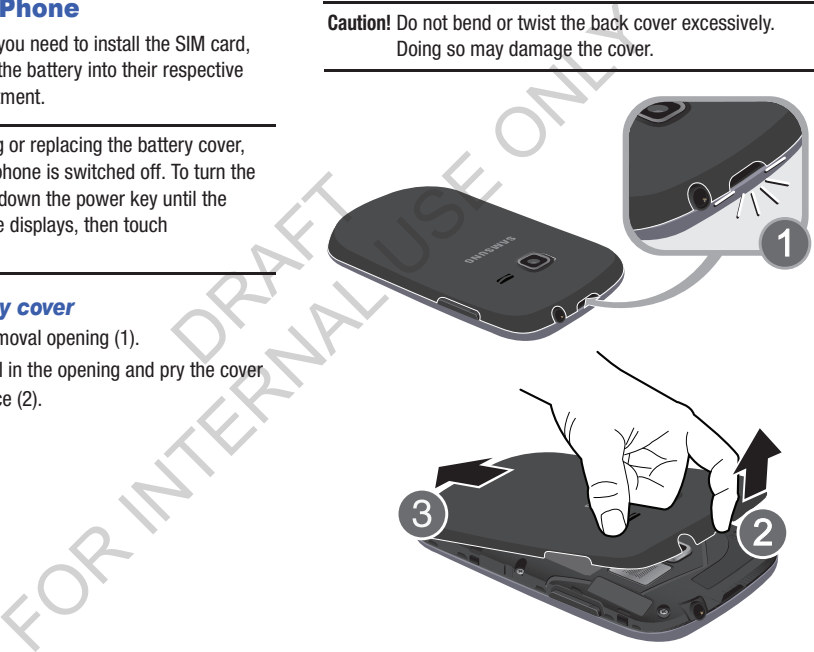

### <span id="page-12-0"></span>Installing the battery cover

■ Align the cover (1) and press it firmly into place (2), making sure it snaps into place at the corners.

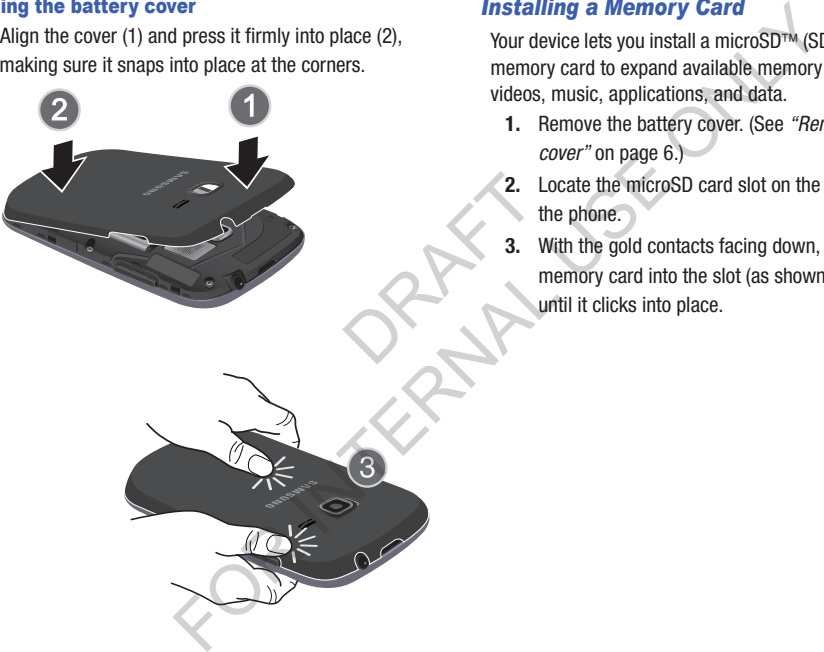

### *Installing a Memory Card*

Your device lets you install a microSD™ (SD) or microSDHC™ memory card to expand available memory to store images, videos, music, applications, and data.

- **1.** Remove the battery cover. (See *["Removing the battery](#page-11-1)  cover"* on page 6.)
- **2.** Locate the microSD card slot on the bottom inside of the phone.
- **3.** With the gold contacts facing down, carefully slide the memory card into the slot (as shown), pushing gently until it clicks into place. 2. Lo<br>
the same with the same with the same with the same with the same with the same with the same with the same with the same with the same with the same with the same with the same with the same with the same with the s

**Important!** Be sure to align the gold contact pins on the memory card with the phone's contacts.

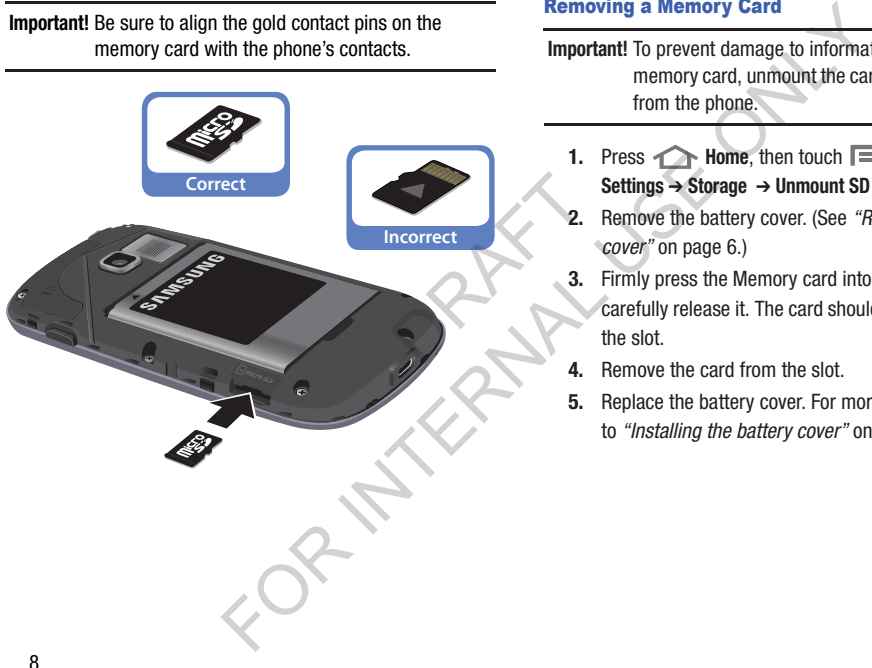

### Removing a Memory Card

- **Important!** To prevent damage to information stored on the memory card, unmount the card before removing it from the phone.
	- **1.** Press **A Home**, then touch **I Menu**  $\rightarrow$ **Settings** ➔ **Storage** ➔ **Unmount SD card**.
	- **2.** Remove the battery cover. (See *["Removing the battery](#page-11-1)  cover"* on page 6.)
	- **3.** Firmly press the Memory card into the slot and carefully release it. The card should pop partially out of the slot.
	- **4.** Remove the card from the slot.
	- **5.** Replace the battery cover. [For more information, refer](#page-12-0)  to *"Installing the battery cover"* on page 7.

### *Battery*

Your phone is powered by a rechargeable, standard Li-Ion battery. A Wall/USB Charger (Charging Head and USB cable) is included with the phone, for charging the battery.

**Note:** The battery comes partially charged. You must fully charge the battery before using your phone for the first time. A fully discharged battery requires up to 4 hours of charge time. Mill power of the matrix of the matrix of the matrix of the matrix of the matrix of the matrix of the matrix of the matrix of the matrix of the matrix of the matrix of the matrix of the photon of the matrix of the matrix o

After the first charge, you can use the phone while charging.

**Warning!** Use only Samsung-approved charging devices and batteries. Samsung accessories are designed to maximize battery life. Using other accessories may invalidate your warranty and may cause damage.

**Note:** Failure to unplug the wall charger before you remove the battery, can cause damage to the phone.

### Battery Indicator

The battery icon  $\Box$  in the Annunciator Line shows battery power level. Two to three minutes before the battery becomes too low to operate your phone, the empty battery icon will flash and a tone will sound. If you continue to operate the phone without charging the battery, the phone will power off.

### Installing the Battery

- **1.** Remove the battery cover. (See *["Removing the battery](#page-11-1)  cover"* on page 6.)
- **2.** Slide the battery into the compartment (1) so that the tabs on the end align with the slots at the bottom of the phone, making sure the connectors align.
- **3.** Gently press down to secure the battery (2).

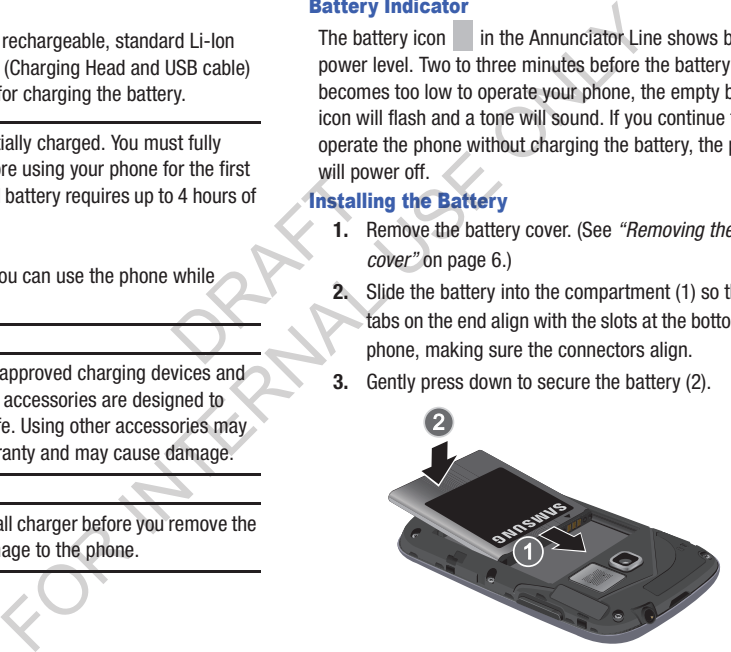

### Removing the Battery

- **1.** Remove the battery cover. (See *"Removing the battery cover"* [on page 6.](#page-11-1))
- **2.** Lift the battery up by the slot provided (1).

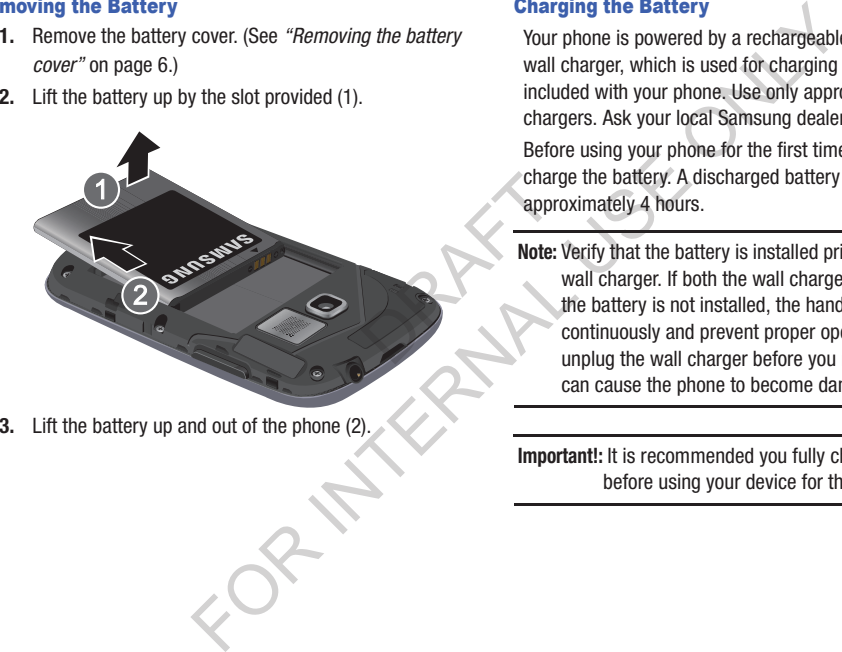

**3.** Lift the battery up and out of the phone (2).

### Charging the Battery

Your phone is powered by a rechargeable Li-ion battery. A wall charger, which is used for charging the battery, is included with your phone. Use only approved batteries and chargers. Ask your local Samsung dealer for further details. Before using your phone for the first time, you must fully charge the battery. A discharged battery recharges fully in approximately 4 hours.

**Note:** Verify that the battery is installed prior to connecting the wall charger. If both the wall charger is connected and the battery is not installed, the handset will power cycle continuously and prevent proper operation. Failure to unplug the wall charger before you remove the battery, can cause the phone to become damaged.

**Important!:** It is recommended you fully charge the battery before using your device for the first time.

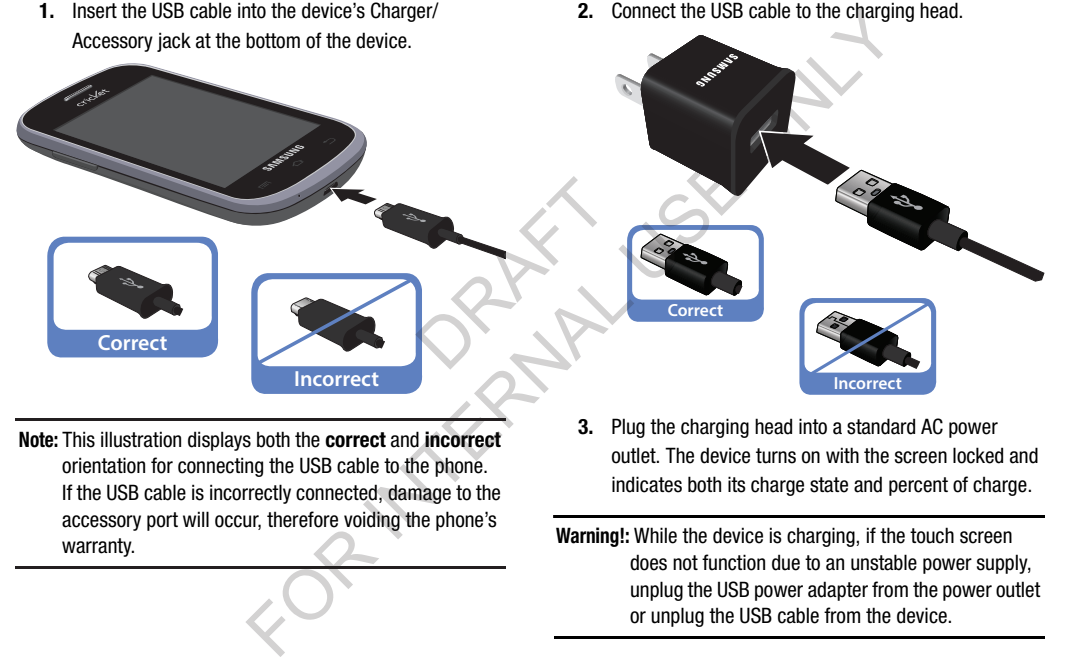

**Note:** This illustration displays both the **correct** and **incorrect** orientation for connecting the USB cable to the phone. If the USB cable is incorrectly connected, damage to the accessory port will occur, therefore voiding the phone's warranty.

**3.** Plug the charging head into a standard AC power outlet. The device turns on with the screen locked and indicates both its charge state and percent of charge.

**Warning!:** While the device is charging, if the touch screen does not function due to an unstable power supply, unplug the USB power adapter from the power outlet or unplug the USB cable from the device.

- **4.** When charging is finished, first unplug the charger's power plug from the AC wall outlet, then disconnect the USB cable connector from the device.
- **Important!** If your handset has a touch screen display, please note that a touch screen responds best to a light touch from the pad of your finger or a non-metallic stylus. Using excessive force or a metallic object when pressing on the touch screen may damage the tempered glass surface and void the warranty. For more information, refer to *"Standard Limited Warranty"* [on page 168.](#page-173-2) Thermetame<br>allic object<br>the warranty.

### <span id="page-17-0"></span>Turning Your Phone On

-Press and hold the  $\sum_{\Omega}$  **Power/Lock** key (on the upper right side of the phone) for three seconds. While powering on, the phone connects with the network, then displays the Locked screen and any active Notification alerts. **Note:** Your phone's internal antenna is located along the

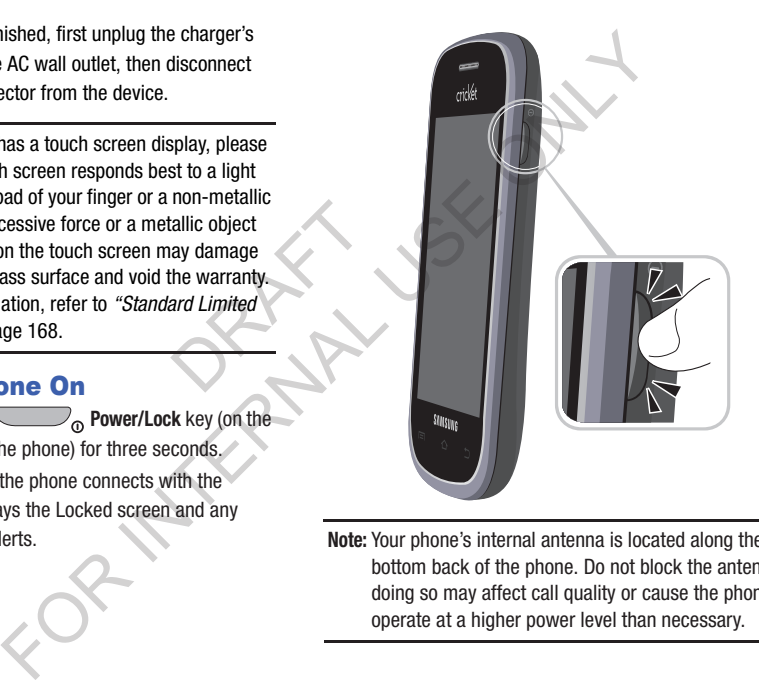

bottom back of the phone. Do not block the antenna; doing so may affect call quality or cause the phone to operate at a higher power level than necessary.

### <span id="page-18-0"></span>*Unlocking Your Phone*

- **1.** If needed, press **T** Home to wake the screen.
- **2.** If there are no Notification alerts on your phone, swipe the screen to unlock it. The Home screen appears.

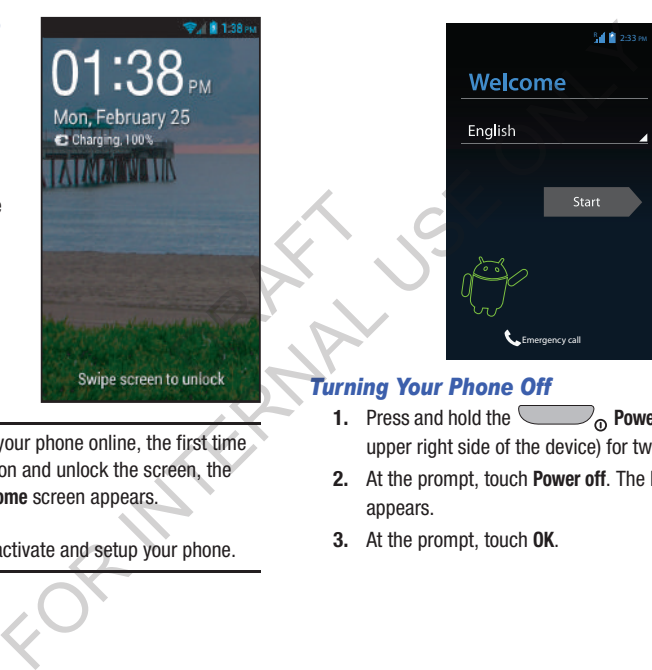

**Note:** If you have purchased your phone online, the first time you power your phone on and unlock the screen, the Activation Wizard **Welcome** screen appears.

Follow the prompts to activate and setup your phone.

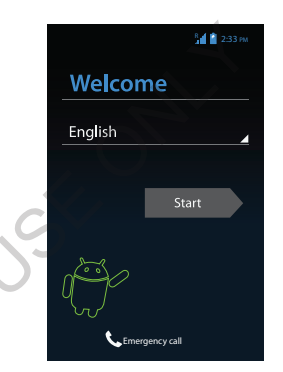

### *Turning Your Phone Off*

- **1.** Press and hold the **Power/Lock Key** (on the upper right side of the device) for two seconds.
- **2.** At the prompt, touch **Power off**. The **Power off** pop-up appears.
- **3.** At the prompt, touch **OK**.

### <span id="page-19-0"></span>TTY Mode

Your phone is fully TTY-compatible, allowing you to connect a TTY device to the phone's headset jack. Before you can use your phone with a TTY device, you'll need to enable TTY Mode.

For more information, refer to *"Other call settings"* on page [58.](#page-63-0)

### <span id="page-19-1"></span>Voicemail

All unanswered calls to your phone are sent to voicemail, even if your phone is turned off, so you'll want to set up your voicemail and personal greeting as soon as you activate your phone. Checking Voicemail<br>
Fraction (Mondated instructions<br>
interval and hold the method of the call settings" on page<br>
The Section of the call settings in the set up your and hold the subsections<br>
or the method of the solution

### *Setting up Voicemail*

- **1.** Press **A** Home, then touch **Phone**, then touch and hold  $\overline{\mathbf{1}}$  on
- **2.** Follow the automated instructions to set up your new password and record a greeting.

### *Checking Voicemail*

- **1.** Press **A** Home, then touch **Phone**, then touch and hold
- **2.** Follow the automated instructions to manage voicemail.

**Tip:** You can also access **Voicemail** by dialing your phone number from any touch-tone phone.

### <span id="page-19-2"></span>Displaying Your Phone Number

-Press  $\leftarrow$  **Home**, then touch  $\equiv$  **Menu**  $\rightarrow$ The You can also access Voicemail by dia<br>
number from any touch-tone phone.<br>
Displaying Your Phone Nu<br>
activate your<br>
Press ← Home, then touch

Your phone number displays under **My phone number**.

### <span id="page-20-0"></span>Your Google™ Account

Your new phone uses your Google account to fully utilize its Android features, including Gmail, Google Maps, Google Talk, and the Google™ Play. When you turn on your phone for the first time, you should set up a connection with your existing Google account, or create a new Google account. **[E](http://google.com/accounts)xample 18 A** Google account brilly utilize its<br>
many account brilly utilize its<br>
many conductions of applications. If you misplace a ronget your<br>
n you turn on your phone for the<br>
a connection with your existing<br>
new Goo

**1.** Press **A** Home, then touch **Applications**  $\rightarrow$ **Gmail**.

The **Add a Google Account** screen displays.

- **2.** Touch **Existing** or **New** to continue.
- **3.** Follow the on-screen instructions to sign in if you already have a Google account, or to create a Google Account. tions  $\rightarrow$ <br>  $\begin{array}{ccc} 2. & 0 \text{ y0} \\ 3. & \text{Ur} \\ \text{R} & 3. & \text{Ur} \\ \text{R} & 3. & \text{Ur} \end{array}$

### *Resetting your Google Account Password*

A Google account password is required for Google applications. If you misplace or forget your Google Account password, follow these instructions to reset it:

- **1.** From your computer, use an Internet browser to navigate to http://google.com/accounts.
- **2.** Once the Web Page loads, click on the **Can't access your account?** link.
- **3.** Under **Forgot your password?**, follow the password reset prompts.

### <span id="page-21-0"></span>Roaming

When you travel outside your home network's coverage area, your phone can roam to acquire service on other compatible digital networks. When Roaming is active, the Roaming icon (appears in the Annunciator Line (Notification Bar) of the display.

**Tip:** You can set your phone's roaming behavior. (For more information, refer to *"Mobile networks"* on page 113.)

During roaming, some services may not be available. Depending on your coverage area and service plan, extra charges may apply when making or receiving calls. [F](#page-118-0)or more<br>age 113.)<br>lable.<br>lable.<br>stan, extra<br>fills.<br>**Locki** 

**Note:** Contact your Wireless Provider for more information about your coverage area and service plan.

### <span id="page-21-1"></span>Securing Your Phone

By default, the phone locks automatically when the screen times out, or you can lock it manually. You can unlock the phone using one of the default Unlock screens, or for increased security, use a personal screen unlock pattern, a Personal Identification Number (PIN), or a password. Securing Your Phone<br>
Equire service on other compatible<br>
aming is active, the Roaming icon<br>
aming is active, the Roaming icon<br>
(notice the months of the months of the distant Unlock scheme of the distant Uniok scheme Perso

For more information about creating and enabling a Screen unlock pattern, see *"Lock screen"* on page 130.

**Note:** Unless stated otherwise, instructions in this User Manual start with the phone unlocked, at the Home screen.

### *Locking the phone manually*

-Press the **Power/Lock** key on the top right side of the phone.

### *Unlocking the phone*

For information on unlocking your phone, see *"Unlocking [Your Phone"](#page-18-0)* on page 13. Unlocking with a Password<br>
1. Press <u>in</u> Home to wake the screen<br>
2. Enter your Password.<br>
2. Enter your Password.<br>
Note the screen.<br>
10ck pattern on the screen.<br>
to "Lock screen" on page 130.)

### Unlocking with a Personal Screen Unlock Pattern

- **1.** Press **All Home** to wake the screen.
- **2.** Draw your personal unlock pattern on the screen.

(For more information, refer to *"Lock screen"* on page 130.) page 130.)

### Unlocking with a Password

- **1.** Press **All Home** to wake the screen.
- **2.** Enter your Password.
- **3.** Press **OK**.

## <span id="page-23-0"></span>Section 2: Understanding Your Phone

### <span id="page-23-1"></span>**Features**

- 3.5-inch (480x320 pixel) HVGA full-screen touch screen
- 7-page Home screen, simplified main menu, and separate, 4 page Applications menu
- High Speed Data [EVDO 3G Rev B Capable Technology]
- Android OS
- Motion and position sensitivity
- Play Store™, plus pre-loaded applications
- Connections
	- Wi-Fi 802.11 b/g/n
	- Wireless Modem Service
	- Bluetooth 3.0 + EDR
	- Virtual Private Network (VPN)
- Messaging Services (with on-screen QWERTY Keypads)
	- Text Messaging
	- Picture Messaging
	- Video Messaging
	- Voice Messaging
	- Email
	- Mobile Instant Messenger (IM)
- Chat
- Full-HTML Browser
- Global Positioning (GPS) Technology
- 8.0 Megapixel CMOS Camera-Camcorder, rear-facing
- Picture Gallery, supporting JPG, PNG, GIF, and BMP formats
- Music Player, supporting MP3 format
- Video Player, supporting MP4, 3GP, WMV, AVI, MKV, FLV, and ASF formations Picture<br>
Music Music<br>
DRAFT<br>
DRAFT<br>
DRAFT<br>
DRAFT<br>
DRAFT<br>
DRAFT<br>
DRAFT<br>
DRAFT<br>
DRAFT<br>
DRAFT<br>
DRAFT<br>
DRAFT<br>
DRAFT<br>
DRAFT<br>
DRAFT<br>
DRAFT<br>
DRAFT<br>
DRAFT<br>
DRAFT<br>
DRAFT<br>
DRAFT<br>
DRAFT<br>
DRAFT<br>
DRAFT<br>
DRAFT<br>
DRAFT<br>
DRAFT<br>
DRAFT<br>
DRAF
	- Speakerphone
	- Voice recognition by Vlingo<sup>®</sup>
	- Ringtone and Alert tone support for MP3, AAC, WMA, M4A, OGG, MID, and AMR formats
	- Support for microSD™ and microSDHC™ Memory Cards (up to 32 GB capacity)
- Bluetooth<sup>®</sup> 3.0 + EDR Wireless Technology. (For more information, refer to *"Bluetooth profiles"* on page 105.) **EXERCUISE THE SEXERCUTE ON THE SEXERCUTE ON THE SEXERCUTE ON THE SEXERCUTE ON THE SEXERCUTE ONLY A SUBARRAL SUBARRAL SUBARRAL SUBARRAL SUBARRAL SUBARRAL SUBARRAL SUBARRAL SUBARRAL SUBARRAL SUBARRAL SUBARRAL SUBARRAL SUBA**

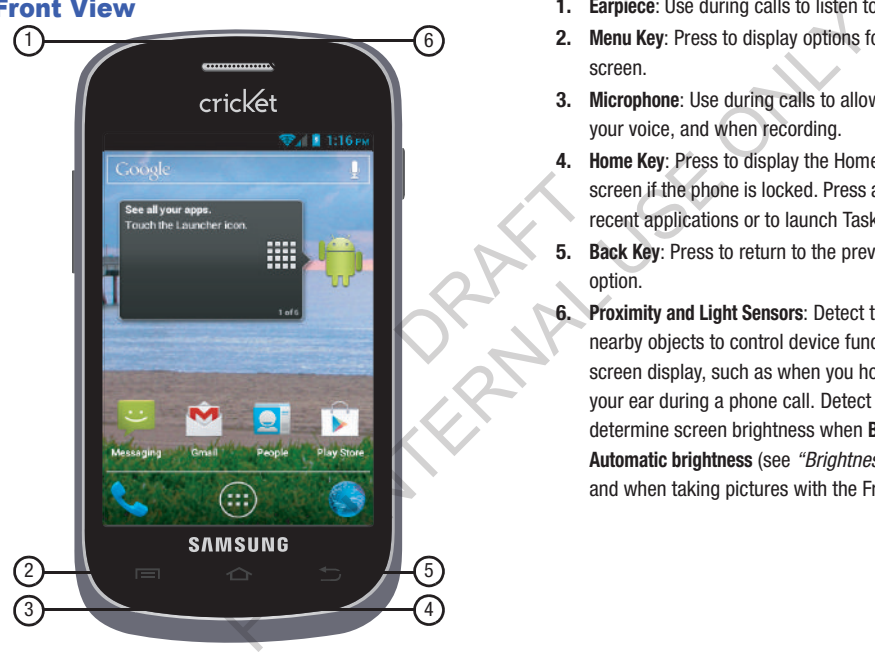

- <span id="page-24-0"></span>**Front View 1. Earpiece:** Use during calls to listen to callers.
	- **2. Menu Key**: Press to display options for the current screen.
	- **3. Microphone**: Use during calls to allow callers to hear your voice, and when recording.
	- **4. Home Key**: Press to display the Home screen, or Lock screen if the phone is locked. Press and hold to display recent applications or to launch Task Manager.
	- **5. Back Key**: Press to return to the previous screen or option.
	- **6. Proximity and Light Sensors**: Detect the presence of nearby objects to control device functions or blank the screen display, such as when you hold the phone to your ear during a phone call. Detect ambient light to determine screen brightness when **Brightness** is set to **Automatic brightness** (see *"Brightness"* on page 118), and when taking pictures with the Front camera.

cricket

- <span id="page-25-0"></span>**1. Volume Key**: From the Home screen, touch to adjust **5ide Views** Master Volume. During calls or music playback, press to adjust volume. Press to mute the ringtone of an incoming call. FOR TRIGHT VIDEO Master Volume Rey: From the Home scree<br>Master Volume. Press to mute the<br>incoming call.<br>2. USB Power/Accessory Port: Connec<br>charging or to sync music and files<br>3. Power/Accessory Port: Connec<br>draging or to
	- **2. USB Power/Accessory Port**: Connect a USB cable for charging or to sync music and files.

3

**3. Power/Lock Key**: Press and hold to turn the phone on or off. Press to lock the phone, or to wake the screen for  $\mathbb{D}$  unlocking. DRAFT

2

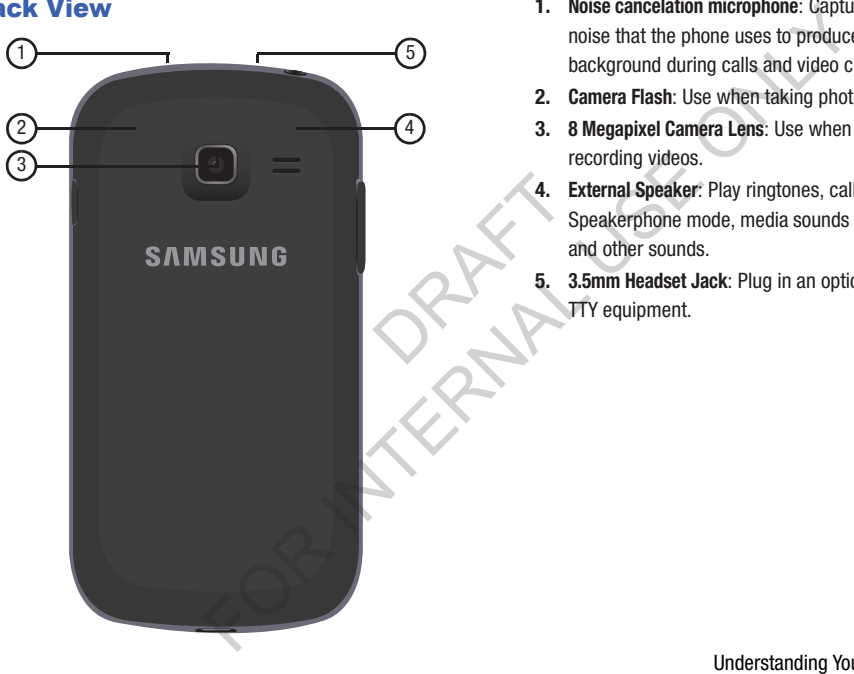

- <span id="page-26-0"></span>**Back View 1. Noise cancelation microphone: Captures background 1. Noise cancelation microphone: Captures background** noise that the phone uses to produce a quiet background during calls and video chats.
	- **2. Camera Flash**: Use when taking photos.
	- **3. 8 Megapixel Camera Lens**: Use when taking photos or recording videos.
	- **4. External Speaker**: Play ringtones, call audio when in Speakerphone mode, media sounds (music and video), and other sounds.
	- **5. 3.5mm Headset Jack**: Plug in an optional headset or TTY equipment.

### <span id="page-27-0"></span>**Navigation**

Navigate your phone's features using the command keys and the touch screen.

**Warning!** Please note that a touch screen responds best to a light touch from the pad of your finger or a nonmetallic stylus. Using excessive force or a metallic object when pressing on the touch screen may damage the tempered glass surface and void the warranty. For more information, see *"Warranty Information"* [on page 168](#page-173-3). Press<br>
en may<br>
d void the<br>
facent<br>
face of the step of the step of the step of the step of the step of the step of the step of the step of the step of the step of the step of the step of the step of the step of the step of Command Keys<br>
Touch screen responds best to a<br>
Touch Screen responds best to a<br>
Touch screen responds best to a<br>
The current screen or feature.<br>
Home Key<br>
The Key to display a context-see<br>
The current screen or feature.<br>
H

### *Context-sensitive Menus*

While using your phone, context-sensitive menus offer options for the feature or screen currently in use.

### **To access context-sensitive menus:**

- Touch **ISO Menu**.
- **•** Touch and hold on an item.

# *Command Keys*

### Menu Key

Touch **Menu** to display a context-sensitive menu of options for the current screen or feature.

### Home Key

Press the **Home Key** to display the Home screen. Press and hold the **Home Key** to launch a menu of recent applications, or to launch Task Manager.

### Back Key

Touch **Back** to return to the previous screen, option or step.

### <span id="page-28-0"></span>Finger Motions

### *Touch*

Touch items to select or launch them. For example:

- Touch the on-screen keyboard to enter characters or text.
- Touch an item to select it.
- Touch an app's icon to launch the application.

### *Touch and Hold*

Activate on-screen items by a touch and hold gesture. For example: ture. For<br>
to move it. <br>
Drag to move it. example<br>
or Pinch it<br>
Pinch it<br>
Pinch it<br>
Pinch it

- Touch and hold a widget or icon on the Home screen to move it.
- Touch and hold on a field to display a pop-up menu of options.

### *Swipe*

Swipe your finger vertically or horizontally across the screen. For example:

- Unlocking the screen
- Scrolling the Home screen or a menu
- Combine touch and hold with swipe to drag an item to a new location. Surface<br>
Surface Surface Surface Surface Surface Surface Surface Surface Surface Surface Surface Surface Surface Surface Surface Surface Surface Surface Surface Surface Surface Surface Surface Surface Surface Surface Surfa

### *Pinch*

Using two fingers, make a pinch motion on the screen. For example:

- Pinch in to zoom in on pictures or screens.
- Pinch out to zoom out on pictures or screens.

### <span id="page-29-0"></span>**Notifications**

Notifications shows information about connections, alerts and other items.

### *Clearing Notifications*

OR NEW

- **1.** Sweep your finger downward from the top of the screen to display Notifications.
- **2.** Touch a notification to clear it, or to launch an app.  $-$  or  $-$ Clearing Notifications<br>
ation about connections, alerts<br>
screen to display Notifications.<br>
2. Touch a notification to clear it, or the<br>
order to clear all notification<br>
Touch Clear to clear all notification<br>
Touch Clear to

Touch **Clear** to clear all notifications

- **1.** Touch and drag downward from the top of the screen to display notifications.
- **2.** Touch an item to open that item, or to launch a related app or feature.
- **3.** Touch **Clear** to clear all Notifications.

### <span id="page-30-0"></span>Home Screen

The Home screen is the starting point for using your phone.

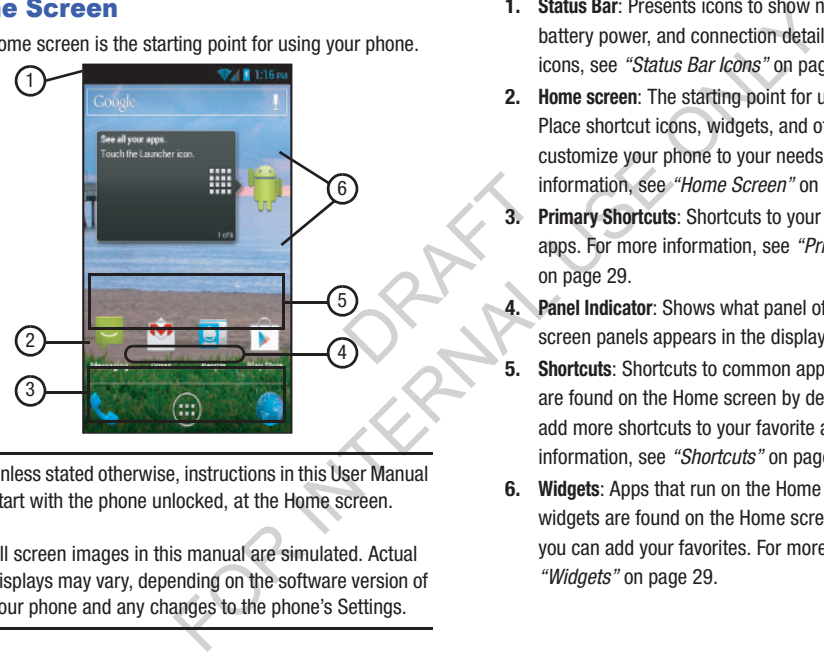

**Note:** Unless stated otherwise, instructions in this User Manual start with the phone unlocked, at the Home screen.

All screen images in this manual are simulated. Actual displays may vary, depending on the software version of your phone and any changes to the phone's Settings.

- **1. Status Bar**: Presents icons to show network status, battery power, and connection details. For a list of icons, see *"Status Bar Icons"* on page 26.
- **2. Home screen**: The starting point for using your phone. Place shortcut icons, widgets, and other items to customize your phone to your needs. For more information, see *"Home Screen"* on page 25.
- **Primary Shortcuts:** Shortcuts to your phone's common apps. For more information, see *["Primary Shortcuts"](#page-34-0)* on page 29.
- **Panel Indicator:** Shows what panel of 7 available Home screen panels appears in the display.
- **5. Shortcuts**: Shortcuts to common apps.These shortcuts are found on the Home screen by default, and you can add more shortcuts to your favorite apps. For more information, see *"Shortcuts"* on page 30.
- **6. Widgets**: Apps that run on the Home screen. These widgets are found on the Home screen by default, and you can add your favorites. For more information, [see](#page-34-1)  *"Widgets"* on page 29.

### <span id="page-31-0"></span>*Status Bar Icons*

The Status Bar shows network and battery status and other details.

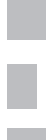

**Airplane Mode Active**: All wireless communications are disabled. See *"Airplane mode"* on page 109.

**USB Connected**: The phone is connected to a computer using a USB cable. DRAFT

**Voice Call**: A voice call is in progress.

**Speakerphone**: Speakerphone is enabled.

**Missed Call**: Displays when there is a missed call.

**Mute**: Voice or playback volume is muted.

**Battery Level: Shown fully charged.** 

**Battery Charging**: Battery is charging.

**Device Power Critical**: Battery has very little power remaining. Charge immediately.

**GPS Location Active**: One or more GPS location services are active. See *["Location services"](#page-133-0)* on page 128. Nork and battery status and other<br>
Formaining. Charge immediately<br>
tive: All wireless communications<br>
"Airplane mode" on page 109.<br>
The phone is connected to a<br>
Nissing SIM: No LTE SIM is inst<br>
USB cable.<br>
USB cable.<br>
No N

**Missing SIM**: No LTE SIM is installed.

**No Network**: No wireless network is available.

**3G connection**: Phone is active on a 3G system.

**4G LTE Connection**: Phone is active on a 4G LTE system.

**Signal Strength: Current signal strength. The** greater the number of bars, the stronger the signal.

**New Message**: You have new message(s).

**New Voicemail**: You have new voicemail. A number indicates the number of new messages.

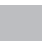

**New Email Message**: You have new email.

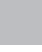

**Silent mode**: All sounds except media and alarms are silenced, and Vibrate is not active. See *"Volumes"* [on page 114](#page-119-1).

**Vibrate**: All sounds are silenced, and Vibrate is active. See *"Device vibration"* on page 116.

**SD Card Ready**: A memory card scan is underway, to prepare the card for use. ate is<br>16.<br>Installed.

**SD Card Removed**: A memory card was un-installed.

**Bluetooth Active**: Bluetooth is turned on.

**Bluetooth Connected**: Your device is connected with another Bluetooth device.

**Wi-Fi Active**: Wi-Fi is active, and connected to a Wi-Fi network.

**Wi-Fi Action Needed**: Action needed to connect to Wi-Fi network. For more information about configuring Wi-Fi, see *"Wi-Fi Settings"* on page 104. Example the most except media and alarms<br>
Indis except media and alarms<br>
fibrate is not active. See<br>
fibrate is not active. See<br>
TV: TTY Mode is active.<br>
TV: TTY Mode is active.<br>
TV: TTY Mode is active.<br>
TV: TTY Mode is ac

**TTY**: TTY Mode is active.

### *Display settings*

You can customize display settings to your preferences. For more information, see *"Display"* on page 118.

### *Extended Home Screen*

The Home screen consists of the Home panel, plus panels that extend beyond the display width to provide more space for adding shortcuts, widgets and folders.

Slide your finger horizontally across the screen to scroll to the left or right side panels. As you scroll, the indicator at the bottom of the display shows your current position. to scroll to  $\frac{1}{\text{arctor at the}}$ 

### <span id="page-33-0"></span>Customizing the Home Screen

Customize the Home screen to suit your preferences.

- **Add Shortcuts**: For more information, see *"Shortcuts"* on [page 30](#page-35-0).
- **Add Widgets**: For more information, see *"Widgets"* on page 29.
- **Add Folders**: For more information, see *"Folders"* on page 30.
- **Change the Wallpaper**: For more information, see *"Wallpaper"* [on page 31](#page-36-0).

### *Adding and removing Home screen panels*

Your phone comes with 7 Home screen panels. You can customize the Home screen to include up to the seven default panels, and set one panel as Home. Adding and removing Home scripting and the settings to your preferences. For<br>
splay" on page 118.<br>
Splay" on page 118.<br>
Splay" on page 118.<br> [T](#page-35-1)he series of the Home screen to script of the Home screen to script<br>
In the Home

- **1.** From the Home screen, touch **III Menu**, then touch **Edit page**.
- **2.** Slide your finger across the screen to scroll the panels, and use these controls to configure panels:

**Remove**: Touch and hold on a panel, then drag it

### to **Remove**.

**Add**: Touch a previously-removed panel to add it, up to the default total of seven.

**Set as Home**: Touch to assign a panel as the Home screen. The panel set as Home will display when you press the **Home** key.

**Tip:** You can also "pinch" the Home screen to display Edit options.

### <span id="page-34-0"></span>*Primary Shortcuts*

Primary Shortcuts appear at the bottom of the display. You can edit the Primary Shortcuts, except for **Apps**.

### Editing the Primary Shortcuts

### **To add or remove shortcuts:**

- Touch and hold a shortcut, then drag it from the Primary Shortcuts to the Home screen, or from the Home screen to the Primary Shortcuts.

### **To remove shortcuts:**

- Touch and hold the shortcut until **Remove** appears, then drag the shortcut to the **Remove** icon. om the<br>
expears,<br>
a<br>
the same start of the contract of the contract of the contract of the contract of the contract of the contract of the contract of the contract of the contract of the contract of the contract of the con

### <span id="page-34-1"></span>*Widgets*

Widgets are self-contained applications that you can place on the Home screen for quick, direct access.

### Adding Widgets to the Home screen

- **1.** Press the **Home** key, swipe to a Home screen panel, then touch and hold on the screen to display the **Home screen** menu. Wridgets<br>
the bottom of the display. You<br>
the bottom of the display. You<br>
the Home screen for quick, direct acces<br>
adding Widgets to the Home screen for quick, direct acces<br>
adding Widgets to the Home screen<br>
1. Press the
	- **2.** Touch **Add to Home screen**, then select **Apps and widgets**.
	- **3.** Touch the **Widgets** tab, then touch a widget and follow the prompts to configure the widget and place it on the Home screen.

### Adding Widgets from Apps

- **1.** Press the **Home** key, and swipe to a Home screen panel.
- **2.** Touch **Apps**, then touch the **Widgets** tab.
- **3.** Touch a widget, then follow the prompts to configure the widget and place it on the Home screen.

### Removing Widgets

- Touch and hold the widget until **Remove** appears, then drag the widget to the **Remove** icon.

### <span id="page-35-0"></span>**Shortcuts**

Use App shortcuts to launch applications from the Home screen. Your phone comes with app shortcuts already placed on the Home screen, and you can add your favorites. Folders<br>
Shapplications from the Home<br>
with app shortcuts already placed<br>
Mading Folders<br>
you can add your favorites.<br> **Adding Folders**<br> **Adding Folders**<br> **COREC 10.4**<br> **COREC 10.4**<br> **COREC 10.4**<br> **COREC 10.4**<br> **COREC 10.** 

### *Adding Shortcuts to the Home Screen* Adding shortcuts from the Home screen

- **1.** Press the **Home** key, then touch and hold on the screen to display the **Add to Home screen** menu.
- **2.** Touch **Apps and widgets** ➔ **Apps** tab, then touch a selection.
- **3.** Follow the prompts to configure the shortcut and add it to the Home screen. nd hold on<br>
touch a<br>
tut and add it<br>
Premov

### Adding Shortcuts from Apps

- **1.** Press the **interpret Home** key.
- **2.** Touch **Apps**.
- **3.** Touch and hold on an app until it appears on the Home screen.

### *Removing Shortcuts*

- Touch and hold the shortcut until **Remove** appears, then drag the shortcut to the Remove icon.

### <span id="page-35-1"></span>*Folders*

Place folders on the Home screen to organize items.

### Adding Folders

- **1.** Press the **Home** key.
- **2.** Touch and hold on the screen to display the **Home screen** menu, then select **Add to Home screen** ➔ **Folder**.  $-$  or  $-$

### Touch **Menu** ➔ **Create folder**.

**3.** The folder appears on the Home screen. Touch the folder to name it.

### Removing Folders

- Touch and hold the folder until **Remove** appears, then drag the folder to the Remove icon.
# Wallpaper

Choose a picture to display in the background of the Home screen. You can choose from pre-loaded wallpaper images, or select a picture you've taken with the Camera or downloaded.

- **1.** Touch **A** Home, touch and hold on the screen to display the **Home screen** menu, then select **Set wallpaper** ➔ **Home screen** / **Lock screen** / **Home and lock screens**. Set space. S<br>
me and lock scroll to<br>
indicator<br>
position.<br>
For more<br>
select it,<br>
and Wid,<br>
red Touch You can
- **2.** Choose a source:
	- **Gallery**: Choose a picture stored on your phone or on an optional installed memory card. Touch a picture to select it, then use the crop tool to resize the picture, if desired. Touch **Done** to save the picture as wallpaper.
	- Live wallpapers: Choose from pre-loaded animated wallpaper images. Touch a wallpaper, then touch **Set wallpaper**.
	- **Wallpaper**: Choose from pre-loaded wallpaper images. Touch a wallpaper, then touch **Set wallpaper**.

**Note:** You can also set Wallpaper in Settings. For more information, see *"Wallpaper"* on page 118.

# Apps

Apps holds all applications installed on your phone. Applications that you download and install from the Google Play™ Store or from the web are also added to Apps.

The Apps screen is like the Home screen, it consists of panels that extend beyond the display width to provide more space. Slide your finger horizontally across the screen to scroll to the left or right side panels. As you scroll, the indicator at the bottom of the display shows your current position. **Applies**<br>
in the background of the Home<br>
in pre-loaded wallpaper images,<br>
Applications that you download and install<br>
Rapy Moster or from the web are also add<br>
The Apps screen is like the Home screen,<br>
unch and hold on t

For more information about applications, see *["Applications](#page-73-0)  and Widgets"* on page 68.

You can place shortcuts to apps on the Home screen, for quick access to the app. For more information, see *["Adding](#page-35-0)  Shortcuts from Apps"* on page 30.

- Touch  $\leftarrow$  **Home**  $\rightarrow$  $\leftarrow$  Apps.
- **2.** Slide your finger left or right to scroll the Apps screens.
- **3.** Touch an icon to launch the application.

# *Customizing the Apps Screens*

#### Choosing a view

By default, app icons appear in Grid view. You can change the view to list view.

- Touch  $\leftarrow$  **Home**  $\rightarrow$  $\leftarrow$  **Apps.**
- **2.** Touch  $\equiv$  **Menu**  $\rightarrow$  **View type.**
- **3.** Choose an option:
- **Customizable Grid**: The default view, which allows you to touch and hold on apps to move them from screen to screen. ows you to<br>een to screen.<br>in A-Z order.<br>from A-Z.
	- **Alphabetical grid**: Icons are arranged in a grid, in A-Z order.
	- **Alphabetical list**: Icons display in a list, sorted from A-Z.

#### Apps screen options

- **1.** Touch **A Home**  $\rightarrow$  **Apps.**
- **2.** Touch  $\equiv$  **Menu** for options:
	- **Play Store**: Launch Google Play™ Store, to browse for new apps to download.
	- **Edit**: Touch and hold an app icon for these options:
		- Drag it to a new location.
		- $-$  Drag it to to create a new folder to contain the icon.
		- Drag it to to create a new apps screen and place the icon on it.
		- $-$  Drag it to  $\Box$  to launch Application manager to view information about the app. [For more information, refer to](#page-126-0) *"Apps"* on page 121.
- $-$  Drag to  $\blacksquare$  (if available) to remove the icon. The trashcan is only available for apps you've installed. Pre-loaded apps cannot be removed. For example the state of the state of the state of the state of the state of the state of the state of the state of the state of the state of the state of the state of the state of the state of the state of the state of t
	- **Create folder**: Add folders in which to group your apps.
	- **Uninstall**: Remove an app that you downloaded from your phone. Pre-loaded apps cannot be un-installed.
	- **Downloaded applications**: Display all apps you've downloaded.
- **View type**: Configure the apps screen.
- **Share apps**: Select apps you've downloaded (not available for pre-loaded apps) to share via Bluetooth, Dropbox, Email, Flipboard, Gmail, Google+, Messaging, S Memo, Wi-Fi Direct.
- **Hide applications** / **Show hidden applications**: Control whether app icons are visible in Apps. Hiding an icon does not remove the app from your phone.

# Entering Text

# *Virtual QWERTY Keyboard*

Your phone uses a virtual QWERTY keyboard for text entry. Use the keyboard to enter letters, punctuation, numbers, and other characters into text entry fields or applications. Access the keyboard by touching any text entry field.

The virtual QWERTY keyboard displays at the bottom of the screen. By default, when you rotate the phone, the screen orientation updates to display the keyboard at the bottom of the screen. The virtu<br>
screen. I<br>
orientatium<br>
the screen<br>
DRAFT e apps screen.<br>
Sou've downloaded (not available for<br>
For evid Bluetooth, Dropbox, Email,<br>
Your phone uses a virtual QWERTY Keyboard<br>
See the keyboard to enter letters, punctuat<br>
we hidden applications: Control<br>
there char

### *Entering Text Using Samsung Keyboard*

The Samsung keyboard is a custom virtual QWERTY keyboard, featuring optional XT9 predictive text. Input characters by touching the on-screen keys with your finger, or use speech recognition.

You can enable XT9 predictive text, to have the Samsung keyboard match your key touches to common words and displays them. Select a word from the display to insert it into your text. For insert it into<br>
insert it into<br>
To enter<br>
mode,<br>
To enter<br>
To enter<br>
To enter<br>
To enter<br>
To enter<br>
To enter<br>
Enter<br>
Final Enter<br>
Enter<br>
Final Enter<br>
Enter<br>
Final Enter<br>
Final Enter<br>
Final Enter<br>
Final Enter<br>
Final Ente **Entering Upper and Lower Case**<br>a custom virtual QWERTY The default case is lower case (abc). Ent<br>al XT9 predictive text. Input<br>case alphable telters by touching the Shine<br>of the case, before to the function and the Shine<br>

# *Configuring Samsung keyboard*

Configure the Samsung keyboard to your preferences.

- For more information, refer to *"Samsung keyboard: Touch beside [Samsung keypad to configure the following options."](#page-138-0)* on [page 133.](#page-138-0)
- While entering text, touch and hold , then touch

# *Entering Upper and Lower Case Letters*

The default case is lower case (abc). Enter upper and lower case alphabet letters by touching the Shift key  $($   $)$  to toggle the case, before touching the letter key(s).

- Touch once to switch from abc to Abc mode.
- Touch and hold to switch to ABC mode.

# *Entering Symbols and Numbers*

To enter common symbols, touch to switch to symbol mode, then touch the corresponding key.

To enter less-common symbols, touch  $\rightarrow$  , then touch the corresponding key.

keys.

Enter numbers by touching then touching the number

# *Using Google voice typing*

Enter text by speaking. Google voice typing recognizes your speech and enters text for you.

- **Note:** Enable **Google voice typing** in **Language and input** settings, and **Voice input** in the **Samsung keyboard settings**, to have the input method icon appear on the Status Bar. For more information, see *"Samsung keyboard: [Touch beside Samsung keypad to configure the](#page-138-0)  [following options."](#page-138-0)* on page 133. mg keyboard:<br>
The<br>
message<br>
Ticon<br>
Rar ping<br>
ele voice typing recognizes your<br>
ou.<br>
ou.<br>
ing in Language and input<br>
the Samsung keyboard<br>
out method cion appear on the<br>
ormation, see "Samsung keyboard:<br>
keypad to configure the<br>
sage 133.<br>
( (such as the "Enter
	- **1.** Touch a text entry field (such as the "Enter message" field for a new message). The Input method icon appears on the left side of the Status Bar.
	- **2.** Touch and swipe the Status Bar downward.
	- **3.** Touch the **Select input method** Ongoing Notification.The following options pop-up:
		- **•** Google voice typing
		- **•** Samsung keyboard
	- **4.** Touch **Google voice typing**. The voice input screen appears at the bottom of the display.
	- **5.** Dictate your text in a clear, natural pace.

**6.** When you are finished dictating your text, touch **Back**.

# **Accounts**

Your phone provides the ability to synchronize information, from a variety of accounts, including Email, Facebook, Google, and your Samsung account. Depending on the account, you can choose to synchronize your calendar, contacts, and other types of content. **Setting [U](#page-69-0)p Your Accounts**<br>
Setting Up Your Accounts<br>
individed Small, Facebook,<br>
account. Depending on the<br>
o synchronize your calendar,<br>
for information about setting up other,<br>
the one of content.<br>
the suppear in your p

Contacts from your accounts appear in your phone's Contacts.

With synchronization, you can ensure that information on your phone is updated with any information that changes in your accounts. Formation of the Changes in the Changes in the Changes in the Changes in the Changes in the Changes in the Changes in the Changes in the Changes in the Changes in the Changes in the Changes of the Changes in the Changes of

# <span id="page-41-0"></span>*Setting Up Your Accounts*

Set up and manage your accounts with the **Accounts** settings.

(For information about setting up other, non-synchronized email accounts, see *["Configuring Email Accounts"](#page-69-0)* on page 64.)

**Tip:** For more information on setting up your email, contact your Wireless Provider.

#### Adding an account

- **1.** From the Home screen, touch Menu → **System settings**.
- **2.** Under **Personal**, touch **Accounts & sync** ➔ **ADD ACCOUNT**.
- **3.** Select an account type, then follow the prompts to enter your credentials and sign in.
- **4.** The phone communicates with the provider's server to set up your account on the phone.

#### <span id="page-42-0"></span>Controlling Synchronization

You can choose to have your phone automatically synchronize with your accounts, or manually synchronize each account when you want to check messages.

You may also choose to limit automatic or background synchronization to extend battery life.

- **1.** From the Home screen, touch **Menu → System settings**.
- **2.** Under **Personal**, touch **Accounts & sync**. The **Accounts & sync** screen appears. Accounts &
- **3.** To enable automatic synchronization, touch **Accounts & sync Fore**

To disable automatic synchronization, touch

**Accounts & sync** .

- **4.** Touch the desired account ID. The **Sync settings** screen for the selected account appears listing some or all of the following synchronization settings:
	- **Sync Browser**
	- **Sync Calendar**
	- **Sync Contacts**
	- **Sync Email**
- **Sync Gmail**
- **Sync Google Photos**
- **Sync Google Play Books**
- **Sync Google Play Magazines**
- **Sync Google Play Movies & TV**
- **Sync Google Play Music**
- **5.** Touch these settings to enable/disable synchronization of the associated file types. When enabled, a check mark appears in each setting check box. Form and the specified state of the specified state of the specified state of the specified state of the specified state of the specified state of the specified state of the specified state of the specified state of the sp
	- **•** With automatic synchronization enabled, your phone automatically synchronizes its related files with similar files on on-line file servers.
	- **•** With automatic synchronization disabled, you can manually sync accounts by touching **Menu → Sync all** in the **Sync settings** screen for each account.

#### Managing accounts

- **1.** From the Home screen, touch **Menu → System settings**.
- **2.** Under **Personal**, touch **Accounts & sync**. The **Accounts & sync** screen appears.
- **3.** Under **Accounts**, touch the desired account ID. The **Sync settings** screen for the selected account appears. (For more information, refer to *"Controlling [Synchronization"](#page-42-0)* on page 37.) unt appears.<br>
g<br>
ting, touch it.<br>
addring<br>
e check box.<br>
tings for the
- **4.** To enable or disable a synchronization setting, touch it. When enabled, a check mark appears in the check box.
- **5.** To invoke the enabled synchronization settings for the selected account, touch **Sync now**.
- **6.** To remove the selected account from your phone, touch **Remove account**. A **Delete account?** pop-up prompts you to confirm the removal. To remove the selected account, touch **Remove account**. For the Home screen, touch<br>
Accounts & sync. The Accounts &<br>
S.<br>
S.<br>
S.<br>
S. Character the selected account ID. The<br>
for the selected account iD. The<br>
for the selected account appears.<br>
The contact times in the contact<br>
of

# <span id="page-43-1"></span>People

#### **To access People:**

-From the Home screen, touch **People**.

#### **Contact tips:**

- Swipe your finger left-to-right across a contact to make a call to the contact.
- Swipe right-to-left across a contact to create a message addressed to the contact.

# <span id="page-43-0"></span>*Adding People*

- **1.** From the Home screen, touch  $\Box$  **People**  $\rightarrow$ **People list** ➔ **Add a person**.
	- **•** If you have defined accounts (Google, Samsung, and so on), the **Save contact to** pop-up appears. Select **Phone** or the account to receive the new Contact entry.
	- **•** If you have not defined any accounts, the **Save contact** popup appears. The following options are available:
		- **OK**: Saves your contacts in **"my device contacts"**.
		- **Add new account**: Lets you define an account to which your device will save your contacts. The **Add new account** screen appears. (For more information, refer to *"Setting Up Your Accounts"* on page 36.)
- **2.** Touch contact fields to select or enter information:
	- **•** Touch **Photo ID** to choose a picture to identify the contact.
	- **•** Touch **Name** to enter a name for the contact. Touch to enter **Name prefix**, **First name**, **Middle name**, **Last name,** or **Name suffix**.
	- **•** Touch **Phone number** to enter a phone number, then touch the **Label** button to choose a label, from **Mobile**, **Home**, **Work**, **Work Fax**, **Home Fax**, **Pager**, **Other**, **Custom**, or **Callback**. To add another number, touch . nen touch the<br> **Callback**. To<br> **Callback.** To<br> **CALLBACK**<br> **CALLBACK**<br> **CALLBACK**<br> **CALLBACK**<br> **CALLBACK**<br> **CALLBACK**<br> **CALLBACK**<br> **CALLBACK**<br> **CALLBACK**<br> **CALLBACK**<br> **CALLBACK**<br> **CALLBACK**<br> **CALLBACK** Select or enter information:<br>
	Schoose a picture to identify the<br>
	micromation about Groups to assign the contact to a<br>
	force-<br> **FOR INTERNAL USE ON[LY](#page-50-0) INTERNAL USE ONLY COND ASSAGE (SERVIER AND THE PROPER AND ASSAGE and the**
	- **•** Touch **Email address** to enter an email address, then touch the **Label** button to choose a label, from **Home**, **Work**, **Other**, or **Custom** to create a new label. To add an address, touch
	- **•** Touch **Address** to enter a street or postal address, then touch the **Label** button to choose a label, from **Home**, **Work**, **Other**, or **Custom** to create a new label. To add an address, touch
	- Touch next to **Events** to enter a special date, then touch the **Label** button to choose a label, from **Birthday**, **Anniversary**, **Other**, or **Custom** to create a new label.

.

- **•** Touch **Groups** to assign the contact to a group. For more information about Groups, see *"Groups"* on page 45.
- **•** Touch **Ringtone** to choose a ringtone for the contact.
- **•** Touch **Message alert** to select the alert tone to be played when you receive a message from this contact.
- **•** Touch **Vibration pattern** to choose a vibration pattern to play when you receive a call or message from this contact.
- **•** Touch **Add another field** to add more fields, including **Phonetic Name**, **Organization**, **IM**, **Notes**, **Nickname**, **Website**, or **Relationship**.
- **3.** When you finish selecting and entering information, touch **Save**.

#### Creating Contacts from Recent calls

Save a phone number from a recent call to create a new contact, or update an existing contact.

For more information, refer to *"Creating or Updating Contacts [Using Recent calls"](#page-58-0)* on page 53.

### Creating Contacts from the Phone Keypad

Enter a phone number with the Phone Keypad, then save it.

- **1.** From the Home screen, touch **Phone**.
- **2.** Touch the digits of the phone number on the **Keypad**.
- **3.** Touch **Add to Contacts**, then select **Create contact** from the pop-up menu. the name it.<br>
the Keypad.<br>
contact from<br>
Figure 1991<br>
Primarie 2014<br>
Enter a
- **4.** Continue entering contact information. (For more information, refer to *"Adding People"* on page 38.)

**Tip:** While entering a phone number, you can add waits or pauses. Enter the number up to the pause or wait, then touch **Menu** to select **Add 2 sec pause** or **Add wait**.

# <span id="page-45-0"></span>*Updating Contacts*

Make changes to update an existing contact.

- **1.** From the Home screen, touch **Contacts**.
- **2.** Touch a contact to view its information, then touch **Edit**.

 $-$  or  $-$ 

Touch and hold a contact, then select **Edit** from the menu.

**3.** Continue entering contact information. [\(For more](#page-43-0)  information, refer to *"Adding People"* on page 38.)

# Updating Contacts from the Phone Keypad

Enter a phone number with the Phone Keypad, then save it.

- **1.** From the Home screen, touch **Phone**.
- **2.** Touch the digits of the phone number on the **Keypad**.
- **3.** Touch **Add to Contacts**, then select **Update existing** from the pop-up menu.
- **4.** Select a contact to update, then continue entering contact information. [\(For more information, refer to](#page-43-0)  *"Adding People"* on page 38.) From the controllar contact in the Blue of a did a sected and the properties are contact to "Creating or Updating Contacts" and contact to view its information to "Creating or Updating Contacts" and contact to view its inf

#### Updating Contacts from Recent calls

Save a phone number from a recent call to create a new contact, or update an existing contact.

For more information, refer to *"Creating or Updating Contacts [Using Recent calls"](#page-58-0)* on page 53.

### *Choosing Contacts to Display*

- **1.** From the Home screen, touch **Contacts**.
- **2.** Touch **Menu**, then touch **Contacts to display**:
	- **•** Choose **All contacts** to show all contacts.
	- **•** Touch **Phone** to show only show contacts saved to the phone.
	- **•** Choose an account to only display contacts from that account.
	- **•** Choose **Customized list** to select contact types for each account, or the phone.

# *Contacts Settings*

- **1.** From the Home screen, touch **Contacts**.
- **2.** Touch **Menu**, then touch **Settings**:
	- **•** Select **Only contacts with phones** to show contacts with at least one stored phone number.
	- **•** Touch **List by** to sort contacts by first or last name.
	- **•** Touch **Display contacts by** to list contacts by first or last name.
- **•** Touch **Contact sharing settings** to set your preference for sending contacts namecards to other accounts or devices. (For more information about sending contacts, see *["Sending](#page-49-0)  Namecards"* on page 44.) s.<br>play:<br>o the phone.<br>that account.<br>preach **Execut calls**<br>
a recent call to create a new **a**<br> **Execution** of the Home screen, touch<br> **Execution** of *Creating or Updating Contacts*<br> **Executionly contacts with phones** to she<br> **Display**<br> **COREC ONLY contacts with phon**

### *Other Contacts Options*

- **1.** From the Home screen, touch **Contacts**.
- **2.** Touch a contact to display it, then touch **Menu**:
	- **History**: View calls and messages to and from this contact.
	- **Edit**: Modify contact information. (For more information, refer to *["Updating Contacts"](#page-45-0)* on page 40.)
	- **Delete**: Erase the contact record.
	- **Join contact** / **Separate contact**: Manage multiple contacts as one. (For more information, refer to *"Joining Contacts"* on [page 43.](#page-48-0)) tiple contacts<br>in Community Contacts<br>of Creating Contacts<br>ontact method<br>ontact method<br>3.
- **Mark as default**: Set a default phone number or other field (such as IM or email address). Defaults are the contact method used when creating a message or calling a contact. You can also set a default by touching and holding on a contact field. **Example 1.** From the Home Scheen Action of Sending Mannecards of Sending Mannecards (Sending Mannecards 1. For the Home Add Shortcut to Home And Shortcut to Home And Shortcut to Home And Shortcut to Home And Shortcut to H
	- **Share namecard via: Send the namecard. (For more)** information, refer to *"Sending Namecards"* on page 44.)
	- **Add to reject list**: Mark the contact so that calls or messages from the contact are rejected automatically. To remove a contact from the reject list, touch and hold on the contact in the main contacts screen, then choose **Delete from reject list**.
- **Print contact info**: Print the namecard via Bluetooth to a compatible Samsung Bluetooth-enabled printer.
- **Add shortcut to Home**: Add shortcut to this contact to Home screen.

# *My Local Profile*

My local profile is your own contact record, listed under **ME** in Contacts. You can send My local profile as a vCard via Bluetooth or as an attachment.

### Creating My Local Profile

- **1.** From the Home screen, touch **Contacts**.
- **2.** Under **ME** touch **Set up profile**.
- **3.** Enter your information in the contact fields. [\(For more](#page-43-0)  information, refer to *"Adding People"* on page 38.)

### Sending My Local Profile

You can send your profile as a vCard via Bluetooth to other Bluetooth devices, or as an attachment.

- **1.** From the Home screen, touch **Contacts**.
- **2.** Touch your profile to display your contact information.
- **3.** Touch **Menu**, then touch **Share namecard via**.

**4.** Choose a sending method or app from the **Complete action using** pop-up, then follow the prompts to send the profile.

### <span id="page-48-0"></span>*Joining Contacts*

Your phone can synchronize with multiple accounts, including Google, Corporate, and other providers, plus social networking sites like Facebook. When you synchronize contacts from these accounts with your phone, you may have multiple contacts for one person.

Joining contact records allows you to see all the contact's numbers and addresses together. Joining also helps you keep your contacts updated, because any changes to information in the respective accounts is automatically updated the next time you synchronize with the account. onize<br>
<u>u</u> may have<br> **1.** Friends **1.** Friends<br> **2.** To<br> **3.** To<br> **3.** To<br> **4.** To<br> **4.** To<br> **4.** To<br> **4.** To From the Complete<br>
For the complete the complete the contact screen appears.<br>
Touch Joined contact screen appears.<br>
Touch Joined contact screen appears.<br>
Touch Joined contact screen appears.<br>
Select a contact (b) in the di

#### Joining contacts

- **1.** From the Home screen, touch **Contacts**.
- **2.** Touch a contact to display its information.
- **3.** Touch **Menu**, then touch **Join contact**. A list of available contacts appears.
- **4.** Select a contact to join to the displayed contact. The joined contact appears.

**5.** To join another contact, touch the **Connection** field. The Joined contact screen appears.

Touch **Join another contact**. A list of available contacts appears.

Select a contact to join to the displayed contact. The joined contact appears.

#### Separating contacts

- **1. From the Home screen, touch Contacts.**
- **2.** Touch a contact to display its information.
- **3.** Touch the **Connection** field to display joined contacts.
- Touch to the right of a contact to remove it from the selected joined contact.

### *Exporting and Importing Contacts*

You can export your contact list to an installed memory card, or import a list of contacts (previously exported) from a memory card.

- **1.** From the Home screen, touch **Contacts**.
- 
- **2.** Touch **Menu**, then touch **Import/Export**.
- **3.** Select an option, then follow the prompts to complete the operation: to complete<br>are saved in<br>led mass<br>a.
	- **Import from USB storage:** Copy contacts that are saved in installed mass storage.
	- **Export to USB storage**: Copy contacts to installed mass storage.
	- **Import from SD card**: Copy contacts that are saved on an installed memory card.
	- **Export to SD card**: Copy contacts to an installed memory card.
	- **Share namecard via**: Share contacts as Namecards. (For more information, refer to *"Sending Namecards"* on page [44.](#page-49-0))

### <span id="page-49-0"></span>*Sending Namecards*

You can send a contact entry as a namecard using a Bluetooth connection to another device, or as an attachment to a Gmail or Email message.

**Important!** Not all Bluetooth devices will accept contacts, and not all devices support transfers of multiple contacts. Check the target device's documentation.

- **1.** From the Home screen, touch **Contacts**.
- **2.** Touch **Menu**, then touch **Import/Export** ➔ **Share namecard via**.
- **3.** Touch contacts to mark them for sending, or touch **Select all** to mark all contacts. A check mark appears in the check box for marked contacts.
- **4.** Touch **Done**.
- **5.** Choose a sending method or app from the **Complete action using** pop-up, then follow the prompts to send the profile. ting Contacts<br>
(previously exported) from a<br>
turn installed memory card,<br>
(previously exported) from a<br>
Eluctooth connection to anomic flow the prompts to complete<br>
to a Gmail or Email message.<br>
Timportant! Not all Bluetoo

### <span id="page-50-2"></span>*Favorites*

Mark contacts with a star to identify them as Favorites. Favorites display on the **Favorites** tab in the **Phone** and **Contacts** screens for fast dialing or messaging, and are indicated by the

### Creating Favorites

- **1.** From the Home screen, touch **Contacts**.
- **2.** Touch and hold on a contact, then select **Add to favorites** from the pop-up menu.

 $-$  or  $-$ 

Touch a contact to display it, then touch  $\sqrt{\phantom{a}}$  at the top right of the screen, it changes color to  $\blacksquare$  $\frac{d}{d}$  to  $\frac{d}{d}$ . Friends at the top

<span id="page-50-0"></span>*Groups*

Assign contacts to Groups to make searching for contacts faster, or to quickly call or send messages to group members. Your phone comes with pre-loaded groups you can use to add your contacts. For the Search<br>
State to identify them as Favorites.<br>
Surge can tasted from the exact of Groups to make search<br>
interstanding or messaging, and are<br>
the Phone and<br>
the Phone and<br>
the Phone and<br>
the School of Company<br>
Conta

#### <span id="page-50-1"></span>Adding a New Group

- **1.** From the Home screen, touch **Contacts → Groups**.
- **2.** Touch **Menu** ➔ **Create**, then enter information:
	- **•** Touch **Group name** to enter a Group Name.
	- **•** Touch **Group ringtone** to choose a ringtone for calls from members of this group.
	- **•** Touch **Vibration pattern** to choose a vibration to play for calls from members of this group.
	- **•** Touch **Add member** to select members from Contacts.
- **3.** Touch **Save** to save the new group.

#### Editing a Group

- **1.** From the Home screen, touch **Contacts → Groups**.
- **2.** Touch a Group to display it.
- **3.** Touch **Menu** ➔ **Edit**, then update information for the group. For more information, see *"Adding a New Group"* [on page 45](#page-50-1). ated.

# Deleting a Group

**Tip:** You can only delete groups that you have created.

- **1.** From the Home screen, touch **Contacts**  $\rightarrow$ **Groups**.
- **2.** Touch **Menu** ➔ **Delete groups**.
- **3.** Touch a Group to mark it for deletion, or touch **Select all**  to mark all groups. When selected, a check mark appears in the check box. You cannot delete preloaded groups. For the Home screen, touch<br>
Form the Home screen, touch<br>
for the Home screen, touch<br>
for the Home screen, touch<br>
for the Home screen, touch<br>
for the Home screen, touch<br>
for the Home screen, touch<br>
information, see "Adding
- **4.** Touch **Delete**, then choose **Group only** or **Group and group members**.

### Adding Contacts to a Group

- **1.** From the Home screen, touch **Contacts → Groups**.
- **2.** Touch a Group to display it, then touch .
- **3.** Touch contact(s) to mark them for addition, or touch **Select all** to mark all contacts. When selected, a check mark appears in the check box.
- **4.** Touch **Done** to add the selected contact(s).

### Removing Contacts from a Group

- **1.** From the Home screen, touch **Contacts → Groups**.
- **2.** Touch a Group to display it.
- **3.** Touch **Menu** ➔ **Remove member**.
- **4.** Touch contact(s) to mark them for removal, or touch **Select all** to mark all contacts. When selected, a check mark appears in the check box.
- **5.** Touch **Done** to remove the selected contact(s).

#### Sending a Message to Group Members

Create a new text or email message, addressed to the group's members.

- **1.** From the Home screen, touch **Contacts → Groups**.
- **2.** Touch and hold a Group, then touch **Send message** or **Send email**.
- **3.** Touch contacts to mark them as recipients for the new message, then touch **Done**.
- **4.** The new message opens, with the marked contacts as recipients. Continue creating the message, as desired. (For more information, refer to *"Creating and Sending Messages"* [on page 59,](#page-64-0) or *"Composing and Sending Email"* [on page 64](#page-69-1).) France Mote: Spe<br>
contacts as<br>
contacts as<br>
as desired.<br> **Example 1.**<br>
The Sending<br>
1. Frid Sending<br>
1. The Sending<br>
1. The Sending<br>
1. The Sending<br>
1. The Sending<br>
1. All Coup Members<br>
Speed Dials<br>
Speed dials are 1-, 2-, or 3-digit shortcuts<br>
sign to contacts → Groups.<br>
For more information about calling using<br>
up, then touch Send message or<br>
Waking Calls using Speed Dials<br>
We then as rec

### <span id="page-52-0"></span>*Speed Dials*

Speed dials are 1-, 2-, or 3-digit shortcuts (1 to 100) you assign to contacts, to allow you to quickly call the contact. For more information about calling using speed dials, [see](#page-53-0)  *"Making Calls using Speed Dials"* on page 48.

**Note:** Speed dial 1 is reserved for Voicemail, and cannot be assigned.

#### Assigning Speed Dials

**1.** From the Home screen, touch **Contacts**.

- **2.** Touch **Menu**, then touch **Speed dial setting**.
- **3.** A list of speed dials displays.Touch a speed dial, then touch a contact to assign the speed dial to the contact.

#### Removing or Reassigning a Speed Dial

- **1.** From the Home screen, touch **Contacts**.
- **2.** Touch **Menu**, then touch **Speed dial setting**.
- **3.** Touch and hold an assigned Speed dial setting, the following options pop-up:
	- **Replace**: Touch a new speed dial location to assign it to the contact.
	- **Delete**: Un-assign the speed dial from the contact.
		- Accounts and Contacts 47

# Section 4: Calling

# Making Calls

Your phone offers multiple ways to make calls:

- Use the touch screen **Phone Keypad** to enter the phone number or speed dial.
- Call a contact from **Contacts**.
- Call a contact from **Favorites**.
- Return a call, or call a recent caller, from **Recent**.
- Voice dial using **Voice Dialer**.

# *Making Calls Using the Phone Keypad*

- **1.** From the Home screen, touch **Phone.**
- **2.** Touch the digits of the telephone number on the **Keypad**. **Example 18 The Phone Making Calls Using the Phone Making Calls Using the Phone is a the Reynal to enter the phone number<br>
2. Touch the digits of the telephone number<br>
<b>Example 18 The Phone Weynal** of the telephone number<br>
	- **3.** Touch **the place the call.**

# <span id="page-53-0"></span>*Making Calls using Speed Dials*

Speed Dials are 1-, 2-, or 3-digit shortcuts (1 to 100) you assign to contacts, to allow you to quickly call the contact. 3.<br>
Makin<br>
Speed<br>
assign<br>
(For m<br>
Dials"

(For more information about setting speed dials, see *["Speed](#page-52-0)  Dials"* on page 47.)

- **1.** From the Home screen, touch **Phone.**
- **2.** Touch the digits of the speed dial number on the **Keypad**, holding the last digit until the number dials.

### *Making Calls from People*

A contact is an entry that you have created to store the name, numbers, and other information for people or groups of interest.

[\(For more information, refer to](#page-43-1) *"People"* on page 38.)

- **1.** From the Home screen, touch **People**.
- **2.** Find the contact and touch it to open the Contact entry.
- **3.** Swipe your finger from left to right across the contact to dial their default number. mated entry.<br>
ab contact<br>
ab communistic communistic communistic communistic communistic communistic communistic communistic communistic communistic communistic communistic communistic communistic communistic communistic c

 $-$  or  $-$ 

Touch a contact, then touch  $\mathcal{R}$  to dial the number.

### *Making Calls using Voice Dialer*

Place a call by speaking the name or number.

- **1.** From the Home screen, touch **Phone**. then touch **Voice Dialer**.
- **2.** The first time you access S Voice, follow the prompts to confirm the license agreement, and view information about S Voice. making Calls using Voice Dialer<br>
Intermation for people or groups<br>
to "People" on page 38.)<br>
1. From the Home screen, touch<br>
to "People" on page 38.)<br>
2. The first time you access S Voice, following<br>
unch it to open the Co
	- **3.** Follow the prompts to speak a command. You can say commands such as:
		- **Call <Name >**: Call an entry in your Contacts list.
		- **Dial <Phone number>**: Call a spoken phone number.
		- **Redial**: Repeat a recent call.

### *Making Calls using Favorites*

Favorites are contacts that you designate as favorites by starring them. (For more information about creating favorites, see *"Favorites"* [on page 45.](#page-50-2)) **Example 18**<br>
For the model of the control of the control of the control of the control of the control of the control of the model of the model of the model of the model of the model of the model of the model of the model

- **1. From the Home screen, touch <b>People**.
- **2.** Touch **Favorites** to display favorites.
- **3.** Find the desired contact and touch it to open the Contact entry.
- **4.** Touch the contact's number to dial it.

# *Making Calls from Recent calls*

Return a call, or call a number from a recent call stored in Recent calls. en the 3. 1<br>4.

For more information, refer to *"Recent Calls"* on page 52.

# Multi-party Calling

Use multi-party call features to set up a call between multiple callers, such as for a conference call.

- **1.** Establish the first call, by answering an incoming call or making a call.
- **2.** Touch **Add call**. The first call is placed on hold.
- **3.** Make the second call by touching the phone number digits, then press  $\mathbf{R}$
- **4.** Touch Merge to merge the calls into one conference call.
- **5.** To end the call touch .

# Answering Calls

You can answer incoming calls when the phone is locked or unlocked.

-

Touch and drag the **Answer** icon to the right.

call and send a message to the caller.

#### Rejecting a call

-Touch and drag the **Reject** icon to the left.

When your phone alerts you to an incoming call, you can reject the call to send the caller to voice mail, or reject the

### Rejecting a call with a message

*Sending Calls to Voicemail*

- Touch and drag **Reject call with message** toward the middle of the screen, then select an existing message, or **Create new message**. Rejectin<br>
To<br>
mi<br>
or<br>
Note: For<br>
see

**Note:** For more information about creating reject messages, see *"Set reject messages"* on page 55.

### *Answering Call-Waiting Calls*

When you receive a call while on a call:

- Touch and drag the **Answer** icon to the right to answer the incoming call. The original call is placed on hold, and remains on hold until you end the second call, or swap calls back to the original call. Sending Calls to Voicemail<br>
Ills when the phone is locked or<br>
The proton celect the call to send the caller colice m<br>
call and send an energe to the caller.<br>
Rejecting a call<br>
Touch and drag the<br>
Rejection<br>
Rejecting a cal
	- Touch **Swap** to place a call on hold and return to the original call.

**Tip:** To silence the ringtone for an incoming call, press the **Volume** key Up or Down.

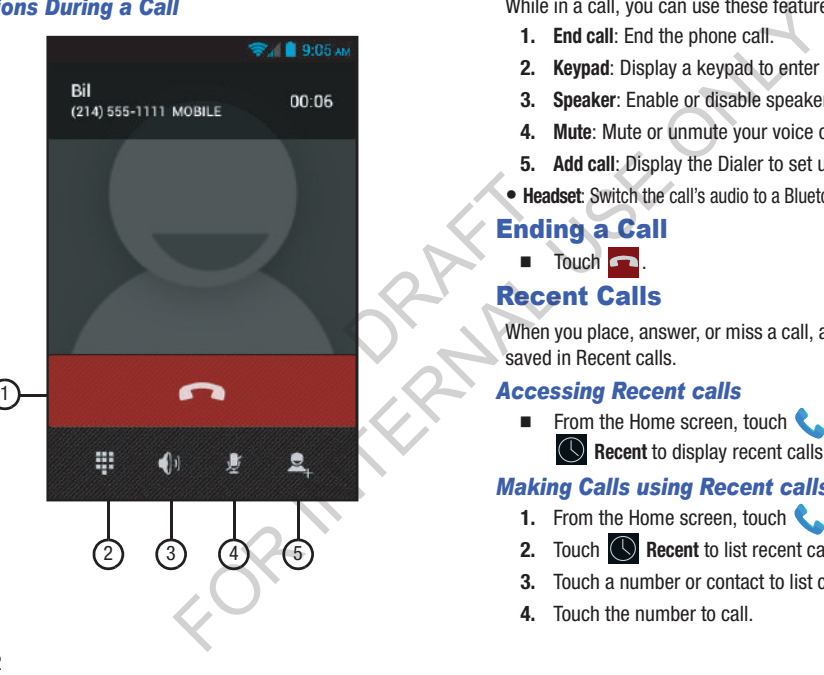

**Options During a Call Call Call Call Call Call Call While in a call, you can use these features:** 

- **1. End call**: End the phone call.
- **2. Keypad**: Display a keypad to enter numbers.
- **3. Speaker**: Enable or disable speakerphone.
- **4. Mute**: Mute or unmute your voice on the call.
- **5. Add call**: Display the Dialer to set up a multi-party call.
- **Headset**: Switch the call's audio to a Bluetooth headset.

# Ending a Call

-Touch  $\blacksquare$ .

# <span id="page-57-0"></span>Recent Calls

When you place, answer, or miss a call, a record of the call is saved in Recent calls.

# *Accessing Recent calls*

■ From the Home screen, touch **Reprints** Phone → **Recent** to display recent calls.

# *Making Calls using Recent calls*

- **1.** From the Home screen, touch **Phone.**
- **2.** Touch  $\bigcirc$  **Recent** to list recent calls.
- **3.** Touch a number or contact to list calls.
- **4.** Touch the number to call.

### *Sending Messages using Recent calls*

- **1.** From the Home screen, touch **Phone**  $\rightarrow$ **Recent**.
- **2.** Touch a number or contact to list calls.
- **3.** Touch to create a message to the number.

### <span id="page-58-0"></span>*Creating or Updating Contacts Using Recent calls*

- **1.** From the Home screen, touch **Phone**  $\rightarrow$ **Recent**.
- **2.** Touch a number to list calls to/from that number.
- **3.** Touch **Add to contacts**.
- **4.** Choose **CREATE NEW CONTACT** or touch an existing contact.
- **5.** Continue entering contact information. (For more information, see *"People"* on page 38.)

# *Managing Recent calls*

#### Deleting records

- **1.** From the Home screen, touch **R** Phone → **Recent**.
- **2.** While viewing the calls, touch  $\equiv$  **Menu**, then touch **Delete**.
- **3.** Touch call records to mark them for deletion, or touch **Select all**. A check indicates marked records.
- **4.** Touch **Delete** to delete marked records.

#### Filtering records

- **1.** From the Home screen, touch **R** Phone → **Recent**. ation and the Second Second Second<br>
The Second Second Second Second Second Second Second<br>
Second Second Second Second Second Second Second Second Second Second Second Second Second Second Second Second Second Second Second
	- **2.** While viewing the calls, touch  $\equiv$  **Menu**, then touch **View by**.
- **3.** Select a filter type, from **All calls and messages**, **All calls**, **Missed calls**, **Dialed calls**, **Received calls**, **Rejected calls**, **All messages**, **Sent messages**, or **Received messages**. Managing Recent calls<br>
The Phone +<br>
The Home Home screen, touch<br>
The Home screen, touch<br>
2. While viewing the calls, touch<br>
2. The Home screen, touch<br>
2. The Home screen, touch<br>
2. The Home screen, touch<br>
2. The Select all

#### Viewing call durations

View the length of the Last call, all Dialed calls, all Received calls, or All calls.

- **1.** From the Home screen, touch Phone → **Recent**.
- **2.** While viewing calls, touch **III Menu**, then touch **Call duration**.

# Call Settings

Configure settings for calling with your phone.

- To access Call settings, from the Home screen, touch **Phone** ➔ **Menu** ➔ **Call Settings**.

#### Call rejection

Create and manage a list of phone numbers, to have your phone automatically reject calls you receive from those numbers. Phone

- - From the **Call Settings** screen, touch **Call rejection** for these options:
	- **Auto reject mode: Touch Auto reject mode The Term** to turn Auto reject On, or touch **Auto reject mode** I turn Auto reject Off. When On, calls from numbers on the Auto reject list will be rejected.
- **Auto reject list**: Enter telephone numbers to be rejected when Auto reject mode is ON. Turn on **Unavailable** to reject calls with no caller ID. Touch **Create**, then follow the prompts to enter numbers to reject, or select them from Contacts. Touch **Match criteria** to set options for using the reject number list. Call Settings<br>
Configure settings for calling with your p<br>
To access Call settings, from the H<br>
To access Call settings, from the H<br>
To access Call settings, from the H<br>
Create and manage a list of phone numb<br>
phone autom

#### <span id="page-60-0"></span>Set reject messages

Create and manage text messages to send to callers when you select **Reject call with message** in the **Incoming call** screen.

- **1.** From the **Call Settings** screen, touch **Set reject messages**.
- **2.** Manage messages:
	- **•** To create new messages, touch **Create**, then follow the prompts.
	- **•** To modify an existing message, touch the message, then edit the text. by the<br>pe, then edit

#### Ringtones and keypad tones

Select incoming call ringtone and vibration, and enable or disable call vibration and keypad tones.

- - From the **Call Settings** screen, touch **Ringtones and keypad tones**. The following options are available:
	- **Device ringtone**: Select the ringtone your phone plays to alert you of incoming calls.
	- **Device vibration**: Select the vibration pattern your phone uses to alert you of incoming calls.
	- **Incoming call vibration**: Touch to enable/disable use of your selected **Device vibration**. When enabled, a check mark appears in the check box.
- **Keytones**: Touch to enable/disable playing of DTMF tones when you enter numbers with the Phone keypad. When enabled, a check mark appears in the check box. Stages to send to callers when<br>
Select incoming call<br>
Select incoming call<br>
Select incoming call<br>
Select incoming calls<br>
Select incoming calls<br>
Selected Device windows.<br>
Selected Device windows to also<br>
the message, to the

#### Call alerts

Set options for sounds and vibrations to occur during calls.

- - From the **Call Settings** screen, touch **Call alert**. The following options are available:
	- **Call vibrations**: Enable **Vibrate on connection to network** to have your phone vibrate when it connects to the network. Enable on **Call-end vibration** to have the phone vibrate when the other caller ends the call.
- **Call status tones**: Choose options for sounds to play during calls. Enable **Call connect tone** to have the phone play a tone when the other caller answers a call. Enable **Minute minder** to have a tone play once per minute during a call. Enable **Call end tone** to have the phone play a tone when the other caller ends the call. Touch **OK** to save the settings. e vibrate when<br>
o play a tone<br>
o play a tone<br> **Auto s**<br>
when<br> **Auto s**<br>
when<br>
phone<br>
phone<br>
phone<br>
phone<br>
phone<br>
phone<br>
phone<br>
phone<br>
phone<br>
phone<br>
phone<br>
phone<br>
phone<br>
phone<br>
phone Call answering ending<br>
Some screen, touch Call alert. The contractions to cocur during calls.<br>
The Call alert and Society of a contract and the computer of the control of the control of the control of the term in the call
	- **Alerts on call**: Enable to have notifications for alarms and new messages play during phone calls. When disabled, these notifications will be muted during a call.

#### Call answering/ending

Manage settings for answering and ending calls.

- **1.** From the **Call Settings** screen, touch **Call answering/ ending**. The following options are available:
	- **Answering key**: When enabled, you can answer an incoming call by pressing **in the Home**.
	- **The power key ends calls**: When enabled, pressing **Power/Lock** ends a call.

### Auto screen off during calls

When enabled, the screen automatically turns off during phone calls, and the proximity sensor on the front of the phone is used to turn the screen back on when the phone is moved or brought close to another surface, such as when you move the phone to your ear.

- From the **Call Settings** screen, touch **Auto screen off during calls** to enable or disable the option.

#### Accessory setting for call

Configure headset options for calls.

- - From the **Call Settings** screen, touch **Accessory settings for call**. The following options are available:
	- **Headset settings for incoming calls**:
		- **Automatic answering**: When enabled, and you have a headset connected to the Headset Jack, incoming calls are answered automatically after a delay, set at Automatic answering timer.
		- **Automatic answering timer**: Choose a time period to delay before automatically answering an incoming call when Automatic answering is enabled and a headset is connected to the phone. Property of the property of the property of the property of the property of the property of the property of the property of the property of the property of the property of the property of the property of the property of th
	- **BT (Bluetooth) headset settings for outgoing calls**:
		- **Outgoing call conditions**: When the phone is paired with a Bluetooth headset, you can choose to make calls even when the phone is locked.

#### Use extra volume for calls

When enabled, the call screen displays a volume control, for adiusting call volume during calls.

■ From the **Call Settings** screen, touch Use extra vol. for **calls** to enable or disable the option.

#### Increase volume in pocket

When enabled, the phone uses the proximity sensor to detect when the phone is in a pocket or other close-fitting location such as a purse or bag, and increases the volume for incoming call ringtones. **Se extra volume for calls**<br>
Se extra volume dor calls<br>
screen, touch **Accessory settings**<br>
options are available:<br> **Extra volume doring calls**.<br> **Extra volume doring calls**<br> **Extra volume doring calls**<br> **Extra volume dori** 

**EXECUTE:** From the Call Settings screen, touch Increase volume in **pocket** to enable or disable the option.

### Noise reduction

When enabled, the phone uses both of its microphones to detect background noise from your environment and suppress it during calls.

- **1.** From the **Call Settings** screen, touch **Additional settings**.
- **2.** Touch **Noise reduction** to enable or disable the option.

#### Voicemail

Configure options for voicemail.

- - From the **Call Settings** screen, under **Voicemail**, the following options are available:
	- **Voicemail service**: By default, your phone uses your wireless service provider's voicemail service. If you have another option for voicemail installed, select it here.
- **Voicemail settings**: By default, the speed dial for calling voicemail (speed dial 1) is set to your phone number. If you wish to use another Voicemail service, touch **Voicemail number** to set a new one. for calling<br>hber. If you wish<br>**hail number** to<br>I notification. **EXERCT AND HE CONSIDERED AND THE CHANGE SET AND AN ABOVE CHANGE SET AND ARRANGE SET AND ARRANGE SET AND ARRANGE SET AND ARRANGE SET AND ARRANGE SET AND ARRANGE SET AND ARRANGE SET AND ARRANGE SET AND ARRANGE SET AND ARRAN** 
	- **Ringtone**: Choose sound to play for a voicemail notification.
	- **Vibrate**: Choose an option for vibration to play for a voicemail notification.

#### Other call settings

- - From the **Call Settings** screen, under **Other call settings**, the following options are available:
	- **Auto retry**: When enabled, the phone will automatically redial a call if it receives a busy signal from the network.
	- **TTY mode**: Choose a TTY mode to enable TTY mode, for use with optional TTY equipment.
	- **DTMF tones**: Set the length of Dual-tone Multi-frequency tones, which play when you use the keypad during a call, such as when navigating phone menus.
	- **Voice privacy:** Enable or disable Enhanced voice privacy, to improve the security of phone calls.

# Section 5: Messaging

This section describes how to send and receive messages, and other features associated with messaging.

# Types of Messages

Your phone supports these types of messages:

- **Text messages**: Send and receive simple messages containing text to other mobile phones or email addresses (also known as SMS). Exercise of the Magnetics Containing<br>ages with the Containing Containing Containing Containing Containing Containing Containing Containing Containing Containing Containing Containing Containing Containing Containing Contai
- **Multimedia messages**: Send and receive text messages with pictures, video, and/or sound to other mobile phones or email addresses (also known as MMS).
- **Mobile IMs**: Exchange Instant Messages with other users of popular messaging sites.
- **Email**: Send and receive email from your email accounts, including Corporate mail.
- **Gmail**: Send and receive Gmail from your Google account.
- **Voicemail**: Retrieve voice messages from callers.
- **Google Talk**: Chat with other Google Talk users.

# Text and Multimedia Messaging

Your phone can send and receive text and multimedia messages.

### <span id="page-64-0"></span>*Creating and Sending Messages*

- **1.** From the Home screen, touch  $\heartsuit$  **Messaging**  $\rightarrow$ **New message**.
- **2.** Touch **Enter recipient** and enter a name, phone number or email address, or touch to add recipients from Contacts. As you enter text, matching contacts appear. Touch a contact to add it to the list. **Ext and Multimedia Mess**<br>
by the messages of messages or the most of the messages or the most of the messages or the most of the messages or the most of the metalling<br>
for the mail addresse (also known as<br>
d and receive t
	- **3.** Touch **Enter message**, then enter the message text. The following options are available (which options are available depends on whether you include an attachment):
		- **•** Touch **Attach** to add media (images, pictures, videos, audio files) or content (Memo text, Calendar events, Locations, Contacts) to the message (converts the message to MMS).
		- Touch  $\equiv$ **1 Menu** for options:
			- **Insert smiley**: Add a text emoticon to the message.
- **Add text**: Select text from S Memo, Calendar, Location, Contacts or Text templates to add.
- **Preview**: View the message and attachments before sending.
- **Add to Contacts**: If the recipients are not saved in Contacts, save the info as a new contact, or update an existing contact.
- **Add slide** / **Delete slide**: Add or remove a slide. Slides hold pictures or other media (adding a slide converts the message to MMS). the message to<br>
message to<br>
edia on the slide
- **Add subject**: Add a subject field (converts the message to MMS.)
- **Duration (5sec)**: Set the length of time the media on the slide displays.
- **Layout (bottom)**: Choose whether the message text appears above (Text on top) of the attachment(s), or after (Text on bottom).
- **Discard**: Erase this message.
- **4.** Touch to send the message

# *Managing Messages*

Messages you send and receive to the same contact, number or address are grouped together as a "conversation". Threads allow you to see all the messages you exchanged with a recipient in one place. Alther message and attachments before sending<br>
The example at a data the example of the same group of the scale of the energies and attachments before sending<br>
Threads allow you to see all the message<br>
words the recipient

- **1.** From the Home screen, touch **Messaging**.
- **2.** Message threads display by contact, number, or address. While viewing message threads, you have these options:
	- **•** Touch and hold a thread to choose options, including:
		- **View Contact** / **Add to Contacts**: View the contact record, or save the sender/recipient's information.
		- **Delete thread**: Erase the entire message thread.
		- **Register number as spam**: Add this number to message reject list. Messages from this number are automatically placed in the Spam messages folder.
	- Touch  $\equiv$  **Menu** for options, including:
		- **Search**: Enter characters to search messages and recipients.
		- **Delete threads**: Touch message threads to mark them for erasure, or touch **Select all** to mark all message threads.
- **Draft messages**: Messages you have composed and saved for later reuse and/or to be sent to a recipient.
- **Locked messages**: Messages you have locked to protect them from accidental deletion.
- **Spam messages**: Messages received from numbers you have registered as spam senders.
- **Settings**: Configure Messaging settings.

#### Message Settings

Configure settings for message storage, delivery, or alerts.

- **1.** From the Home screen, touch **Messaging**.
- **2.** Touch **<del>■</del> Menu**, then touch Settings for options:
	- **Display**:
- **Bubble style**: Choose the appearance of messages in a message thread. Touch a bubble style for each side of the conversation, then touch **Save**. ORAFT.
	- **Background style:** Choose the appearance of the screen behind message threads. Touch a style, then touch **Save**.
	- **Use the volume key:** When enabled, you can change the size of message text while viewing by pressing the Volume Key.
	- **General settings**:
- **Delete old messages**: When enabled, messages are automatically erased when storage reaches default limits. When disabled, the phone will prompt you to delete old messages to make room. Sages you have composed and saved for **Message Settings**<br>
Sensition and configure settings for message storage, do<br>
Messages you have locked to protect<br>
deletion.<br>
<br> **2.** Tuck II = **Menu, then touch Setting**<br>
Sessaging set
	- **Text message limit**: Set the number of SMS messages per conversation.
	- **Multimedia message limit**: Set the number of MMS messages per thread.
- **Text templates**: Text templates are phrases that you can add to your messages. Use a pre-loaded text template, or create your own.
- **Text message (SMS) settings**:
	- **Delivery reports**: When enabled, you receive a delivery report for text messages you send.
	- **Auto combination**: When enabled, re-assembles multisegment messages and shows them as a single message.
- **Multimedia message (MMS) settings**:
- **Delivery reports**: When enabled, you receive a delivery report for multimedia messages you send. bles multi-<br>e message.<br>a delivery report<br>s download
	- **Auto-retrieve**: When enabled, MMS messages download automatically. When disabled, the phone prompts for download.
	- **Roaming auto-retrieve**: When enabled, MMS messages download and display automatically when roaming. When disabled, the phone prompts you to download new MMS messages.
	- **MMS alert**: When enabled, alerts you when a message changes mode to MMS.
- **Notification settings**:
	- **Notifications**: When enabled, message alerts display in the Status bar.
	- **Select ringtone**: Choose a sound for message alerts.
	- **Vibrate**: Configure vibration for message alerts.
	- **Message alert repetition**: Choose to have message alert repeat Once, Every 2 minutes, or Every 10 minutes.
	- **Preview message**: When enabled, a preview of a received message appears in the Status bar.
- **Emergency message settings**:
- **Emergency alerts**: This device is designed to receive Wireless Emergency Alerts from the Commercial Mobile Alert Service (CMAS), including Presidential Alerts, Imminent Alerts (Severe or Extreme), and AMBER Alerts (missing persons). You may choose not to receive Imminent and AMBER alerts, but Presidential Alerts cannot be disabled. All alerts are enabled by default (check mark shown). For more information about Emergency Alerts see *"Emergency alerts"* on page 63. Mother examples are phrases that you can add<br>
See a pre-leaded text template, or create<br>
Settings:<br>
Settings:<br>
Settings:<br>
Settings:<br>
Settings:<br>
Settings:<br>
Settings:<br>
Settings:<br>
Settings:<br>
Settings:<br>
Settings:<br>
Settings:<br>
S
	- **Emergency notification preview**: Listen to an example of a Emergency Alert tone (and vibration, if enabled). The Emergency Alert tone plays at the same volume as your call ringtone.
- **Vibrate**: Configure vibration for Emergency Alerts.
- **Alert sound**: When enabled, a sound plays for emergency alerts.
- **Alert reminder**: Choose whether, and at what interval, your phone plays a sound to notify you of a Emergency Alert after the Emergency Alert tone has stopped.
- **Signature settings**:
- **Add signature**: When enabled, adds your signature text to the end of your outgoing messages. There are<br>
ure text to the<br>
1 of your<br>
1 of your<br>
2 AMBEF<br>
2 AMBEF<br>
2 AMBEF<br>
2 AMBEF<br>
2 AMBEF
	- **Signature text**: Enter text to be added to the end of your outgoing messages.
- **Spam message settings**:
	- **Spam settings**: When enabled, the Spam message settings are activated.
	- **Register number as spam**: Enter sender numbers whose messages are blocked automatically.
	- **Register phrase as spam**: Enter message text phrases that will cause messages to be blocked automatically.
	- **Block unknown senders**: When enabled, messages from "Unknown" senders are blocked automatically.

# <span id="page-68-0"></span>Emergency alerts

This device is designed to receive Wireless Emergency Alerts from the Commercial Mobile Alert Service (CMAS). Emergency Alerts are geographically-targeted, and alert customers of imminent threats to their safety within their area. There is no charge for receiving an Emergency Alert. There are four types of Emergency Alerts: For the Content of the Content of the Content of the Content of the Content of the Content of the Content of the Content of the Content of the Content of the Content of the Content of the Content of the Content of the Con

- Presidential
- Extreme
- Severe
- AMBER Alerts (missing person alert)

You may choose not to receive Extreme Alerts, Sever Alerts, and AMBER Alerts. Presidential Alerts, however, cannot be disabled. To disable Extreme and Severe Threat Alerts and AMBER Alerts, do the following:

- **1.** From the Home screen, touch **Messaging**.
- **2.** Touch  $\equiv$  **Menu**  $\rightarrow$  **Settings**  $\rightarrow$  **<b>Emergency alerts.**
- **3.** All alerts are enabled by default (check mark showing). To disable alerts, touch an alert to remove the check mark.

# Email

<span id="page-69-0"></span>Send and receive email using popular email services.

# *Configuring Email Accounts*

You can configure Email for most accounts in just a few steps.

### Configuring the first email account

- **1.** From the Home screen, select  $\oplus$  Apps  $\rightarrow$ **Email**.
- **2.** Select your email provider, then follow the prompts to set up your email account. 4.

**Note:** For more information on setting up your email, contact your Wireless Provider.

#### Configuring additional email accounts

- **1.** From the Home screen, select (**H)** Apps → **Email**.
	-
- **2.** Touch **III Menu**, then touch **Settings**.
- **3.** Select your email provider, then follow the prompts to set up your email account.

# <span id="page-69-1"></span>*Composing and Sending Email*

- **1.** From the Home screen, select  $\Box$  Apps  $\rightarrow$ **Email → Compose.**
- **2.** Touch fields to enter recipients and the email text.
- **3.** While composing a message, touch  $\equiv$  **Menu** for options. Composing and Sending Email<br>
ing popular email services.<br>
The Home screen, select<br>
Counts<br>
The Form the Home screen, select<br>
The Home screen, select<br>
The Email account<br>
and account<br>
em, select<br> **ED**<br>
Apps →<br>
4. Touch<br>
Send
	- **4.** Touch **Attach** to add a file to the message.
	- **5.** Touch **Send** to send the message.

### *Managing Emails*

### Refreshing Your Email Account

Refresh your account to update your phone from the servers.

- **1.** From the Home screen, select  $\oplus$  Apps  $\rightarrow$ 
	- **Email**.
- **2.** Touch **Refresh**.

### Email Account Settings

Use Account settings to configure handling of your email.

**Note:** Available settings depend on the email provider.

- **1.** From the Home screen, select  $\Box$  Apps  $\rightarrow$ **Email**.
- **2.** Touch an account to view it, then touch  $\equiv$  **Menu**  $\rightarrow$ **Settings** ➔ **General preferences** for options.

# Gmail

Send and receive emails via Gmail, Google's web-based email.

-From the Home screen, select **Apps → Gmail**.

# *Setting Up Your Gmail Account*

The first time you launch Gmail, your phone will prompt you to set up your Google account. remail.<br>
The first<br>
to set up<br>
1. Fm<br>
2. Fo<br>
3. Th

- **1.** From the Home screen, select  $\Box$  Apps  $\rightarrow$ **Gmail**.
- **2.** Follow the prompts to sign in, or create a new account.
- **3.** The phone communicates with the Google server to set up your account and synchronize your email.

**Note:** You can use more than one Google account on your phone. To add another account, from within Gmail, touch **Menu** ➔ **Settings** ➔ **ADD ACCOUNT** option. **Example 18**<br>
Send and receive emails via Gmail, Google<br> **Example 18**<br> **Example 18**<br> **Example 18**<br> **Example 18**<br> **Example 18**<br> **Example 18**<br> **Example 18**<br> **Example 18**<br> **Example 18**<br> **Example 18**<br> **Example 18**<br> **Example 1** 

### *Refreshing Your Gmail Account*

Refresh your account to update messages on your phone.

**1.** From the Home screen, touch  $\overline{4}$  Apps  $\rightarrow$ 

**Gmail**.

**2.** Touch **Refresh**.

# *Managing Your Gmail Account*

Use menu options to manage your Gmail.

- **1.** From the Home screen, touch  $\Box$  Apps  $\rightarrow$ **Gmail**.
- **2.** Touch **<del>I</del>I</del> Menu for options.**

# *Composing and Sending Gmail*

- **1.** From the Home screen, touch ( $\oplus$  Apps → **Gmail** ➔ **New message**.
- **2.** Touch fields and to compose the message. While composing, touch **II Menu** for options.
- **3.** When your message is complete, touch **Send.**

# Google Talk

Google Talk is a free Windows and web-based application for instant messaging offered by Google. Conversation logs are automatically saved to a Chats area in your Gmail account. This allows you to search a chat log and store them in your Gmail accounts. For the Motor Coogle Talk<br>
For the Motor Coogle Talk<br>
For the Motor Coogle Talk<br>
atternations and web-<br>
instant message of the Same and Motor Coogle Talk<br>
In all account<br>
In all account<br>
Simple the Motor Coogle account if

- **1.** Log on to your Google account if you have not already done so. [For more information, refer to](#page-20-0) *"Your Google™ Account"* on page 15.  $0$ 
	- **2.** From the Home screen, touch  $\overline{AB}$  Apps  $\rightarrow$   $\frac{\text{talk}}{\text{talk}}$  Talk.
	- **3.** Begin using Google Talk.
	- Press  $\equiv$   $\rightarrow$  **Help** for more information on using Google Talk.

**Note:** The Network confirms your login and processes. This could take up to 5 minutes to complete.
# Google +

Google+ makes messaging and sharing with your friends a lot easier. You can set up Circles of friends, visit the Stream to get updates from your Circles, use Messenger for fast messaging with everyone in your Circles, or use Instant Upload to automatically upload videos and photos to your own private album on Google+. Messenger<br>
Cles of friends, visit the Stream<br>
Cles of friends, visit the Stream<br>
Cles of friends, visit the Stream<br>
Cles of friends, wisit the Stream<br>
Cles of friends, and the Stream<br>
your Circles, or use Instant<br>
your Ci

- **1.** Sign on to your Google account. For more information, refer to *"Your Google™ Account"* on page 15. formation,<br>  $\begin{array}{ccc}\n5. & \text{Fr} \\
\hline\n\end{array}$ <br>
The France S. Sec.
- **2.** From the Home screen, touch  $\overline{a}$  Apps  $\rightarrow$ **Google+**.
- **3.** Select the account you want to use to sign in to Google+.

 $-$  or  $-$ 

Touch **Add account** to create another account.

- **4.** Follow the on-screen instructions to use Google+.
- **5.** [Visit w](http://www.google.com/mobile/+/)ww.google.com/mobile/+/ for more information.

# Messenger

Messenger allows you to bring groups of friends together into a simple group conversation. When you get a new conversation in Messenger, Google+ sends an update to your phone.

- **1.** Sign on to your Google account. For more information, refer to *"Your Google™ Account"* on page 15
- From the Home screen, touch  $\overline{a}$  Apps  $\rightarrow$ **Messenger**. – or –

From the Google+ application, select **Messenger**.

**3.** Select the account you want to use to sign in to Google+.

 $-$  or  $-$ 

Touch **Create a new account** to create another account.

- **4.** At the **Messenger** screen, touch to start a new message.
- **5.** In the upper text field, enter a name, email address, or circle.
- **6.** In the bottom message field, enter a message then touch .
- **7.** From the **Messenger** screen, tap **Learn more** for more detailed information.

# Section 6: Applications and Widgets

This section contains a description of each application and widget that is available in the Apps and Widget menus, the function, and how to navigate through that particular application or widget. If the application or widget is already described in another section of this user manual, then a cross reference to that particular section is provided.

**Tip:** To open applications quickly, add the icons of frequentlyused applications to one of the Home screens. (For details, see *"Customizing the Home Screen"* on page 28.) For the matrices of the contract of the contract of the contract of the contract of the contract of the contract of the contract of the contract of the contract of the contract of the contract of the contract of the contr

You can also add an application icon as a Primary Shortcut that will display on all Home screens. If you add an application as a primary shortcut, the application icon will not be displayed in the Apps menu. (For more information, refer to *"Editing the Primary Shortcuts"* on [page 29.](#page-34-0)) **Example the Applications and Widgets**<br>
Scription of each application and<br>
the Apps and Widget menus, the<br>
the Apps and Widget menus, the<br>
the Apps screen appears in the dis-<br>
the Apps screen appears in the dis-<br>
the Apps

# Accessing Applications

- **1.** Touch **A** Home  $\rightarrow$  (**A** Hem) Apps, and the Apps tab. The **Apps** screen appears in the display.
- **2.** Sweep your finger right or left to scroll the Apps screens.
- **3.** To launch an application, touch the application's icon.

# *Customizing the Applications Screens* Choosing a view

By default, application icons appear in Customizable grid view. You can change the view to Alphabetical grid view or Alphabetical list view.

- **1.** From the Apps screen, touch  $\equiv$  **Menu**  $\rightarrow$  **View type.** The available options are:
	- **Customizable grid**: Arrange application icons in the order you prefer.
	- **Alphabetical grid**: Application icons automatically arranged in alphabetical order.
	- **Alphabetical list**: Application icons automatically listed in alphabetical order.

#### Moving Application icons

With the **Apps** screen in Customizable grid view, you can arrange the application icons to suit yourself.

**1.** From the **Apps** screen, touch  $\equiv$  **Menu**  $\rightarrow$  **Edit**.

**Note:** The **Edit** option is not available with the **Apps** screen **View type** set to **Alphabetical list**.

- **2.** Touch and hold an application icon, then drag it to a new location. agitto a company
- **3.** When you are finished, then touch **Save**.

#### Filtering Application icons

You can select which icons appear in the **Apps** screen.

- -From the **Apps** screen, touch **Menu**, then touch either of the following options:
	- **Downloaded applications**: Shows only those applications you have downloaded and installed on your phone.
- **Hide applications**: Mark those applications you do not want to appear on the **Apps** screen by touching their icons (check marks appear in their check boxes), then touch **Done**. The **Apps** screen appears without the hidden applications. Fittering Application icons<br>
to suit yourself.<br>
touch  $\equiv$  Menu → Edit.<br>
ariable with the Apps screen<br>
interior the following options:<br>
ariable with the Apps screen<br>
interior the Apps screen<br>
interior the Apps screen appe

# Applications List

## *Browser*

Your phone is equipped with a full HTML Browser, which allows you to access the internet.

**Example 3 From the Home screen, select Browser. Your Browser. Your** Wireless Provider's mobile home page appears in the Internet screen.

## Navigating the web

#### **Selecting items on a page**

While browsing web pages, use gestures and menus to navigate: ■ Usine<br>
DRAFT<br>
DRAFT<br>
PRAFT<br>
DRAFT<br>
DRAFT<br>
DRAFT<br>
DRAFT<br>
DRAFT<br>
DRAFT<br>
DRAFT<br>
DRAFT<br>
DRAFT<br>
DRAFT<br>
DRAFT<br>
DRAFT<br>
DRAFT<br>
DRAFT<br>
DRAFT<br>
DRAFT<br>
DRAFT<br>
DRAFT<br>
DRAFT<br>
DRAFT<br>
DRAFT<br>
DRAFT<br>
DRAFT<br>
DRAFT<br>
DRAFT<br>
DRAFT<br>
DRAFT<br>
D

- Touch an item to select it.
- Touch a hyperlink to follow the link.
- Touch and hold on a hyperlink for options.

## **Command Keys**

- Touch **Back** to return to the previous page.
- To go to the next page, touch **Forward**.

# **Touching and dragging**

• Touch and drag your finger on the screen to navigate pages, and to reposition pages within the screen.

#### **Entering text in a field**

• While browsing, touch a text field to display the virtual QWERTY keyboard to enter text.

**Zoom**

**Note:** Some web pages do not support the Zoom function.

- Using two fingers, make a pinch motion on the screen.
- Pinch in to zoom in on a web page.
- Pinch out to zoom out on a web page.
- To return a web page to original size, double tap on it.

## **Entering a URL**

Access a web site quickly by entering the URL.

- **1.** Touch the **URL** field at the top of the Internet screen, then enter the URL using the virtual QWERTY keyboard. If the **URL** field is not visible, touch and swipe downward until the **URL** field appears. Entering text in a field<br>
The a full HTML Browser, which<br>
thermanneum text field to displant<br>
thermet.<br>
The select<br>
Forward to enter the text.<br>
The select<br>
Suring two fingers, make a pinch motion or<br>
Pinch in to zoom in on
	- **2.** As you enter characters, potential matches display. Continue entering characters, or touch a match to complete the URL, then touch **Go** to load the page.

#### **Copying text**

Copy information from a web page.

- **1.** From the Internet screen, browse to the desired web site.
- **2.** Touch and hold on the text to enable the text selector, then use the on-screen tools.

#### Browser Options

- From the Internet screen, touch **II Menu** for options:
- **New window**: Displays a new window so you can browse multiple URLs. (For more information, refer to *"Using Browser Windows"* [on page 72.](#page-77-0)) For options:
	- **Add bookmark**: Lets you add a URL to your bookmark list
	- **Add shortcut to home screen**: Lets you add a shortcut to your Home screen.
	- **Share page**: Lets you share the page using Gmail or as a message.
	- **Find on page**: allows you to search in the current page.
	- **Desktop view**: allows you to assign the browser to display the current page in the desktop view (to closely mimic the display as it would appear on a desktop computer).
- **Save for offline reading**: allows you to store the current page in memory so that it can be read later even if you loose your Internet connection.
- **Brightness**: Lets you manually adjust screen brightness or select Automatic screen brightness.
- **Downloads**: Displays the download history.
- **Print**: Lets you print the screen or web page on a Samsung printer using Wi-Fi.
- **Settings**: Lets you tailor the Internet browser to suit yourself. (For more information, refer to *"Internet browser Settings"* on page 73.) **Example 10. Example 10. Example 10. Example 10. CONCIDE 20. CONCIDE 20. CONCIDE 20. CONCIDENT AN USE ON THE CONCIDENT AND AN A USE ON THE USE ON THE USE ON THE USE ON THAT LET SYOU AND MONDING SURFIGURE. Th**

#### <span id="page-77-0"></span>Using Browser Windows

You can have multiple windows open at one time, and you can switch between windows.

• To open a new window, on the Internet screen,

touch **Windows** ➔ **New window**.

- To switch to another open window, touch **Windows**, Touch and swipe to the desired window thumbnail, then touch it to display the window. ouch it to<br>
Close<br>
Close<br>
To exit<br>
To exit<br>
To exit<br>
To exit<br>
To exit<br>
To exit<br>
Dexit<br>
To exit<br>
To exit<br>
To exit<br>
To exit<br>
To exit<br>
To exit<br>
To exit<br>
To exit<br>
To exit<br>
To exit<br>
To exit<br>
To exit<br>
To exit<br>
To exit<br>
To exit<br> Form your actions are time, and you<br>
was.<br>
window, the line internet screen,<br>
New window.<br>
Windows. Touch<br>
Windows. Touch<br>
Windows. Touch<br>
Windows. Touch<br>
Windows. Touch<br>
Close<br>
Windows. Touch<br>
Close<br>
To exit from the inco
- To close a window, touch **Windows**. Touch **Close** beside a window to close it.

# Going Incognito

The Incognito feature lets you view Internet sites without leaving records in your browser history or search history, and without traces (such as cookies) being stored on your device.

**Note:** Any downloaded files will be preserved and will stay on your device after you exit the incognito mode.

#### **To add an Incognito window:**

- **1.** From your browser window, tap Windows → **Incognito**.
- **2.** A new Incognito window appears.

**Note:** The incognito icon appears in the upper-left of the new browser window while you are in this mode.

**3.** Browse to the desired web site(s).

## **To exit from the incognito window:**

- **1.** From your browser window, tap **21** (Windows).
- **2.** Scroll across the available windows and locate the Incognito window.
- **3.** Tap **next to the incognito window to delete it.**

#### Using Bookmarks

While browsing, bookmark a site to quickly access it later.

#### **Creating a bookmark**

- **1.** From the Internet screen, browse to the desired web site, then touch  $\rightarrow$  **Bookmarks**  $\rightarrow$  **4 Add bookmark**. The **Add bookmark** screen appears.
- **2.** Edit the **Name** and **Address** of the new bookmark as needed, then select the **Location** where you want it added. mark as<br>want it<br>steps:<br>1. Fr<br>Se<br>Se<br>Se<br>Se Deleting Bookmarks<br>
en, browse to the desired web<br>
2. Touch Delete bookmarks page, touch and<br>
Bookmarks  $\rightarrow$   $\blacksquare$  Add<br>
3. In the Delete confirmation pop-up, to<br>
dokmarks screen appears.<br>
The Delete confirmation pop-up, t
- **3.** Touch **Save** to save the new bookmark.

### **Accessing bookmarks and history**

Launch a bookmarked page, or reload recent pages.

- **1.** From the Internet screen, touch **A** Bookmarks.
- **2.** On the tabs, use these options:
	- **•** Touch an item to load the page.
	- **•** Touch and hold on an item for options.
	- Touch  $\equiv$  **Menu** for more options.

#### **Deleting Bookmarks**

- **1.** From the Bookmarks page, touch and hold the bookmark you want to delete.
- **2.** Touch **Delete bookmark**.
- **3.** In the **Delete** confirmation pop-up, touch **OK**.

#### <span id="page-78-0"></span>Internet browser Settings

To make adjustments in your browser settings, follow these steps:

- From the Internet browser screen, touch  $\equiv$  **Menu**  $\rightarrow$ **Settings**. The following options are available:
	- **General**:
		- **Set home page**: Sets the current home page for the Web browser.
		- **Form auto-fill**: Lets you fill in web forms with a single touch.
		- **Auto-fill text**: Lets you enter text to be used in the Form autofill feature.
- **Privacy and security**:
	- **Clear cache**: Deletes all currently cached data. Tap **OK** to complete the process.
	- **Clear history**: Clears the browser navigation history. Tap **OK** to complete the process.
	- **Show security warnings**: Notifies you if there is a security issue with the current web site.
	- **Accept cookies**: Allows sites, that require cookies, to save and read cookies from your device.
	- **Clear all cookie data**: Deletes all current browser cookie files.
	- **Remember form data**: Allows the device to store data from any previously filled out forms. Remove the check mark to disable this function. kies, to save and<br>
	wser cookie files,<br>
	tore data from<br>
	ck mark to
	- **Clear form data**: Deletes any stored data from previously filled out forms. Tap OK to complete the process.
	- **Enable location**: Allows web sites to request access to your location.
	- **Clear location access**: Clears location access for all web sites. Tap **OK** to complete the process.
	- **Remember passwords**: Stores user names and passwords for visited sites. Remove the check mark to disable this function.
- **Clear passwords**: Deletes any previously stored user names or passwords. Tap **OK** to complete the process.
- **Enable notifications**: Allows web site notifications. Select Always on, On demand, or Off.
- **Clear notifications**: Deletes web site notification access information.
- **Accessibility**:
	- **Force zoom**: Lets you override the web site's request to control zoom.
	- **Text size**: Lets you preview the text size, scale the text size using a slider bar, and minimize the font size using a slider bar.
	- **Inverted rendering**: Lets you preview a web page, select Inverted rendering (black becomes white and vice versa), and adjust the Contrast using a slider bar.
- **Advanced**:
	- **Select search engine**: Lets you set your default search engine to Google, Yahoo!, or Bing.
- **Open in background**: New pages are launched in a separate page and displayed behind the current one. Remove the check mark to disable this function. Chiese all currently cached data. Tap **OK** to<br>
SERIGNAL USE CHERIGN COMPLETE THE DRESS SIGNS SERIGN CONDENSE SERIGN CONDENSE CRIP CONDENSE AND CONDENSE SERIGN SERIGN CONDENSE S.<br>
SERIGN CONDENSE SURVEY SURVEY SERIGN CONDEN
- **Enable JavaScript**: Enables Javascript for the current Web page. Without this feature, some pages may not display properly. Remove the check mark to disable this function.
- **Allow multiple tabs per app**: Lets you use multiple navigation tabs per application.
- **Enable plug-ins**: Allows the download of plug-ins such as Adobe Flash.
- **Default storage**: Lets you set your default storage to Phone or Memory Card. e to Phone or<br>dividual web<br>ar, Medium,
- **Website settings**: View advanced settings for individual web sites.
- **Default zoom**: Adjusts the zoom feature. Set to Far, Medium, or Close.
- **Open pages in overview**: Shows an overview of newly opened web pages.
- **Auto-fit pages**: Allows web pages to be resized to fit as much of the screen as possible.
- **Block pop-ups**: Prevents popup advertisement or windows from appearing on-screen. Remove the check mark to disable this function.
- **Text encoding**: Adjusts the current text encoding.
- **Reset to default**: Clears all browser data and resets all settings to default.
- **Bandwidth management**:
	- **Preload search results**: Lets the browser preload high confidence search results in the background to help speed up searches.
	- **Page preloading**: Lets the browser preload web pages in background. (Options: Never, Only on Wi-Fi, or Always.)
	- **Load images**: Allows web page images to be loaded along with the other text components of a loaded website.
- **Labs**:
- **Quick controls**: Lets you open quick controls and hide the app and URL bars by swiping your thumb from the left or right edge of the screen. CHEMIC SURVEY UNDER SURVEY THE CHEMIC UNDER SURVEY OF THE UNITED THE STATE OF THE STATE OF THE STATE OF THE STATE OF THE STATE OF THE STATE OF THE STATE OF THE STATE OF THE STATE OF THE STATE OF THE STATE OF THE STATE OF
	- **Full screen**: Lets you access Full screen mode and hide the status bar.

#### *Calculator*

Use your phone's Calculator to perform arithmetical calculations (addition, subtraction, multiplication, and division).

-From the **Apps** screen, touch **ED** Calculator.

## *Calendar*

Record events and appointments to manage your schedule.

- **Tip:** A Calendar widget is available in Widgets. For more information about placing widgets on the Home screen, see *"Widgets"* on page 29. Calendar<br>
For the perform arithmetical<br>
For a Calendar widget is available in Wide<br>
In the Calculator.<br>
The Apps screen, touch placing widgets on<br>
see "*Widgets*" on page 29.<br>
1. From the Apps screen, touch the Apps screen
	- **1.** From the Apps screen, touch **Calendar.** OR NY
		- **2.** Touch a tab to choose a calendar view:
			- **Year**: Display the current year and scroll to other years.
			- **Month**: Display the current month and scroll to other months.
			- **Week**: Display the current week, and scroll to other weeks.
			- **Day**: Display today's schedule, and scroll to other days.
			- **List**: Display events and tasks in a chronological list.
			- **Task**: Display tasks in a chronological list.
		- **3.** Touch  $\equiv$  **Menu** for these options:
			- **Go to**: Display a specific date.
			- **Delete**: Delete an event.
			- **Search**: Search for calendar events.
- **Sync**: Synchronize your phones calendar with your account calendars. (For more information, refer to *"Setting Up Your [Accounts"](#page-41-0)* on page 36.)
- **Settings**: Customize the calendar.

#### Customizing the Calendar

- **1.** From the **Apps** screen, touch **Calendar.**
- **2.** Touch  $\equiv$  **Menu**, then touch **Settings** to configure these settings:
	- **View settings**:
- **Month view styles**: Choose month view style (Calendar view + list, Calendar view +pop-up). endarview+<br>alendarview+<br>a week's
	- **Week view**: Choose Timeline or Analog view for a week's events.
	- **First day of week**: Choose a day to begin each week.
	- **Hide declined events**: Enable or disable display of events.
	- **Lock time zone**: When enabled, sets event times and dates to a specified time zone, so that times and dates will not change if you move to another time zone.
	- **Select time zone**: When Lock time zone is enabled, specify the time zone for all events.
- **Show week number**: Display the number of the week (1 52) in a **W** column to the left of **Sun**.
- **Calendars**: Select calendars to display.
- **Event notification**:
- **Set alerts & notifications**: Choose Alert to receive alerts, Status bar notification to display notifications in the Status bar, or Off for no notifications or alerts. mation, refer to "Setting Up Your<br>
Calendar.<br>
Calendar and to the left of Sun.<br>
- Calendar and total of Sun.<br>
- Calendar and total of Sun.<br>
- Sun.<br>
- Sun.<br>
- Sun.<br>
- Sun.<br>
- Sun.<br>
- Sun.<br>
- Sun.<br>
- Sun.<br>
- Sun.<br>
- Sun.<br>
-
	- **Select Ringtone**: Choose a ringtone for event notifications, then touch **OK**.
	- **Vibration**: Enable/disable vibration for event notifications.
	- **Default reminder time**: Choose a default reminder time for Calendar events (default time is 15 minutes).
	- **Notifications while screen is off**: Enable/disable display of notifications on the full screen while the screen is blanked.
	- **Quick responses**: Pre-composed text to include with email notifications to meeting attendees, guests, and so on.
	- **Gesture**:
		- **Swipe with two fingers**: Show animation demonstrating how to change the Calendar view with a simple swipe with two fingers.

#### Sending Events

Send events as vCalendar files to other compatible devices.

- **1.** From the Apps screen, touch **Calendar.**
- **2.** Touch an event to display its details.
- **3.** Touch  $\equiv$  **Menu**  $\rightarrow$  **Share via.**
- **4.** Select the desired Sharing method from the **Share via** pop-up.
- **5.** Follow the prompts to send a copy of a Calendar event to another device. (For more information, refer to *["Connections"](#page-100-0)* on page 95.)

#### *Camera*

Use your phone's built-in Camera to take pictures and record video.

-From the **Apps** screen, touch **Camera.** 

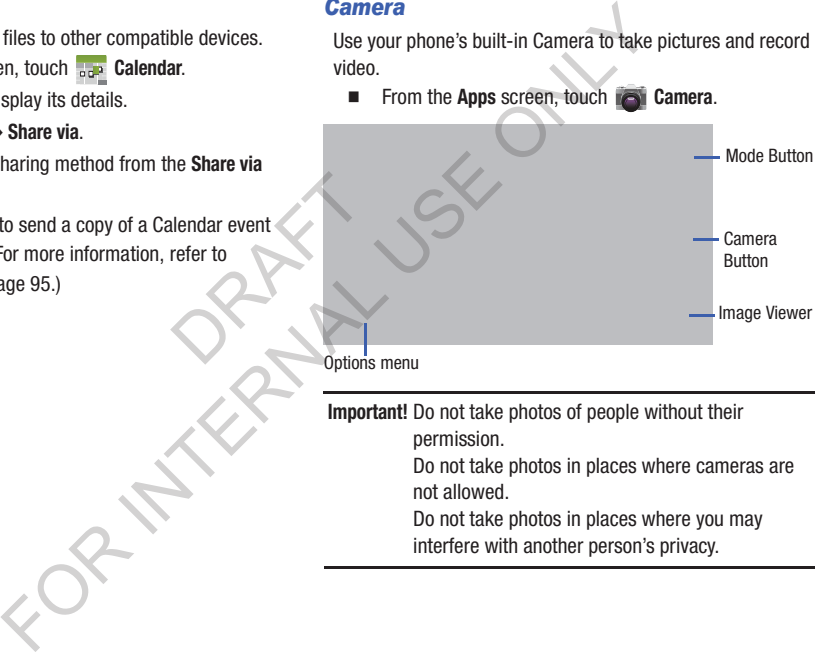

**Important!** Do not take photos of people without their

permission.

Do not take photos in places where cameras are not allowed.

Do not take photos in places where you may interfere with another person's privacy.

#### Taking Pictures

- **1.** From the Apps screen, touch **Camera.**
- **2.** Using the display as a viewfinder, compose your picture by aiming the lens at the subject.
	- **•** Touch the screen to focus on the area you touched.
	- **•** "Pinch" the screen, or press the **Volume** key, to zoom in or out.
	- **•** To configure settings, see *"Camera Options"* on page 79.
- **3.** To take the picture, touch the **Camera** button (  $\odot$  ).
- **4.** After taking a picture, touch **Image Viewer** to view the picture. While viewing the picture, use these options:
- **•** "Pinch" the screen, or touch the zoom icons, to zoom in or out, or double-touch to zoom all the way in or out. page 79.<br>
1 ( **@** ).<br>
p view the<br>
e options:<br>
som in or out,
	- Touch  $\overline{O}$  **Camera** to return to the Camera viewfinder screen.
	- Touch  $\leq$  **Share** to send the picture using Group Cast, Picasa, S Memo, Bluetooth, Wi-Fi Direct, Messaging, Dropbox, Google+, Email, or Gmail.
	- Touch  $\blacktriangleright$  **Slideshow** to view all of your pictures as a slideshow.
	- Touch **Delete** to erase the picture (only visible with the screen in landscape mode).
- Touch  $\equiv$  **Menu** to access added options: Face tag, Copy to clipboard, Rotate left, Rotate right, Crop, Set as (Contact photo, Home and lock screens, Home/Lock screen wallpaper), Buddy photo share, Print, Rename, Scan for nearby devices, or **Details** For the mera content of the subjects and the picture (only visible with the define that the set point of the set point of the set point of the set point of the set point of the set point of the set point of the anisotic o

#### <span id="page-84-0"></span>Camera Options

- - While in Camera mode, touch the **Options** tab:
	- **•** Self portrait: Switch to the front camera lens, for selfportraits.
	- **Flash**: Choose Off, On, or Auto flash.
	- **Shooting mode**: Choose an automatic shooting mode, from:
		- **Single shot**: Take a single photo.
		- **Best photo**: Takes 8 photos in quick succession, then you select and save the best.
		- **Best face**: Takes 5 photos in quick succession and selects the best photograph based on open eyes, smiles, sudden movement, and so on.
		- **Face detection**: Touch the Camera button to focus on and take a picture of the subject's face.
- **Panorama**: Takes a landscape photo by taking an initial photo and then adding additional images to itself. The guide box lets you view the area where the second part of the panoramic picture should fall within.
- **Share shot**: Uses Wi-Fi Direct to share your pictures quickly with your friends.
- **HDR**: Takes pictures in HDR (High Dynamic Range) mode to increase image detail.
- **Buddy photo share**: Uses face recognition from pictures in your contacts to send your friends or family pictures of themselves. nge) mode to<br>
m pictures in<br>
tres of<br>
facial feature
- **Beauty**: Adjust the contrast to create a smooth facial feature effect.
- **Smile shot**: Touch the Camera button to focus on the subject's face. If a smile is detected, the picture is taken automatically.
- **Low light**: Take better pictures when the light is low.
- $\leq$  **Color effects**: Choose color theme for the picture: No effect (normal color), Cold vintage, Warm vintage, Posterize, Solarize, Green point, Blue point, or Red-yellow point, Washed out, Cartoonify, Black and white, Sepia, or Negative. and a landscape photo by taking an initial photo<br>
Efficition images to itself. The guide box lets<br>
there the second part of the panoramic introduces to create the second part of the panoramic internal thin.<br>
W-Fi Direct to
- **Settings**:
	- **Edit shortcuts**: Select which function shortcuts appear in the function menu.
	- **Burst shot**: Detects action to automatically take multiple pictures to create a panorama.
	- **GPS Tag**: Add GPS location information to photo details.
	- **Self-portrait**: Set the front camera so you can take pictures of yourself.
	- **Flash**: Choose Off, On, or Auto flash.
	- **Shooting mode:** Choose Single shot, Burst shot, Face detection, Panorama, Share shot, HDR, Buddy photo share, Beauty, Smile shot, Low light, or Cartoon.
	- **Effects**: Apply a color effect to pictures.
	- **Scene mode**: Choose a mode to match conditions.
	- **Exposure value**: Adjust the picture brightness level by moving the slider.
	- **Focus mode**: Choose a type of automatic focus.
	- **Timer**: Set a delay before taking a picture.
	- **Resolution**: Choose a size (in pixels) for the image.
	- **White balance**: Choose a setting for the light source.
	- **ISO**: Choose a setting for imaging sensitivity.
- **Metering**: Select a method for measuring light.
- **Auto contrast**: Allow automatic light/dark adjustment.
- **Guidelines**: Enable or disable an on-screen grid to aid in photo composition.
- **Auto share shot**: Easily connect to the devices you want to share pictures with, then bring the devices back together (backto-back) to connect them.
- **Anti-Shake**: Enable Anti-Shake to minimize the effect of camera movement.
- **Contextual filename** (requires GPS tagging): Lets you adjust the filename based on contextual information, such as your current GPS location.
- **Image quality**: Choose a quality setting for photos.
- **Storage**: Choose to store your pictures in Phone memory or on an optional Memory card.
- **Reset**: Set all Camera settings to the defaults.

#### **Camcorder**

Use your phone's built-in Camcorder to record video.

-From the **Apps** screen, touch **i**n **Camera** →  $\overline{\phantom{a}}$  Mode.

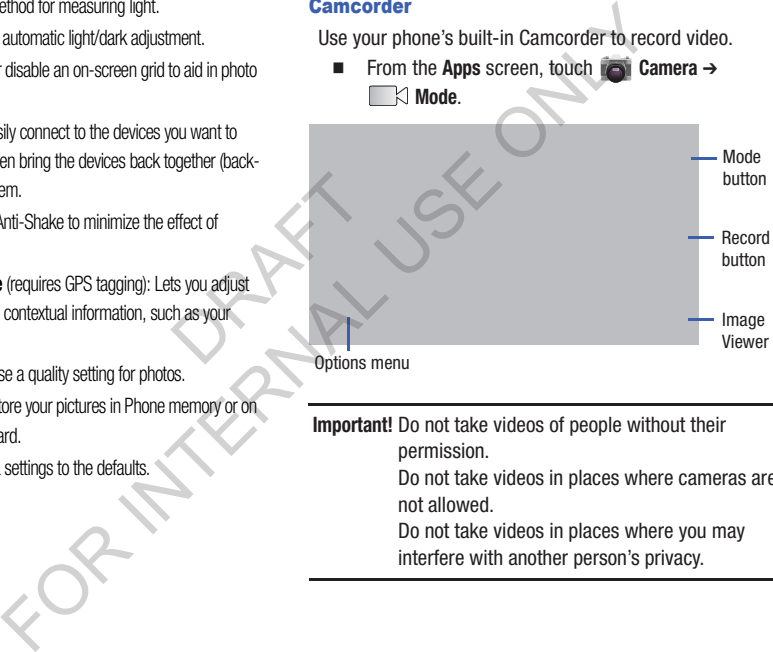

**Important!** Do not take videos of people without their permission.

> Do not take videos in places where cameras are not allowed.

Do not take videos in places where you may interfere with another person's privacy.

#### **Capturing Video**

- **1.** From the **Apps** screen, touch **Camera**  $\rightarrow$ **Mode.**
- **2.** Using the display as a viewfinder, compose your shot by aiming the lens at the subject.
	- **•** Touch the screen to focus on the area you touched.
	- **•** "Pinch" the screen, or press the **Volume** key, to zoom in or out.
	- **•** To configure settings, see *"Camcorder Options"* on page 82.
- **3.** To start recording, touch the **Record** button (  $\bullet$  )
- **4.** To capture an image from the video while recording, touch  $\odot$ . This feature is not available when the Anti-Shake feature is activated. ancom in or out.<br>
The configure of the configure of the Anti-<br>
The configure of the Anti-<br>
DRAFT CONFIDENTIAL CONFIDENTIAL CONFIDENTIAL CONFIDENTIAL CONFIDENTIAL CONFIDENTIAL CONFIDENTIAL CONFIDENTIAL CONFIDENTIAL CONFIDEN
- **5.** To stop recording, touch the **Stop** button ( $(\blacksquare)$ )
- **6.** After recording, touch **Image Viewer** to view the video. While viewing the video, use these options:
	- **•** Pinch the screen to zoom in or out, or double-touch to zoom all the way in or out.
	- Touch  $\textcircled{\tiny{\textcircled{\#}}}$  **Play** to review the video.
	- Touch  $\overline{O}$  **Camera** to return to the Camcorder viewfinder screen.
	- Touch **Share** to send the video.
- Touch  $\blacktriangleright$  **Slideshow** to review all your videos in sequence.
- Touch **Tull Delete** to erase the video.
- Touch  $\equiv$  **Menu** to rename the video or view details about the video.
- Touch **Back** to return to the Camcorder to record more videos.

## <span id="page-87-0"></span>**Camcorder Options**

Configure the camcorder.

- - While in Camcorder mode, touch the **Options** tab:
	- **Self recording**: Record video with the front lens.
	- **Flash**: Choose Off or On.
	- $\oplus$  **<b>Recording mode**: Choose a recording mode, from:
		- **Normal**: Record a video of any length.
		- **Limit for MMS**: Record a video of a size suitable for sending in a Video message.
- $\leq$  **Color effects**: Choose color theme for the picture: No effect (normal color), Cold vintage, Warm vintage, Posterize, Solarize, Green point, Blue point, Red-yellow point, Washed out, Cartoonify, Black and white, Sepia, or Negative. For the stop button (C).<br>
Solution and the subject.<br>
The video and the subject.<br>
The video and the subject.<br>
The video and the subject.<br>
The video and the subject.<br>
The video will be video with the subject.<br>
The video wil
- **Settings**.
- **Edit shortcuts**: Select which function shortcuts appear in the function menu.
- **GPS Tag**: Add GPS location information to video details.
- **Self-recording**: Set the front camera so you can take videos of yourself or video chat.
- **Flash**: Choose Off or On.
- **Recording mode**: Choose Normal or Limit for MMS recording mode. MS recording<br>
wel by moving
- **Effects**: Apply an effect to videos.
- **Exposure value**: Adjust the picture brightness level by moving the slider.
- **Timer**: Set a delay before starting recording.
- **Resolution**: Choose a size (in pixels) for the recording.
- **White balance**: Choose a setting for the light source.
- **Guidelines**: Enable to display a grid to aid in video composition.
- **Anti-Shake**: Enable Anti-Shake to minimize the effect of camcorder movement.
- **Contextual filename** (requires GPS tagging): Lets you adjust the filename based on contextual information, such as your current GPS location. FOR INTERNAL USE ONLY
- **Video quality**: Choose a quality setting for videos.
	- **Storage**: Choose to store your videos in Phone memory or on an optional Memory card.
	- **Reset**: Set all Camcorder settings to the defaults.

#### *Chrome*

The Google Chrome app allows you to use the Google Chrome web browser on your phone.

- **1.** From the Apps screen, touch **C** Chrome.
- **2.** Read the **Google Chrome Terms of Service** and tap **Accept and Continue**.
- **3.** If you have an existing Chrome account, tap **Sign in** to bring your open tabs, bookmarks, and omnibox data from your computer to your phone, otherwise tap **No thanks**. ap Sign in to<br>
inibox data<br>
vise tap No<br>
conde<br>
apper<br>
conder Form the Application includes these feature and the Google<br>
The Clock application includes these feature from the Clock and the Clock and the Clock Clock. Display the time and date in<br>
the Clock Clock Clock Clock Clock Clo
- **4.** Follow the on-screen instructions to use Google Chrome.

## *Clock*

The Clock application includes these features:

- **Alarm**: Create alarms to go off once, or to repeat.
- **World clock**: Display the time and date in any time zone.
- **Stopwatch**: Record lap times.
- **Timer**: Measure elapsed time.
- **Desk clock**: Choose whether the clock calendar and weather appears on the display, and what outputs are active, when you connect your phone to an optional dock.
	- -From the **Apps** screen, touch **Clock**.

#### *Downloads*

View and manage files and other items you download to your phone.

- **1.** From the **Apps** screen, touch **Downloads**.
- **2.** Touch an item to open it (if an appropriate application is installed.)

**Note:** Applications you download from Google Play™ Store are managed with the Play Store app, and do not appear in **Downloads**. DRAFT

## *Email*

Send and receive email using popular email services. For more information, see *"Email"* on page 64.

-From the **Apps** screen, touch **Email**.

# *Gallery*

The Gallery is where you view photos and videos. For photos, you can also perform basic editing tasks, view a slideshow, set photos as wallpaper or contact image, and share as a picture message. Gallery<br>
The Gallery<br>
you can also perform basic editing tasks,<br>
touch<br>
that appropriate application<br>
picture message.<br>
Note: You can increase Gallery photo and windows<br>
picture message.<br>
Note: You can increase Gallery pho

**Note:** You can increase Gallery photo and video storage by installing a memory card. For more information, [see](#page-12-0)  *"Installing a Memory Card"* on page 7.

**1. From the Apps** screen, touch **Gallery.** 

All of the Albums that hold your pictures and videos will be displayed with folder name(s) and number of files.

**2.** Tap an Album and thumbnails of the contents will be displayed.

#### Viewing Pictures

- **1.** From the Gallery screen, select an album, then touch a picture to view it.
- **2.** While viewing a picture, touch on the screen or touch **TED** Menu for options.
	- **•** Touch **Camera** to return to the Camera viewfinder screen.
- Touch **Share** to send the picture using Group Play, Dropbox, Flipboard, Picasa, Google+, S Memo, Bluetooth, Wi-Fi Direct, Messaging, Gmail, or Email. oup Play,<br>Bluetooth, Wi-<br>res as a<br>ptions: FOR INCREASE A CONDINUON THE TRANSPORT ON THE SCHOOL CONDUCTS THE RECORD ON THE SCHOOL OF CONDICITED THE PRINCE PRINCIPLE VALUED AND THE PRINCE ONLY ONLY THE PRINCE WAS WELD AS to return to the Camera viewfinder FOR THE
	- Touch **ID** Slideshow to view all of your pictures as a slideshow
	- Touch **I Menu** for the following additional options:
		- **Delete**: Erase the picture.
		- **Face tag**: When enabled, identifies faces with a yellow box, so you can touch to add tag information.
		- **Copy to clipboard**: Create a copy, to paste into other apps.
		- **Rotate left** / **Rotate right**: Change the picture's orientation.
		- **Crop**: Change the picture's size and/or remove portions of the picture.
		- **Set as**: Assign the picture as a Contact photo, or as wallpaper.
- **Buddy photo share**: Send the picture to the Contacts whose Contact photos match faces in the picture.
- **Print**: Print the picture via Wi-Fi to a compatible Samsung printer.
- **Rename**: Change the picture's filename.
- **Scan for nearby devices**: Scan for in-range devices that can be connected with and sent the current image.
- **Details**: View information about the picture.

#### Viewing Videos

- **1.** From the Gallery screen, then select an album. A matrix or list of available videos appears.
- **2.** To play a video, touch its thumbnail or list entry.
- **3.** The following options are available:
	- **•** Touch **Camera** to take pictures or record videos.
- Touch  $\leq$  **Share** to send the picture using Dropbox, Picasa, Google+, Bluetooth, Wi-Fi Direct, Messaging, YouTube, Gmail, or Email. box, Picasa,<br>Tube, Gmail,<br>in sequence. For the select an album. A<br>
Send and receive emails via Gmail, Google<br>
its thumbnail or list entry.<br>
The more information, see "Granall" on page<br>
are available:<br>
take pictures or record videos.<br>
In From the **Apps** screen,
	- Touch  $\blacktriangleright$  **Slideshow** to view all of your videos in sequence.
	- Touch  $\equiv$  **Menu** for the following additional options:
		- **Delete**: Erase the video.
		- **Rename**: Change the video's filename.
		- **Details**: View information about the video.

## *Gmail*

Send and receive emails via Gmail, Google's web-based email.

For more information, see *"Gmail"* on page 65.

-From the **Apps** screen, touch **Gmail**.

### <span id="page-93-0"></span>*Google+*

Google+ makes messaging and sharing with your friends a lot easier. You can set up Circles of friends, visit the Stream to get updates from your Circles, use Messenger for fast messaging with everyone in your Circles, or use Instant Upload to automatically upload videos and photos to your own private album on Google+.

-From the **Apps** screen, touch **Q<sup>++</sup> Google+**.

#### *Latitude*

With Google Latitude, you can see the location of all of your friends on a list or on a map. You can also share or hide your location.

You must first set up your phone to use wireless networks to help pinpoint your location. Also, Latitude works best when Wi-Fi is enabled. (For more information, refer to *"Location and security"* on page 137 and to *"Wi-Fi"* on page 94.) F.<br>
Phone<br>
metwork<br>
Incation<br>
Drama<br>
Phone<br>
The Californ<br>
Phone<br>
Phone<br>
Phone<br>
Phone<br>
Phone<br>
Phone<br>
Phone<br>
Drama<br>
Phone<br>
Drama<br>
Phone<br>
Phone<br>
Phone<br>
Phone<br>
Phone<br>
Phone<br>
Phone<br>
Phone<br>
Phone<br>
Phone<br>
Phone<br>
Phone<br>
Phone<br>
Pho **Example 19**<br>
Sincles of friends, visit the Stream<br>
Sincles of friends, wist the Stream<br>
Since Stream<br>
Since Stream set the location of all of your<br>
Since Stream in your Circles, or use Instant<br>
You must first set up your

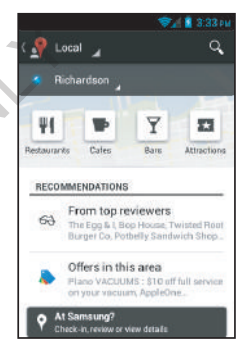

For more information, go to [http://www.google.com/latitude.](http://www.google.com/latitude?hl=en)

- **1.** Navigate to a Home screen panel, then touch **Apps** ➔ **Latitude**. The **Maps** screen appears. (For more information, refer to *"Maps"* on page 89.)
- **2.** Touch **Local**. Your **Local** screen appears.
- **3.** In the **Local** screen, touch the **Local** menu.
- **4.** Select **Lattitude**. The **Latitude** screen appears.

#### *Local*

Find places of interest near your current location or a specified locations.

**Note:** To use Local, enable location services. (For more information, refer to *"Location services"* on page 128.)

- **1.** From the Apps screen, touch **P** Local.
- For more information, touch  $\blacksquare$  **Menu**  $\rightarrow$  **Help**.

#### <span id="page-94-0"></span>*Maps*

Use Google Maps to find your current location, get directions, and other location-based information. The Google Maps shortcut appears by default on the Home screen.

**Note:** You must enable location services to use Maps, and some features require Standalone or Google location services. (For more information, see *["Location services"](#page-133-0)* on page 128.) Help.<br>
Mavigati<br>
Mavigati<br>
Zooming<br>
Dramatic Looming We consider the School of the School of the School of the School of the School of the School of the School of the School of the School of the School of the School of the School of the School of the School of the School of

-From the **Apps** screen, touch **Maps**.

#### Navigating the Map

#### **Zooming**

- Double-tap on the screen to zoom in.
- Pinch to zoom out.
- Pinch out (spread your fingers) to zoom in.

#### **Scrolling**

• Touch and drag on the screen to reposition the map in the display.

#### **Touch**

• Touch an icon on the map to display information about the location.

## *Messaging*

Messaging lets you exchange text and multimedia messages with compatible device users. (For more information, refer to *["Messaging"](#page-64-0)* on page 59.)

-From a Home screen, touch the **Messaging** shortcut.

 $-$  or  $-$ 

From the **Apps** screen, touch **Messaging**.

#### *Messenger*

Messenger allows you to bring groups of friends together into a simple group conversation. When you get a new conversation in Messenger, Google+ sends an update to your phone. (For more information, refer to *"Google+"* on page [88.](#page-93-0)) ing.<br>
together into<br>
together into<br>
People<br>
Made to your<br>
Contaction Navigation<br>
The ers. (For more information, refer to<br>
1, touch the<br>
1, touch the<br>
1, touch the<br>
1. Messaging.<br>
In touch<br>
1. Messaging.<br>
In touch<br>
1. Messaging.<br>
In touch<br>
1. Messaging.<br>
In the Apps screen, touch<br>
1. Messa

-From the **Apps** screen, touch **Messenger.** 

## *Navigation*

Use Google Navigation to search for locations, and get turnby-turn directions.

- **Note:** You must enable location services to use Navigation, and some features require Standalone or Google location services. (For more information, see *["Location](#page-133-0)  services"* on page 128.)
	- -**From the Apps screen, touch A Navigation.**

# *People*

People lets you access and manage your Contacts Groups, Contacts list, and Favorites list. [\(For more information, refer](#page-43-0)  to *"People"* on page 38.)

-From the **Apps** screen, touch **People**.

#### *Phone*

The Phone application allows you to access the dialer keypad, call logs, and favorites. (For more information, refer to *"Calling"* [on page 48.](#page-53-0))

-From a Home screen, touch the **Phone** shortcut.

 $-$  or  $-$ 

From the **Apps** screen, touch **Phone**.

#### *Play Books*

Google Books is now Google Play™ Books. Discovering your favorite books and authors has never been easier. With Google Play Books, you can shop the world's largest selection of ebooks and read them anywhere you like - on a tablet, phone, ereader, or the Web. do<br>
vering your<br>
With **Play Mr**<br>
Strate - on a and added to<br>
added to

**Example 3 From the Apps** screen, touch **Play Books**.

### *Play Magazines*

With Google Play Magazines, you can subscribe to your favorite magazines and have them available to read on your phone at any time or any place.

-From the **Apps** screen, touch **Play Magazines**.

### *Play Movies & TV*

With Google Play Movies, you can rent thousands of different movies. You can watch instantly, or download your movie for offline viewing at a later time.

**1.** From the Apps screen, touch **Play Movies & TV.** 

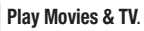

- **2.** Log on to your Google account if you have not already done so.
- **3.** Following the on-screen instructions for renting and viewing movies.

## *Play Music*

With Google Play Music, you can play music that you have added to your music file as well as any music you copied from your PC. While offline, you can listen to music you have copied from your PC. For the corrections of the material of the C. (For more information, refermed the correction of the movies. You can variable play Movies and the more shortcut.<br>
The Apps screen, touch the C. Phone shortcut. The Apps scree

- **1. From the Apps** screen, touch **Play Music**.
- **2.** Follow the on-screen instructions to locate and play music.

## *Play Store*

Android Market is now Google Play™ Store, where all your favorite books, movies, apps, and games are all in one place that's accessible from the Web and your Android device. You'll need to have a Google account set up on your phone to download a new application. Search<br>
The Google be search the Web.<br>
Web and games are all your<br>
Web and your Android device.<br>
The Google Search wident is available<br>
Web and your Android device.<br>
The Google Search widents is available<br>
Mome screen. For

- **1.** From the **Apps** screen, touch **Play Store**.
- **2.** The first time you open Play Store, read the Terms of Service, then touch **Accept** to continue.
- **3.** Browse for applications to download, then follow the prompts. DRAFT

#### *Search*

Use Google to search the Web.

- **Tip:** The Google Search widget is available by default on the Home screen. For more information Widgets, see *["Adding](#page-34-2)  Widgets to the Home screen"* on page 29.
	- **1.** From the Home screen, touch the **Google Search** widget.

From the **Apps** screen, touch **S** Search.

**2.** Enter search criteria. Search results display automatically. Touch a search result to display it in a browser window.

### *Talk*

– or –

Use Google Talk to chat with other Google Talk users. For more information, see *"Google Talk"* on page 66.

**Example 3 From the Apps** screen, touch **Lialk** Talk.

#### *YouTube*

Access your YouTube™ account, and view and upload YouTube videos, right from your phone.

-From the **Apps** screen, touch **YouTube**.

# Accessing Widgets

- **1.** Press  $\longrightarrow$  **Home**, then Sweep your finger right or left to scroll to a particular Home screen panel.
- **2.** Touch **Apps**, then the **Widgets** tab. The **Widgets** screen appears in the display.

 $-$  or  $-$ 

Touch and hold on the displayed **Home screen** panel until the Home screen menu pops-up, then touch **Add to Home screen** ➔ **Apps and widgets**, then the **Widgets** tab. The **Widgets** screen appears in the display. en panel<br>
books<br>
touch Add<br>
e Widgets<br>
Browse<br>
Proves<br>
Proves<br>
Browse<br>
Browse<br>
Browse<br>
Browse<br>
Browse<br>
Browse<br>
Browse<br>
Browse<br>
Browse<br>
Browse<br>
Browse<br>
Browse<br>
Browse<br>
Browse<br>
Browse<br>
Browse<br>
Browse<br>
Browse<br>
Browse<br>
Browse<br> **Example 19** Solven a Sweet particle of the total of the total of the total of the total of the Widgets of the Widgets of the Widgets of the Widgets of the Widgets of the Widgets of the Widgets of the Universe on a an ana

- **3.** Sweep your finger right or left to scroll through the Widgets screens and find the desired widget.
- **4.** To place a widget on the selected Home screen panel, touch and hold the widget's image or icon, then position the widget on the Home screen panel.
- **5.** If needed, follow any prompts to configure the widget.

# Widgets List

The following widgets are available for executing on your Home screen:

- **Analog clock 2 x 2**: View the time on an analog clock face without numbers
- **Book 1 x 1**: Directly access one of your downloaded electronic books from **Play Store**.
- **Bookmark 1 x 1** (red background): Directly access on of your Browser bookmarks.
- **Bookmark 1 x 1**(white background): Directly access on of your Browser bookmarks.
- **Bookmarks 3 x 2**:
- **Bookmarks 3 x 2**:
- **Calendar 2 x 3**: View your Calendar events scheduled for today.
- **Contact 4 x 1**: Directly access a selected contact for calls or messaging.
- **Contact 1 x 1**: Directly access a selected contact for calls or messaging.
- **Direct Dial 1 x 1**: Immediately call a selected contact.
- **Direct Message 1 x 1**: Immediately send a message to a selected contact.
- **Directions & Navigation 1 x 1**: Immediately obtain directions to a selected location.
- **Email 3 x 2**: View and directly access email messages in your Combined email box.
- **Gmail 3 x 3**: View and directly access your Gmail messages.
- **Gmail label 1 x 1**: Directly access Gmail messages with a selected Gmail label.
- **Google Play Books 2 x 3**: Directly access your Google books.
- **Google Play Music 4 x 1**: Directly access and play a selected music playbook. • YouT<br>
Property a selected<br>
Property and<br>
Property and
- **Google Search 4 x 1** (transparent background): Perform and manage Internet searches.
- **Google+ posts 4 x 2**: View and access your social media site accounts.
- **Home screen tips 4 x 2**: .
- **Music playlist 1 x 1**: Play a selected music playlist.
- **Photo Gallery 3 x 3**:
- **Play Store 2 x 2**: View recommendations from and access Google Play Store.
- **Power control 4 x 1**:
- **Settings shortcut 1 x 1**: Directly access selected settings for your phone.
- **Software update 1 x 1**: Directly access your device software status information and access **Software update**.
- **Traffic 1 x 1**: Directly access traffic information for a selected destination.
- **YouTube 3 x 2**: Receive and view suggested videos. Directly access your YouTube account. The state of the settings shortcut 1 x 1: Directly access sectly access email messages in your<br>
software update 1 x 1: Directly access your Gorean and messages.<br>
Traffic 1 x 1: Directly access your Gorean and access Softwa

# Section 7: Connections

# Wi-Fi

Wi-Fi is a wireless networking technology that provides access to local area networks.

Wi-Fi communication requires access to an existing Wi-Fi network. Wi-Fi networks can be Open (unsecured), or Secured (requiring you to provide login credentials). Formation, Turning<br>
S. The Franciscon Contraction, Turning<br>
The Party of Turning<br>
Turning<br>
Turning<br>
Turning

Your phone supports the 802.11 a/b/g/n Wi-Fi protocols.

### *Configuring Wi-Fi Settings*

Configure your phone's Wi-Fi settings. For more information, see *["Wi-Fi Settings"](#page-109-0)* on page 104.

# *Turning Wi-Fi On or Off*

<span id="page-100-0"></span>When you turn Wi-Fi service on, your phone automatically searches for available, in-range "hotspots" [also termed WAPs (Wireless Access Points)]. **Example 10.15 The Second School School School School School School School School School School School School School School School School School School School School School School School School School School School School** 

## <span id="page-100-1"></span>Turning Wi-Fi On

- **1.** From the top of the Home screen, sweep your finger downward to display the Notifications screen.
- **2.** At the top of the Notifications screen, touch **Wi-Fi** to turn Wi-Fi On.

## Turning Wi-Fi Off

- **1.** From the top of the Home screen, sweep your finger downward to display Notifications.
- **2.** At the top of the Notifications screen, touch

**Wi-Fi**  $\bullet$  on to turn Wi-Fi Off.

## *Scanning and Connecting to a Wi-Fi Network*

- **1.** Turn Wi-Fi on (see *"Turning Wi-Fi On"* on page 95). Your phone scans for available hotspots and pops-up a list of any it finds.
- **2.** To connect to a hotspot, touch it on the pop-up list.
	- **•** If the Wi-Fi network is open, you will be automatically connected.
	- **•** If the Wi-Fi network is secured, enter the password at the prompt to connect.

# *Adding a Wi-Fi Network Manually*

- **1.** From the Home screen, touch  $\equiv$  **Menu**  $\rightarrow$  **Settings**  $\rightarrow$ **Wi-Fi**. The **Wi-Fi** options screen appears. (For more information, refer to *"Accessing Settings"* on page [103.](#page-108-0)) Estab<br>
<br>
Profession<br> [D](#page-108-0)RAFT<br>
DRAFT<br>
DRAFT<br>
DRAFT<br>
DRAFT<br>
DRAFT<br>
DRAFT<br>
DRAFT<br>
DRAFT<br>
DRAFT<br>
DRAFT<br>
DRAFT<br>
DRAFT<br>
DRAFT<br>
DRAFT<br>
DRAFT<br>
DRAFT<br>
DRAFT<br>
DRAFT<br>
DRAFT<br>
DRAFT<br>
DRAFT<br>
DRAFT<br>
DRAFT<br>
DRAFT<br>
DRAFT<br>
DRAFT<br>
DRAFT<br>
DRAF
- **2.** Touch Wi-Fi **OFF The UP TO THE UP TO THE THE T** to turn on Wi-Fi.
- **3.** Touch **Add Wi-Fi network**, then enter the following values:
	- **Network SSID**: Enter the name of the WAP (Wireless Access Point).
	- **Security**: Select the type of security used by the WAP.
	- **Password**: If the WAP is secured, enter the password or key.

# Wi-Fi Direct

Wi-Fi Direct allows devices to connect to each other directly via Wi-Fi, without a Wi-Fi network or hotspot, and without having to set up the connection. For example, some printers support Wi-Fi Direct, and you could print from your phone via Wi-Fi Direct. **Community Wither School And With The United School And American** United States in a secured, enter the password at the secured, enter the password at the secured, enter the password at the secured enter the password at t

# *Establishing Wi-Fi Direct Connections*

**1.** From the Home screen, touch **Feed Menu → Settings → Wi-Fi** ➔ **Wi-Fi Direct**.

The **Wi-Fi Direct** screen appears, and your phone scans for available Wi-Fi Direct devices and lists them under **Available devices**.

- **2.** To connect to a single Wi-Fi Direct device, touch its name in the list.
- **3.** To connect to multiple Wi-Fi Direct devices, touch **Multi-connect**, next touch **Select all** or individual devices, then touch **Done**.

# **Bluetooth**

**Note:** For Hearing Aid Compatibility Information, see page 163.

Bluetooth is a short-range wireless communications technology for exchanging information over a distance of about 30 feet.

You don't need to line up the devices to send information with Bluetooth. If the devices are in range, you can exchange information between them, even if they are in different rooms. mation<br>
exchange<br>
erent<br>
More White accuracy<br>
The More White<br>
More White White White<br>
More White White<br>
More White White<br>
More White White<br>
More White White<br>
More White White<br>
More White White<br>
More White White<br>
More White

# *Configuring Bluetooth Settings*

Configure your phone's Bluetooth settings. For more information, see *"Bluetooth settings"* on page 106.

**Note:** Bluetooth profiles are specifications for services supported by individual devices. For a list of profiles your phone supports, see *"Bluetooth profiles"* on page 105.

### <span id="page-102-0"></span>*Turning Bluetooth On or Off*

- **1.** From the Home screen, sweep your finger from the top of the screen downward to display Notifications.
- **2.** Touch **Bluetooth Tose The Lumb Bluetooth On.** Touch **Bluetooth The Conduct Lines of the Superson Off.**

## *Pairing with a Bluetooth Device*

Search for a Bluetooth device and pair with it, to exchange information between your phone and the device.

After pairing, your phone and the target device will connect with each other and exchange information without a passcode or PIN.

**Note:** When connected, the **Bluetooth connected** icon displays in the Status Bar. If you receive a new request for connection while connected with a Bluetooth headset, a new Bluetooth icon displays at the left of the Status bar and Notifications displays the connection request. The Studies of the screen and the three screen and the screen and the screen of the screen of the screen of the screen of the screen of the screen of the screen of the screen of the screen of the screen of the screen of th

**1.** Activate the target device's discoverable mode.

- **2.** On your phone, turn on Bluetooth (see *"Turning [Bluetooth On or Off"](#page-102-0)* on page 97). A list of detected devices pops-up on your display.
- **3.** From the list of detected devices, touch the target device, your phone attempts to automatically pair with the target device.

If automatic pairing fails, then follow the prompts to complete manual pairing:

**•** Enter a PIN for the target device and touch OK.

**Tip:** Some devices use a default passcode of 0000. Refer to the target device's user manual for more information. Prompts to<br>
1.<br>
1.<br>
2.<br>
2.<br>
2.<br>
2.<br>
2.<br>
2.<br>
3.

**•** When prompted to connect with the target device, touch **OK** to complete the connection, touch **Cancel** to retain the pairing only.

### *Connecting with a Bluetooth Device*

- **1.** From the Home screen, touch **IIIIIIIIIIIIIIIIIIIIIIIIIIIIII Bluetooth**. The **Bluetooth** screen appears in the display.
- **2.** Under **Available devices**, touch a previously paired device. The device connects with your phone.

# VPN

You can use your phone's VPN (Virtual Private Network) feature to connect to VPNs.

## *Configuring VPN Settings*

For information about configuring your phone's VPN settings, see *"VPN"* on page 109.

## *Accessing a VPN*

- **1.** From the Home screen, touch  $\equiv$  **Menu**  $\rightarrow$  **Settings.**
- **2.** Under **Wireless and network**, touch **More settings** ➔ **VPN**. The **VPN** screen appears, listing available VPN connections.
- **3.** Touch a VPN and follow any prompts to access the network.

# PC Connections

You can connect your device to a PC using an optional PC data cable using various USB connection modes.

**Storage:** Lets you use the built-in mass storage and memory card capacity of the phone to store and upload files. This option lets your computer treat your phone's installed and card memory as removable storage drives. on page 97). A list of detected<br>
Yon page 97). A list of detected<br>
You can use your phone's VPN (Virtual Pr<br>
feature to connect to VPNs.<br>
tend devices, touch the target<br>
attempts to automatically pair with<br>
see "VPN" on p

**Kies air**: Lets you wirelessly synchronize files on your phone (in mass storage and on a memory card) with files on your Windows PC, provided they are both on the same Wi-Fi network.

**Note:** To sync your device to your PC it is highly recommended that you install Samsung Kies which is available at <http://www.samsung.com/kies> (for Windows/Mac).

**Note:** If you are a Windows XP user, ensure that you have Windows XP Service Pack 3 or higher installed on your computer. Also, ensure that you have Samsung Kies 2.5 or Windows Media Player 10 or higher installed on your computer. and the contract of the contract of the contract of the contract of the contract of the contract of the contract of the contract of the contract of the contract of the contract of the contract of the contract of the contra

#### *Connecting as a Storage Device*

You can connect your device to a personal computer, have your device appear as a removable disk, and access your device's file directory. If you insert a memory card in the device, you can also access the files directory on the memory card by using the device as a memory card reader. Synchronize ties on your phone<br>
nemory card) with files on your<br>
are both on the same Wi-Fi<br>
your device a peak as a removable disk, a<br>
device a paravable disk, and the same<br>
device as a removable disk, and the disk of the

**Note:** The file directory of the memory card displays as a removable disk, separate from the internal memory.

- **1.** Connect the USB cable to the device and connect the cable to the computer. After a few seconds, a pop-up window displays on the PC, prompting you to choose how to access the new device.
- **2.** On the PC pop-up, click **Open device to view files**. You can now transfer files between the PC and your phone's memory and memory card (if installed).

# **Tethering**

Use Tethering to share your phone's internet connection with a computer connected to your device using the USB data/ charging cable, or using Bluetooth.

For more information, refer to *"Tethering"* on page 110.

- **1.** From the **Settings** screen, under **WIRELESS & NETWORKS**, touch **More settings** ➔ **Tethering and portable hotspot**. The **Tethering & portable hotspot** screen appears.
- **2.** Choose a tethering method:
- **USB tethering**: Connect the computer to the phone via USB cable, then touch **USB Tethering** to turn tethering On or Off. When On, a check appears in the check box. ng and<br>
hotspot<br>
Procession of the Contract of Contract of Contract of Contract of Contract of Contract of Contract of Contract of Contract of Contract of Contract of Contract of Contract of Contract of Contract of Contrac
- **Bluetooth tethering**: Connect your phone with the computer using Bluetooth. Consult the computer's documentation for more information about using your computer to make a Bluetooth connect. Touch **Bluetooth Tethering** to turn tethering On or Off. When On, a check appears in the check box. **Portable Wi-Fi Hotspot**<br>
The value of the USB data (volume distinguised with a PC or other device that<br>
tue tooth,<br>
to "*Tethering* " on page 110.<br>
Then, under WIRELESS &<br> **Note:** Portable Wi-Fi Hotspot requires a sumplic

**Note:** Using Tethering requires a subscription to your Wireless Provider's mobile data service.

# Portable Wi-Fi Hotspot

Use Portable Wi-Fi Hotspot to share your phone's internet connection with a PC or other device through Wi-Fi, using your phone as the mobile hotspot.

**Note:** Portable Wi-Fi Hotspot requires a subscription to the applicable service to use the application.

Portable Wi-Fi Hotspot consumes battery power and uses data service. While the Portable Wi-Fi Hotspot is active, your phone's applications will use the Portable Wi-Fi Hotspot data feature allowance.

# *Configuring Portable Wi-Fi Hotspot Settings*

Configure your phone's Portable Wi-Fi Hotspot settings, including your phone's name and password, and set the visibility of your phone's Wi-Fi hotspot.

**Tip:** By default, your device's mobile hotspot has no security applied, and any device can connect. For more information about configuring your mobile hotspot, [see](#page-115-0)  *"Portable Wi-Fi Hotspot"* on page 110.

### <span id="page-106-0"></span>*Activating Portable Wi-Fi hotspot*

Activate your phone's Portable Wi-Fi Hotspot application to allow other devices to use your phone's internet connection.

- **1.** From the Home screen, touch  $\equiv$  **Menu**  $\rightarrow$  **Settings.** The **Settings** screen appears.
- **2.** Under **WIRELESS & NETWORKS**, touch **More...** ➔ **Tethering & portable hotspot** ➔ **Portable Wi-Fi hotspot**. When enabled, a check mark appears in the check box. i hotspot.<br>
Check box.<br>
3. Se<br>
the Pc<br>
4. At At

# *Connecting a Device via Portable Wi-Fi Hotspot*

Use the other device's Wi-Fi control to connect to your phone's Portable Wi-Fi Hotspot.

- **1.** Activate Portable Wi-Fi Hotspot on your phone. For more information, see *["Activating Portable Wi-Fi](#page-106-0)  hotspot"* on page 101.
- **2.** Activate Wi-Fi on the other device, using that device's Wi-Fi control.
- **3.** Scan for Wi-Fi hotspots, and select your phone from the list. To find your phone's name, see *["Configuring](#page-116-0)  Portable Wi-Fi Hotspot"* on page 111.
- **4.** At the prompt, enter your phone's Portable Wi-Fi Hotspot password.

By default, the password is your phone's telephone number. For information on changing your phone's Portable Wi-Fi Hotspot password, see *["Configuring](#page-116-0)  Portable Wi-Fi Hotspot"* on page 111. Friendspot<br>
le Wi-Fi Hotspot application to<br>
use the other device's Wi-Fi control to control the wi-Fi Hotspot<br>
number's internet connection.<br>
The mumber's Portable Wi-Fi Hotspot<br>
popears.<br>
more information, see "Activati

# Memory Card

Your phone supports removable microSD™ or microSDHC™ memory cards of up to 64GB capacity, for storage of music, pictures, videos, and other files.

#### *Installing and Removing a Memory Card*

For more information about installing and removing a memory card, see *"Installing a Memory Card"* on page 7.

**Important!** To prevent damage to information stored on the memory card, unmount the card before removing it from the phone. m page 7.<br>
Tred on the exemploying it

## *Formatting a Memory Card*

Use the Erase SD card setting to remove all content from an installed memory card.

- **1.** From the Home screen, touch  $\equiv$  **Menu**  $\rightarrow$  **Settings.**
- **2.** Under **Device**, touch **Storage**.
- **3.** Under **SD card**, touch **Unmount SD card**.
- **4.** After unmounting the SD card, touch **Format SD card**, then follow the prompts to confirm the deletion of information from the card. Formatting a Memory Card<br>
GB capacity, for storage of music,<br>
GB capacity, for storage of music,<br>
files.<br>
1. From the Home screen, touch limit<br>
ing a Memory Card<br>
2. Under Device, touch Storage.<br>
ing a Memory Card<br>
2. Und
# Section 8: Settings

## Accessing Settings

-From the Home screen, touch **I**<del>I</del> Menu → **System settings**.

 $-$  or  $-$ 

From the Home screen, touch **Apps →** 

Settings.

The **Settings** menu appears.

## *Using Setting Sliders*

 $\blacksquare$  To enable or disable a setting, touch the setting slider as shown. Eventure of the Community of the Community of the Community of the Community of the Community of the Community of the Community of the Community of the Community of the Community of the Community of the Community of the Co

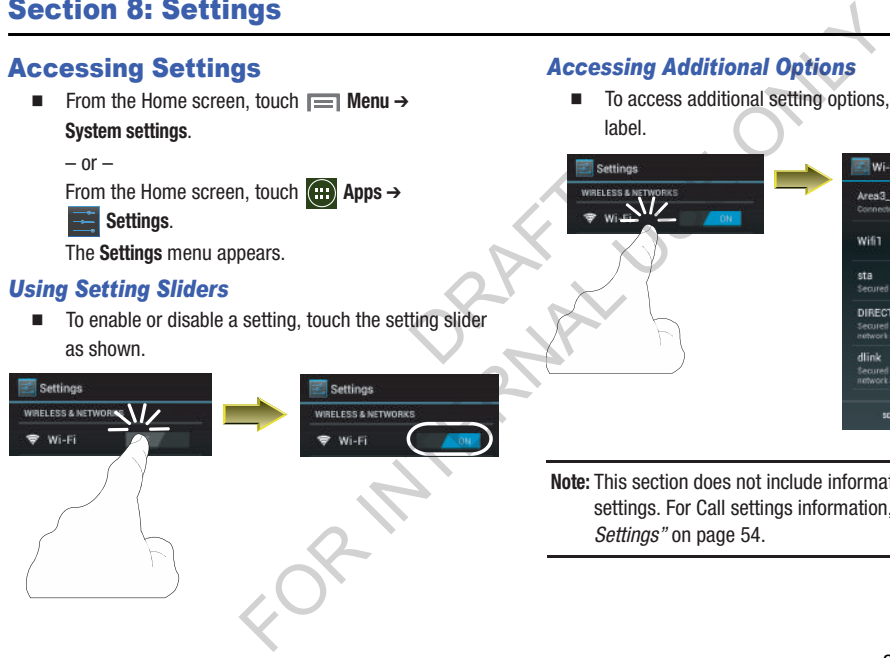

## *Accessing Additional Options*

- To access additional setting options, touch the setting label.

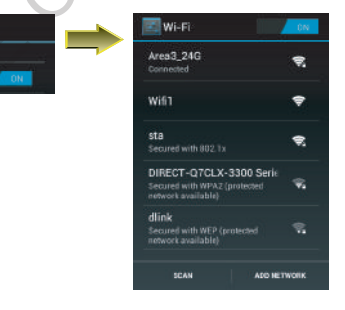

**Note:** This section does not include information about Call settings. For Call settings information, see *["Call](#page-59-0)  Settings"* on page 54.

# WIRELESS & NETWORK

## *Wi-Fi*

Set up and manage your phone's connections to Wi-Fi networks. Your phone supports Wi-Fi a/b/g/n.

For more information about using Wi-Fi, see *"Wi-Fi"* on [page 95](#page-100-0).

## *Turning Wi-Fi On or Off*

Turn your phone's Wi-Fi service on or off. When you turn Wi-Fi service on, your phone automatically searches for nearby available Wi-Fi networks. you turn Wi-<br>s for nearby<br>stream and all the stream of the stream of the stream of the stream of the stream of the stream of the stream of the stream of the stream of the stream of the stream of the stream of the stream of

**Tip:** When you turn Wi-Fi service on, your phone automatically searches for available networks and displays them.

You can also turn Wi-Fi On or Off from the Notifications panel.

**Turn Wi-Fi On:**

- - From the **Settings** screen, touch **Wi-Fi** . **Turn Wi-Fi Off:**
	- -From the **Settings** screen, touch **Wi-Fi** .

## *Wi-Fi Settings*

Configure and manage connections to Wi-Fi access points.

- **1.** From the **Settings** screen, touch **Wi-Fi**. The **Wi-Fi** options screen appears.
- **2.** Touch options to configure:
	- **SCAN**: Search for available Wi-Fi networks.
	- **ADD NETWORK**: Connect to a new Wi-Fi network [\(see](#page-101-0)  *"Adding a Wi-Fi Network Manually"* on page 96).
- **3.** Touch **II Menu** to access the following additional options:
	- **Advanced**: View and configure the following Advanced Wi-Fi settings:
		- **Network notification**: When enabled, your phone notifies you of nearby Wi-Fi networks when you launch a high data-usage application.
- **Keep Wi-Fi on during sleep**: Specify when to switch from Wi-Fi to mobile data for data communications, when the phone goes to sleep (when the backlight goes out). This setting can affect your data usage, and the behavior of devices you connect to your phone, such as when tethering or using Mobile Hotspot. **EXECUTE:**<br>
More is connections to Wi-Fi<br>
thone's connections to Wi-Fi<br>
thone's connections to Wi-Fi<br>
the Second manage connections to Wi-Fi<br>
the Second of the Second Second Second Second Second Second Second Second<br>
For
- **MAC address**: (Not configurable) View your phone's MAC address, needed for connecting to some secured networks (only shows when Wi-Fi is active).
- **IP address**: (Not configurable) View your phone's IP address (only shows when connected to a Wi-Fi network).

## *Bluetooth*

Your phone supports Bluetooth<sup>®</sup> 4.0.

#### Bluetooth profiles

Bluetooth profiles are specifications for services supported by individual devices. Profiles improve the ability of different devices to work together. Your phone supports these Bluetooth profiles:

- **Headset**: HSP v1.2 profile supports use of compatible Bluetooth headsets for mono voice.
- **Handsfree**: HFP v1.5 profile supports Bluetooth headsets, and may also support other compatible Bluetooth devices with speakerphone capabilities. Bluetoot<br>
- Heads<br>
heads<br>
- Hands<br>
may als<br>
speake<br>
- Stores
	- **Stereo**: A2DP v1.2, AVRCP v1.0, GAVDP 1.2, AVCTP 1.3 and AVDTP 1.2 profiles support delivery of stereo audio to compatible Bluetooth devices.
- **Object Exchange**: OPP v1.0 profile allows sending and receiving of contact name cards (vCard 2.1) and calendar events (vCalendar) between devices. PBAP v1.2 supports exchange of Phone Book Objects. omigurable) View your phone s MAC<br>
Intercting to some secured networks (only<br>
Struction by individual devices. Profiles<br>
igurable) View your phone S IP address<br>
Bluetooth profiles are specifications for sell<br>
igurable) Vie
	- **Human Interface Devices**: HID v1.0 profile supports certain interface devices.
- **Personal Area Networking**: PAN 1.0 supports exchange of data with other devices.
- **Message Access Profile**: MAP 1.0 allows exchange of messages between devices, such as with an automotive hands-free device.

## Turning Bluetooth On or Off

**Turn Bluetooth On:**

-**From the Settings** screen, touch **Bluetooth** of

**Turn Bluetooth Off:**

-From the **Settings** screen, touch **Bluetooth** .

**Tip:** You can also turn Bluetooth On or Off at the Notifications Panel. OFF 1. 1

#### Bluetooth settings

Pair and connect with other Bluetooth devices, manage your Bluetooth connections, and control your device's visibility to other devices. G: PAN 1.0 supports exchange of data<br>
MAP 1.0 allows exchange of messages<br>
MAP 1.0 allows exchange of messages<br>
When a automotive hands-free device.<br>
The Buetooth control your off<br>
settings.<br>
The Buetooth must be turned On

**Note:** Bluetooth must be turned On to access Bluetooth settings.

- **1.** From the **Settings** screen, touch **Bluetooth**.
- **2.** Touch a setting to configure Bluetooth:
	- Touch **Bluetooth Figure 1** to turn Bluetooth On, or touch **Bluetooth The Conduction Bluetooth Off.**
	- **•** Touch your phone's name to enable/disable its visibility to other devices' Bluetooth searches. Available when Bluetooth is On.
	- **•** Touch **Scan** to search for visible Bluetooth devices. Touch a detected device to pair with it (see *["Pairing with a Bluetooth](#page-102-0)  Device"* on page 97).
	- Touch  $\equiv$  **Menu** to access the following options:
		- **Rename device**: Change your phone's Bluetooth device name.
		- **Visible time-out**: Select how long your phone will remain visible to other devices.
		- **Received files**: Lists files received from other devices over Bluetooth connections.

#### *Data usage*

Control your device's connection to your Wireless Provider's data service, and monitor your data usage.

#### Turning Mobile data On or Off

- **1.** From the **Settings** screen, under **Wireless and network**, touch **Data usage**. The **Data usage** screen appears.
- **2.** Touch **Mobile data** to turn Mobile data On or Off. When Mobile data is on, check mark appears in the check box.

**Tip:** You can also turn Mobile data On or Off at the Notifications panel.

#### Setting a mobile data limit

Setting a mobile data limit causes your phone to automatically disable the Mobile data connection when the limit is reached. You can set a warning threshold, to have your device alert you when data usage nears your set limit. Data usage is measure by your device, and your service provider may account for usage differently, so you may want to consider using a conservative limit. Contact your service provider for more information on actual data usage.

**1.** From the **Settings** screen, under **Wireless and network**, touch **Data usage**. The **Data usage** screen appears.

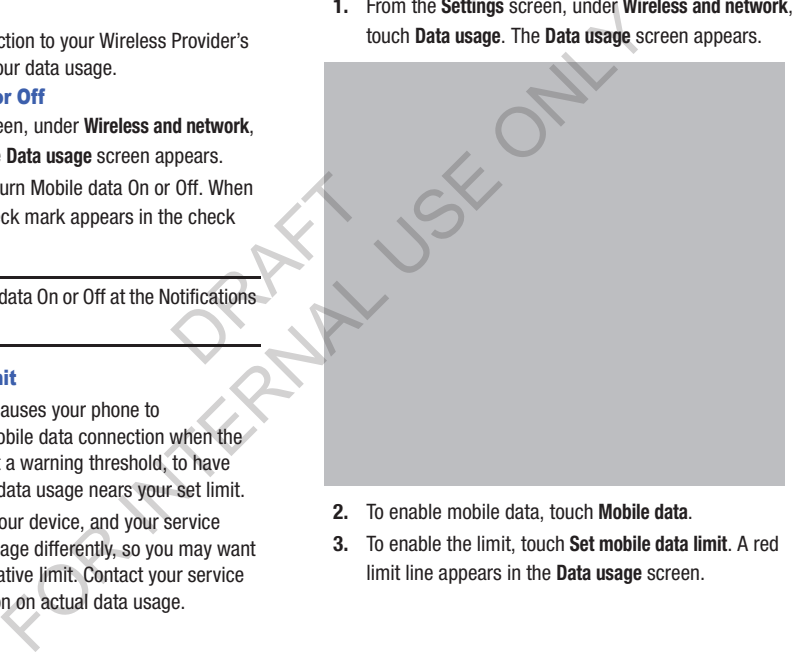

- **2.** To enable mobile data, touch **Mobile data**.
- **3.** To enable the limit, touch **Set mobile data limit**. A red limit line appears in the **Data usage** screen.
- **4.** To adjust the mobile **Data usage cycle**, touch and drag the vertical usage cycle lines left or right on the graph.
- **5.** To adjust the mobile data usage warning level, touch and drag the horizontal **warning** line up or down on the graph.
- **6.** To adjust the mobile data usage limit level, touch and drag the horizontal **limit** line up or down on the graph. n the graph.

#### **Viewing data usage by app or process**

- **1.** From the **Settings** screen, under **Wireless and network**, touch **Data usage**. The **Data usage** screen appears.
- **2.** Scroll down the page to see the top three processes or apps using mobile data service. Touch a process or app to see data usage for the process or app, and to configure specific settings. Data usage cycle, touch and frag Veewing data usage by app or process<br>
rice lines left or right on the graph. 1. From the **Settings** screen, under we<br>
data usage warning level, touch **that use the computer** and the same th

### *More Wireless and Network Settings* Airplane mode

When airplane mode is enabled, all your phone's wireless connections are disabled, and you cannot make or receive calls [except for Emergency (E911) calls] or messages. You can, however, make Wi-Fi and Bluetooth connections.

While in airplane mode, you can use other features of your phone, such as playing music, watching videos, or using other applications.

- **1.** From the **Settings** screen, under **Wireless and network**, touch **More settings**. The **Wireless and network** menu appears. s of your<br>
r using<br>
d network,<br>
x ark menu<br>
rplane
- **2.** Touch **Airplane mode** to enable or disable airplane mode. When enabled, a check appears in the check box.

### VPN

Set up and manage Virtual Private Networks (VPNs). For more information about using VPNs, see *"VPN"* on page 98

#### **Adding a VPN**

- **1.** From the **Settings** screen, touch **Wireless and network**  ➔ **More settings** ➔ **VPN**.
- **2.** Touch **Add VPN network** to set up a connection to a VPN, using the following settings:
	- **Name**: Enter a name for the VPN connection.
	- **Type**: Choose the type of VPN.
	- **Server address**: Enter the IP address of the VPN server.
	- **PPP encryption (MPPE)**: Touch to enable or disable encryption.
	- **Show advanced options**: Touch to show more options. Available options depend on the type of VPN you are adding.

**Note:** You must enable at least Pattern security before setting up a VPN. If you have not yet enabled security, you'll be prompted to do so the first time you launch VPN settings. **EXECUTE:**<br>
FOR Settings<br>
Setting source the surface of the surface of the surface of the surface of the surface of the surface of the surface of the surface of the surface of the settings screen, touch Wire<br>
CE911) calls

#### **Tethering**

Use Tethering to share your phone's internet connection with a computer that connects to your device via USB cable, or by Bluetooth.

For more information about connecting computers to your phone via Tethering, see *"Tethering"* on page 100.

- **1.** From the **Settings** screen, under **Wireless and network**, touch **More settings** ➔ **Tethering and portable hotspot**. The **Tethering and portable hotspot** screen appears. and network,<br>
ble hotspot.<br>
appears.<br>
The Value of the Mote: U.<br>
The Value of the Motel<br>
Mote: U.<br>
Mote: U.<br>
Mote: U.<br>
Mote: U.<br>
Mote: U.<br>
Mote: U.<br>
Mote: U.<br>
Mote: U.<br>
Mote: U.<br>
Mote: U.<br>
Mote: U.
- **2.** Choose a tethering method:
	- **USB tethering**: Connect the computer to the phone via USB cable, then touch **USB Tethering** to turn tethering On or Off. When On, a check appears in the check box.
	- **Bluetooth tethering**: Pair your phone with the computer via Bluetooth. Consult the computer's documentation for more information about configuring your computer to pair via Bluetooth. Touch **Bluetooth Tethering** to turn tethering On or Off. When On, a check appears in the check box.

**Note:** Using Tethering requires a subscription to your Wireless Provider's mobile data service.

#### Portable Wi-Fi Hotspot

Use Portable Wi-Fi Hotspot to share your phone's internet connection with up to 5 other devices, through Wi-Fi.

You can control whether devices connect to your Portable Wi-Fi Hotspot with the Allowed device list.

For more information about using your phone as a mobile hotspot, see *"Portable Wi-Fi Hotspot"* on page 100.

**Note:** Using Portable Wi-Fi Hotspot requires a subscription to data service. For more information, contact your Wireless Provider.

Using your phone as a mobile hotspot consumes battery power and uses data service. While Portable Wi-Fi Hotspot is active, your phone's applications will use your Wireless Provider's data service. Roaming while using your phone as a mobile hotspot will incur extra data charges. For the System of the U[SE](#page-105-0) of the David Connection with the process of the connection with the solid USE cable, or by<br>
The connection with the probable wind to some through the solid Connection with the propose some<br>
the co

#### **Turning Portable Wi-Fi Hotspot On or Off**

- **1.** From the **Settings** screen, under **Wireless and network**, touch **More settings** ➔ **Tethering and portable hotspot** ➔ **Portable Wi-Fi hotspot**.
- **2.** Touch **Portable Wi-Fi Hotspot Core All and follow the** prompts to turn Portable Wi-Fi Hotspot On, or touch **Portable Wi-Fi Hotspot The View of the United States Wi-Fi** Hotspot Off.
- **Note:** Using your phone as a mobile hotspot consumes battery power and uses data service. While Portable Wi-Fi Hotspot is active, your phone's applications will use your Wireless Provider's data service. Roaming while using your phone as a mobile hotspot will incur extra data charges. table Wi-Fi<br>
mes battery<br>
Wi-Fi<br>
ill use your<br>
ille using

For the Virial of the Setting Portable Wi-Fi Hotspot<br>
Tethering and portable hotspot (100 to More settings screen, under Wireless and network,<br>
Tethering and portable hotspot (100 to More settings -> Tethering and portable

#### **Configuring Portable Wi-Fi Hotspot**

- **1.** From the **Settings** screen, under **Wireless and network**, touch **More settings** ➔ **Tethering and portable hotspot** ➔ **Portable Wi-Fi hotspot**. The **Portable Wi-Fi hotspot** screen appears.
- **2.** Touch **Configure** to access the following options:
	- **Network SSID**: View and change the name of your Mobile Hotspot.
	- **Hide my device**: When enabled, your Portable Wi-Fi Hotspot is not visible to other Wi-Fi devices during a scan. Other devices can still connect to your Portable Wi-Fi Hotspot, but will have to set up the connection manually with your Network SSID and Password.
	- **Security**: Choose the security level for your Portable Wi-Fi Hotspot.
	- **Password**: If you choose a security level that uses a password, enter the password. By default, the password is your mobile telephone number.
	- **Show password**: Enable to make the Password field visible.
	- **Show advanced options**: Enable to access advanced options, including Broadcast channel, to specify the channel your device uses for Portable Wi-Fi Hotspot.

#### **Allowed Device List**

Control whether devices connect to your Portable Wi-Fi Hotspot with the Allowed device list. After you add devices to the list, they can scan for your device and connect using your device's Wi-Fi hotspot name (SSID) and password.

**Note:** Using your phone as a mobile hotspot consumes battery power and uses data service. While Portable Wi-Fi Hotspot is active, your phone's applications will use your Wireless Provider's data service. Roaming while using your phone as a mobile hotspot will incur extra data charges. Furning<br>
in Will use your<br>
will use your<br>
while using<br>
xtra data<br>
2.<br>
Furning<br>
2.<br>
The Cordinator Cordinator<br>
Cordinator Cordinator<br>
Cordinator Cordinator<br>
Cordinator<br>
Cordinator<br>
Cordinator<br>
Cordinator<br>
Cordinator<br>
Cordin onnect to your Portable Wi-Fi Direct<br>
Hevice list. After you add devices to connect to wi-Fi Direct allows devices to connect the<br>
nextra the via Wi-Fi Direct. Such that wi-Fi network or hot<br>
nextrole and connect using yo

- **1.** From the **Settings** screen, under **Wireless and network**, touch **More settings** ➔ **Tethering and portable hotspot** ➔ **Portable Wi-Fi hotspot**. The **Portable Wi-Fi hotspot** screen appears.
- **2.** Touch **Allowed device list →**, then enter the other device's Device name and MAC address.
- **3.** Touch **OK** to add the device to the **Allowed devices** list.

**Tip:** For information about connecting to your Portable Wi-Fi Hotspot, see *["Connecting a Device via Portable Wi-Fi](#page-106-0)  Hotspot"* [on page 101](#page-106-0).

### Wi-Fi Direct

Wi-Fi Direct allows devices to connect to each other directly via Wi-Fi, without a Wi-Fi network or hotspot, and without having to set up the connection. For example, some printers support Wi-Fi Direct, and you could print from your phone via Wi-Fi Direct.

### **Turning Wi-Fi Direct On or Off**

- -From the **Settings** screen, touch **More** ➔ **Wi-Fi Direct**.
- **1.** If Wi-Fi is enabled, the **Wi-Fi Direct** pop-up appears.
- **2.** To turn off Wi-Fi and enable **Wi-Fi Direct**, touch **OK**. A check mark appears in the check box.

(For information on connecting your phone to other Wi-Fi Direct devices, see *["Establishing Wi-Fi Direct Connections"](#page-101-1)* on page 96.)

#### Mobile networks

Set options for network selection, data service, and roaming behavior.

**1.** From the **Settings** screen, under **Wireless and network**, touch **More settings** ➔ **Mobile networks**. The **Mobile networks** screen appears.

- **2.** Set these options:
- **Mobile data**: Enable or disable your phone's connection to the mobile data network. You can also control this setting at Notifications with the Mobile data toggle. Content, under Wireless and network,<br>
and the mobile data rehable of disable your phonors and network who mobile data rehable with the Mobile data rehable sources.<br>
The Mobile entworks of the Mobile of disable connections
	- **Data roaming**: Enable or disable connection to data services when your device is roaming on another network. For more information about roaming, see *"Roaming"* on page 16.
	- **Network mode**: Configure roaming for CDMA, LTE, and EV-DO networks. ORAFT.
		- **LTE/CDMA**: Lets your phone automatically access LTE, CDMA, and/or EV-DO mobile networks when available.
		- **CDMA**: Restricts your phone to CDMA mobile networks.
		- **System select**: Configure CDMA roaming mode.
			- **Home only**: Restricts your phone to your Wireless Provider's network.
			- **Automatic**: Permits your phone to automatically roam to networks other than that provided by your Wireless Provider.

# DEVICE

## *Sound*

- From the **Settings** screen, under **Device**, touch **Sound**. The **Sound** menu appears.

#### Volumes

Set the system volume level, and set default volume for call ringtones, notifications, and media playback.

**Note:** You can also set System volume from the Home screen by pressing the **Volume** key Up or Down.

- **1.** From the **Sound** menu, touch **Volume**. The **Volume** menu pops-up. OR NY
	- **2.** Touch and drag the sliders for:
- **Music, video, games, and other media**: Set the default volume level for audio playback. You can also adjust volume from this default inside the apps. Volumes<br>
Set the system volume level, and set def<br>
migtones, notifications, and media playb<br>
media playb<br>
Mote: You can also set System volume fro<br>
by pressing the Volume Key Up or Diversions<br>
1. From the Sound menu, touch
	- **Ringtone**: Set the volume for incoming call ringtones.
	- **Notifications**: Set the volume for notifications, such as new messages and event reminders.
	- **System**: Set the volume for all other system sounds, such as keytones played for screen touches. You can control whether tones play for screen touches with other sound settings.
	- **3.** Touch **OK** to save your settings.

#### Silent Mode

- **1.** From the **Sound** menu, touch **Silent mode**. The following options pop-up:
	- **Off**: Your phone responds to calls and alerts by playing ringtones and alert tones.
	- **Vibrate**: Your phone responds to calls and alerts by vibrating.
	- **Mute**: Your phone responds to calls and alerts by neither ringing nor vibrating.
- **2.** To discard your change, touch **Cancel**.

#### Phone ringtone

Choose a ringtone for incoming calls.

- **1.** From the **Sound** menu, under **RINGTONE & NOTIFICATIONS**, touch **Device ringtone**. The **Device ringtone** menu pops-up. From the Sund and Sules and alerts by playing<br>
s. St to calls and alerts by playing<br>
s.<br>
Shoots to calls and alerts by wivrating.<br>
Shoots to calls and alerts by wivrating.<br>
To the aning tone Bound menu, under RINGTON.<br>
To
	- **2.** Touch a ringtone to select it. When you touch a ringtone, a sample plays, unless you have a Silent mode enabled. neither<br>
	a. To<br>
	a. To
		- **3.** Touch **OK** to save your selection.

#### Device vibration

Choose a vibration pattern to use when vibration is enabled.

- **1.** From the **Sound** menu, under **RINGTONE & NOTIFICATIONS**, touch **Device vibration**. The **Device vibration** menu pops-up.
- **2.** Touch a vibration pattern to select it. When you touch a pattern, a sample plays.
- **3.** To create your own pattern, touch **Create**. Touch **Tap to create** in the pattern, then touch **Stop**. Touch **Save** to save your pattern. Touch Tap to<br>
ch Save to 3.
- **4.** Touch **OK** to save your selection.

### Default notification

Choose a default sound to play for notifications, such as for new messages and event reminders.

- **1.** From the **Sound** menu, under **RINGTONE & NOTIFICATIONS**, touch **Default notification**. The **Default notification** menu pops-up. **Default notification**<br>
The view when vibration is enabled.<br>
The Device increase a deviate solution of play for motification<br>
In Device vibration. The Device<br> **Example Solution** mentu<sub>m</sub> mader RING<br>
The Sound mentu, under
	- **2.** Touch a sound to select it. When you touch a sound, a sample plays.
	- **3.** Touch **OK** to save your selection.

#### Vibrate and ring

When enabled, vibration is played at the same time as sounds for calls and alerts.

- From the **Sound** menu, under **RINGTONE & NOTIFICATIONS**, touch **Vibrate and ring** to enable or disable the feature.

When **Vibrate when ringing** is enabled, a check mark appears in the check box.

#### Dial pad touch tones

Dial pad touch tones are sounds that play when you touch keys on the Phone keypad.

- From the **Sound** menu, under **SYSTEM**, touch **Dial pad touch tones** to enable or disable key sounds. When **Dial pad touch tones** is enabled, a check mark

appears in the check box.

#### Touch sounds

Touch sounds play when you touch items on the screen, such as when making a selection.

- From the **Sound** menu, under **SYSTEM**, touch **Touch sounds** to enable or disable touch sounds. When **Touch sounds** is enabled, a check mark appears in the check box. Fouch sounds<br>
Touch sounds<br>
Touch sounds<br>
Touch sounds<br>
Touch sounds<br>
The Sound Stay when you touch items of<br> **EVALUA EXECUTE:**<br>
When Touch sounds to enable or disable touch so<br>
When Touch sounds is enabled, a ch<br>
When Tou

## Screen lock sound

Screen lock sound plays when you lock or unlock the screen.

- From the **Sound** menu, under **SYSTEM**, touch **Screen lock sound** to enable or disable the Screen lock sound. When **Screen lock sound** is enabled, a check mark Eck mark<br>
Screen I<br>
Screen I<br>
Screen I<br>
Screen I<br>
Fr<br>
Iot<br>
Dial pad appears in the check box.

#### Vibrate on touch

When turned On, the phone vibrates to indicate screen touches and other interactions.

- From the **Sound** menu, under **SYSTEM**, touch **Vibrate on touch** to turn touch vibrations On or Off.

#### Emergency tone

You can set your phone to play an alert tone or vibrate during an emergency call (for example, calls to 911). Fibrate during<br>
uch<br>
emergency<br>
3.<br> **Wallpa**<br>
Select

- **1.** From the **Sound** menu, under **SYSTEM**, touch **Emergency tone**.
- **2.** Touch **Alert** or **Vibrate**, or touch **Off** for no emergency tone.

## *Display*

- From the **Settings** screen, under **DEVICE**, touch **Display**. The **Display** menu appears.

#### **Brightness**

Set the default screen brightness.

- **1.** From the **Display** menu, touch **Brightness**.
- **2.** Touch and drag the slider to set the brightness, or touch **Automatic brightness** to allow the phone to adjust brightness in response to light conditions. e vibrates to indicate screen<br>
ions.<br>
In From the Settings screen, under DI<br>
ions.<br>
In Uisplay menu appears.<br>
Unu, under SYSTEM, touch third e on<br>
Set the default screen brightness.<br>
1. From the Display menu, touch Brig<br>
p
	- **3.** Touch **OK** to save the setting.

## **Wallpaper**

Select wallpaper(s) for the Home and Lock screens.

- **1.** From the **Display** menu, touch **Wallpaper**.
- **2.** Touch the screen for which you want to select wallpaper. (Options are: **Home screen**, **Lock screen**, and **Home and lock screens**.)
- **3.** Touch the source of the wallpaper(s) you want to use. [Options are: **Gallery**, **Live wallpapers** (not for the Lock screen), and **Wallpapers**.)
- **4.** Touch the desired image or wallpaper.

#### Auto-rotate screen

When enabled, the screen's orientation automatically changes when you rotate the phone.

- From the **Display** menu, touch **Auto-rotate screen** to turn the feature On or Off.

### Sleep

Set the length of delay between the last key press or screen touch and the automatic screen timeout (dim and lock). S or screen<br>lock).

- **1.** From the **Display** menu, touch **Sleep**.
- **2.** Touch a setting to select it.

#### Font size

Set the size of the text that appears in screens.

- **1.** From the **Display** menu, touch **Font size**. The **Font size** pop-up appears.
- **2.** Select **Small** or **Normal**.
- **3.** To discard your change, touch **Cancel**.

## *Storage*

Manage the use of memory resources in your phone's Device memory, and on an installed memory card.

- **1.** From the **Settings** screen, under **DEVICE**, touch **Storage**. The **Storage** screen appears. The following options are available:
- **USB STORAGE**: View usage for, and manage, your phone's internal memory (For detailed information and to manage storage in use, touch any item except **Total space** or **Available space**.): orientation automatically<br>
e phone.<br>
u, touch Auto-rotate screen to<br>
to memory, and on an installed memory resources in y<br>
Off.<br>
the Strange screen appears. The foll<br>
een the last key press or screen<br>
een timeout (dim and
	- **Total space**: Shows the total installed device memory.
	- **Apps**: Shows the total device memory currently used to store applications.
	- **Pictures, videos**: Shows the total device memory currently used to store pictures and videos.
	- **Audio**: Shows the total device memory currently used to store music files, ringtones, and so on.)
	- **Downloads**: Shows the total device memory currently used to store recently downloaded files.
	- **Miscellaneous files**: Shows the total device memory currently used to store various application data and system data files.
- **Available space**: Shows the total device memory available for use.
- **SD CARD:** View usage for, and manage, storage space on an optional memory card.
	- **Total space**: Shows the total card memory.
	- **Available space**: Shows the total card memory available for use.
- **Unmount SD card**: Deactivates the memory card so that you can safely remove it or format it. (For more information, see *"Installing and Removing a Memory Card"* on [page 102](#page-107-0)) and so that you<br>mation, see<br>fract on<br>mory card, Shows the total device memory available for<br>
E for, and manage, storage space on an<br>
1. From the **Settlings** screen, under **D**<br>
See how much battery power is being us<br>
1. From the **Settlings** screen, under **D**<br>
The **Batter** 
	- **Format SD card**: Deletes all data from the memory card, including music, videos, and photos. (For more information, see *"Formatting a Memory Card"* on page 102.)

## *Battery*

See how much battery power is being used by device activities.

- **1.** From the **Settings** screen, under **Device**, touch **Battery**. The **Battery** screen appears.
- **2.** View battery usage for applications and services currently running.

The battery level displays in percentage. The amount of time the battery was used also displays. Battery usage displays in percentages per application.

**3.** Touch **Screen**, **Cell standby**, **Android System**, or any other listed feature or application to view how it is affecting battery use.

**Note:** Other applications may be running that affect battery use.

## *Apps*

You can download and install applications from the Google Play™ Store, or create applications using the Android SDK and install them on your phone. Use Application manager to manage applications on your phone.

- **Warning!** Because this device can be configured with system software not provided by or supported by Google or any other company, end-users operate these devices at their own risk. the system<br>
Google or<br>
See devices<br>
Ch Apps.
	- **1.** From the **Settings** screen, under **DEVICE**, touch **Apps**. The **Apps** screen appears.
	- **2.** Touch **DOWNLOADED**, **RUNNING**, or **ALL** to list the statuses of applications and services. The graph at the bottom of the **DOWNLOADED** tab shows used and free Device memory. The graph at the bottom of the **RUNNING** tab shows used and free RAM.
- **3.** Touch an app or service to display the **App info** or **Active app** screen which provides more detailed storage usage information, and lets you Stop/Force stop or Uninstall/Report and app or service. For Downloaded apps, you can also Clear data, Clear cache, and/or Clear defaults. **Example Solution** Strom the Google<br>
For the Coogle<br>
interactions using the Android SDK<br>
interaction manager to<br>
Uninstall/Report and any or service.<br>
Theone.<br>
Theone.<br>
Clear defaults.<br>
Clear defaults.<br>
Clear defaults.<br>
Th

# PERSONAL

## *Accounts & Sync*

Set up and manage accounts, including your Samsung, Email, Google, and social networking accounts.

- From the **Settings** screen, under **Accounts & sync**, touch the desired account. The related account type screen appears.

## **Corporate**

- **1.** From the **Settings** screen, under **Accounts & sync**, touch a **Corporate** account. The **Sync settings** screen appears. & sync,<br>as screen<br>en appears.
- **2.** Touch **Account settings**. The **Settings** screen appears.
- **3.** Touch **General**. The **APPLICATIONS** options are the same as for Email accounts.
- **4.** Under **Added accounts**, touch the desired account. The following options are available:
- **Common settings**:
	- **Account name**: Enter a name to identify the account.
	- **Signature**: Enter or change signature text.
	- **Default account**: Touch to assign or un-assign this account as the default account for sending email from your phone.
	- **Always Cc/Bcc myself**: Adds your email address to None of send email messages or to Cc or Bcc field of send email messages.
	- **Forward with attachment:** Enables including copies of any attached files when forwarding a copy of an email message.
	- **Show images:** When enabled, images included in messages automatically display, without a confirmation pop-up.
- **Data usage**:
- **Auto download attachments**: When enabled, automatically downloads attachments to recent messages, but only when your device is connected to a Wi-Fi network. For the settings screen appears.<br>
The distribution of the distribution of the distribution of the distribution of the distribution of the distribution of the distribution of the distribution of the distribution of the dis
- **Exchange ActiveSync settings**:
	- **Period to sync email**: Choose the number days worth of email messages the phone and server will synchronize. Choose from: **All, 1 day**, **3 days**, **1 week**, **2 weeks**, or **1 month**.
	- **Empty server trash**: Delete your email account's trash bin remotely.
	- **Sync schedule** Choose your email automatic synchronization schedule.
	- **Folder sync settings**: Choose email automatic synchronization schedules for individual folders.
	- **Out of office settings:** Enable/disable your account's out of office settings, choose the start/end dates, and enter/ change your outgoing messages. DRAFT Settings: - Auto researd times: Choose the number days worth of email<br>
	adonners will synchronize. Choose from:<br>
	The and one server will synchronize. Choose from:<br>
	Week, 2 weeks, or 1 month.<br>
	Delete your email adonners tras
	- **Size to retrieve emails**: Choose how much of each message your phone retrieves before you view it.
	- **Period to sync Calendar:** Choose the period of time for your phone to synchronize calendar events (**2 weeks, 1 month**, **3 months**, **6 months**, or **All calendar**).
	- **In case of Sync Conflict**: Choose whether your Device has priority or the Server has priority during automatic synchronization.
- **Auto resend times**.: Choose the number of times to automatically resend a message before marking it un-sent.
- **Notification settings**
	- **Email notifications**: Enable or disable display of a new email icon in the Annunciator line when new mail arrives.
	- **Select ringtone**: Assign a ringtone for new email notifications.
	- **Vibrate**: Enable or disable vibration with new email notifications.
- **Server settings**
	- **Exchange server settings**: Change the server link settings on your device.
	- **Sync contacts**: Synchronize your phone's contacts list with the Exchange server's contacts list.
	- **Sync Calendar**: Synchronize your phone's calendar with the Exchange server's calendar.
	- **Sync Task**: Synchronize your phone's Task list with the Exchange server's Task list.

## *Email*

- **1.** From the **Settings** screen, under **Accounts**, touch **Email**. The **Email** screen appears.
- **2.** Under **Common settings**, touch **Settings**. The **Settings** screen appears.
- **3.** Touch **General preferences**. The following options are available:
	- **General preferences**:
- **Auto-advance**: Select which screen (Next message, Previous message, Message list) appears after you delete a message. 4.
	- **Message preview line**: Number of message lines (None, 1 line, 2 lines, 3 lines) that appear in the folder message list.
	- **Email title**: Select which message header line (Subject, Sender) appears as the message title in the folder message list.
	- **Confirm deletions**: When enabled, you are prompted to confirm message deletions.
	- **Quick responses**: Edit pre-composed text you frequently include in your messages.
	- **Priority sender inbox**:
		- **Priority senders**: List those senders whose messages receive priority in your message list.
- **Email notifications**: When enabled, an icon and the Email title appear in the status bar for new messages.
- **Select ringtone**: Choose the ringtone that plays when you receive new messages.
- **Vibrate**: When enabled, your phone vibrates when you receive new messages.
- **4.** Under **Added accounts**, touch the desired account. The following options are available:
	- **Common settings**:
		- **Account name**: Enter a name to identify the account.
		- **Signature:** When On, adds pre-composed signature text to send messages. Touch to edit the signature text that appears at the end of email messages you send.
		- **Default account**: When active, sends email from this account by default.
- **Always Cc/Bcc myself**: Adds your email address to None of send email messages or to Cc or Bcc field of send email messages. From the Subject of The Color Coose Text of The Color Cookies and the Subject of The Color Cookies and the Subject of The Color Cookies are the Color Cookies are the Color Cookies are the Color Cookies are the Color Cooki
	- **Forward with attachment**: Enables including copies of any attached files when forwarding a copy of an email message.
- **Recent messages**: Select the number of messages (25, 50, 75, 100, 200, Total) that appear in your message list.
- **Show images**: When enabled, images included in incoming messages are automatically downloaded and displayed.
- **Data usage**:
	- **Sync Email**: When enabled, the contents of your phone's email folder is synchronized with your account.
- **Auto download attachments**: When enabled, items attached to incoming messages are automatically downloaded with the messages. terms attached<br>ded with the<br>sw incoming FOR Select the number of message list.<br>
at appear in your message list.<br>
and a reabled, images included in incoming<br>
tically downloaded and displayed.<br>
abled, the contents of your phone's email<br>
abled, the contents of your
	- **Size to retrieve emails**: Select the amount of new incoming message contents to include in your message list.
	- **Auto resend times**: Select the number of times your phone is to attempt to send an outgoing message before marking it as un-sent.
- **Sync settings**:
	- **Sync schedule**: Peak/Off-peak schedule control.
- **Notification settings**
	- **Email notifications**: Enable or disable display of a new email icon in the Annunciator line when new mail arrives.
	- **Select ringtone**: Assign a ringtone for new email notifications.
	- **Vibration**: Enable or disable vibration with new email notifications.
- **Server settings**
	- **Incoming settings**: Modify settings for accessing the email server to view incoming email messages.
	- **Outgoing settings**: Modify settings for accessing the email server to send email messages.

## Google

#### **Adding Google account**

- **1.** From the **Settings** screen, under **Accounts**, touch **Add account** ➔ **Google**. The **Add a Google Account** screen appears.
- **2.** Touch **Existing** or **New**.
- **3.** Follow the prompts to set up a Google account link.

## **Account Synchronization settings**

- **1.** From the **Settings** screen, under **Accounts**, touch **Gmail**. The **Google** screen appears.
- **2.** Under **Accounts**, touch the desired Google account. The **Sync settings** screen appears listing the following options: Found link.<br>touch Gmail.<br>account. The<br>Illowing Fronte, under Accounts, touch Add<br>
Internal Users (increased the Add a Google Account screen<br>
The Add a Google Account screen<br>
Sync Google Play Mayazines Bibrary<br>
W.<br>
to set up a Google account link.<br>
W.<br>
to set up a Googl
	- **Sync Calendar**: Synchronize your phone's calendar with your on-line calendar.
	- **Sync Contacts**: Synchronize your phone's contacts list with your on-line contacts list.
	- **Sync Gmail**: Synchronize your phone's Gmail inbox with your on-line Gmail inbox.
	- **Sync Google Photos**: Synchronize your phone's gallery photos with your on-line Google Photos.
- **Sync Google Play Books:** Synchronize your phone's ebooks library with your on-line ebooks library.
- **Sync Google Play Magazines**: Synchronize your phone's emagazines library with your on-line emagazines library.
- **Sync Google Play Movies &:** Synchronize your phone's movies library with your on-line movies library.
- **Sync Google Play Music**: Synchronize your phone's music list with your on-line music list.
- **Sync Internet**: Synchronize your phone's Internet browser bookmarks with your on-line bookmarks list.
- **Sync now**: Synchronize all enabled options immediately.
- **Remove account**: Delete this account from your phone.

#### **General settings**

- **1.** Press **Allome**, then touch **Apps**, and the **Apps** tab. The **Apps** screen appears in the display.
- **2.** Touch **Gmail**. The Gmail **Inbox** screen appears.
- **3.** Touch <del>■</del> Menu → Settings → General settings. The following options are available:
	- **Confirm before deleting**: When enabled, prompts you to confirm deletions of conversations or messages.
	- **Confirm before archiving**: When enabled, prompts you to confirm movement of conversations or messages to archive. s you to<br>ots you to<br>to archive,<br>s you to
	- **Confirm before sending:** When enabled, prompts you to confirm sending of messages.
	- **Reply all**: When enabled, your message replies are automatically sent to all original message recipients.
	- **Auto-fit messages**: When enabled, messages are shrunk to fit your phone's screen. Zoom is also enabled.
	- **Auto-advance**: When enabled, the conversation list is automatically updated and displayed after you delete or archive messages or conversations.
- **Hide checkboxes**: When enabled, check boxes are not displayed. To select messages or conversations, you must touch and hold them.
- **Message actions**: Allows you to configure how display message actions. Choose from: Always show, Only show in portrait, and Don't show. en touch **compares in the displayed and the**<br>
Form appears in the display.<br>
The compares in the display.<br> **Example 10** the display to compare term and hold them.<br> **Example 20** the straing sections of message actions. Allow
	- **Clear search history**: Remove previous searches you have performed.
	- **Hide pictures in messages**: Until you allow by sender, pictures do not display automatically.

#### **Account settings**

- **1.** Press **Allome**, then touch **Apps**, and the **Apps** tab. The **Apps** screen appears in the display.
- **2.** Touch **Gmail**. The Gmail **Inbox** screen appears.
- **3.** Touch **<del>I</del>I Menu → Settings** and select an account. The following options are available:
	- **Priority Inbox**: When enabled, your Gmail account becomes your default inbox.
	- **Notifications**: When enabled, notifications for new email appears in the Notifications Panel.
- **Sound & vibrate**: Select Sound (ringtone) to play when new messages arrive, whether to Vibrate to alert you to new messages, and whether to Notify you once for new email messages. France Corners<br>
Exposure Corner Corners<br>
Exposure Corners<br>
Exposure Corners<br>
Corners<br>
Corners<br>
Corners<br>
Corners<br>
Corners<br>
Corners<br>
Corners<br>
Corners<br>
Corners<br>
Corners<br>
Corners<br>
Corners<br>
Corners<br>
Corners<br>
Corners<br>
Corners<br>
C then touch **(A)** Apps, and the **C** and the screen appears in the display. **Choose** the number of considerating and select an account.<br> **Extrings** and select an account. **Consideration** and access **Sound at vibrate** setting
	- **Signature**: Create a text signature to add to outgoing messages.
	- **DATA USAGE**:
		- **Gmail sync is ON**: Enable or disable automatic synchronization, change synchronization settings for this account, remove this account (unless it is the only Gmail account), or add an account.
- **Days of mail to sync**: Choose the number of days worth of Gmail messages to synchronize.
- **Manage labels**: Choose which Gmail labels are synchronized, and access **Sound & vibrate** settings.
- **Download attachments**: When enabled, automatically downloads attachments to recent messages, but only when your device is connected to a Wi-Fi network.

## *Location services*

Location services control your device's use of GPS signals. Some apps may require one or more location services be turned On for full app functionality.

GPS signals may be affected by your surroundings, including:

- Buildings
- Tunnels or underground structures
- Weather conditions
- High-voltage or electromagnetic fields
- Tinted windows
	- **1.** From the **Settings** screen, under **PERSONAL**, touch **Locations services**. The **Location services** screen appears.
- **2.** Touch the following options to enable/disable them. (When an option is enabled, a check mark appears in its check box.):
	- **Google's location service**: allows applications to use data from mobile networks and Wi-Fi to help determine your location.
	- **GPS satellites**: allows applications to use GPS to pinpoint your location.

**Note: Use GPS satellites** must be enabled to use some applications. You can also enable or disable **GPS** from the Notifications panel. For more information, refer to *["Notifications"](#page-29-0)* on page 24. pinpoint your<br>me<br>aps from<br>, refer to

**Important!** By selecting **Use GPS satellites**, you are allowing access to all location information by any third party through web access or any software or peripheral components you choose to install, download, add, or attach to the device or any other means.

> **• Location and Google search**: allows Google to use your location data for improved search results and other services.

**Note:** Google location services must be enabled to use some applications.

**Important!** By selecting **Location and Google search**, you are allowing Google's location service to collect anonymous location data. Some data may be stored on your device. Collection may occur even when n o apps are running. Dress to enable/disable them.<br>
Stabled, a check mark appears in<br>
interactions and Wi-Fi to help determine your<br>
propositions to use data<br>
mortantl By selecting **Location and Google**<br>
allowing Google's location service<br>
ano

## *Lock screen*

Choose settings for locking and unlocking your phone. For more information about using the lock and unlock features, see *"Securing Your Phone"* on page 16.

- - From the **Security** screen, under **SCREEN SECURITY**, touch the following options to access additional options:
	- **Screen lock**: Touch one of the following options to select it as your custom screen lock/unlock method:
- **None**: Disable all custom screen lock settings, to use the default swipe unlock screen. Want<br>
enter<br>
passwer Passwer<br>
DRAFT<br>
DRAFT<br>
DRAFT<br>
DRAFT<br>
DRAFT<br>
DRAFT<br>
DRAFT<br>
DRAFT<br>
DRAFT<br>
DRAFT<br>
DRAFT<br>
DRAFT<br>
DRAFT<br>
DRAFT<br>
DRAFT<br>
DRAFT<br>
DRAFT<br>
DRAFT<br>
DRAFT<br>
DRAFT<br>
DRAFT<br>
DRAFT<br>
DRAFT<br>
DRAFT<br>
DRAFT<br>
DRAFT<br>
DRAFT
	- **Slide**: When enabled, you unlock the phone by swiping your finger across the screen. This is the default screen lock, and offers no security.
	- **Pattern**: When enabled, you draw a pattern, which you create, on the screen to unlock the phone. Touch the option, then follow the prompts to create or change your screen unlock pattern.
	- **PIN**: When enabled, you enter a numeric PIN (Personal Identification Number), which you create, to unlock the phone.
	- **Password**: When enabled, you enter an alphanumeric password, which you create, to unlock the phone.

## *Owner information*

Touch this option to enter text you want displayed on the Lock screen. The following options are available:

- **Show owner info on lock screen**: When enabled, displays text you enter in the text box on the Lock screen.
- **Enter text to display on lock screen**: In this box, enter text you want displayed on the lock screen. (For more information about entering text, see *"Entering Text"* on page 33.)

## *Passwords*

When enabled, password characters display briefly as you enter them.

- - From the **Security** screen, under **PASSWORDS**, touch the following option to enable/disable it: (When the option is enabled, a check mark appears in the check box.) **EXECUTE THE [SE](#page-38-0)CUTE AND MOVE CONSERVED A** Touch this option to enter text you want<br>
the sing the lock and unlock<br>
the streem. The following options are a<br> *Excelen.* Under **SCREEN SECURITY,**<br> **Excelentively and the lock sc** 
	- **Make passwords visible**: When enabled, briefly displays password characters as you enter them.

## *DEVICE ADMINISTRATION*

View or disable device administrators. Some applications, such as corporate Email, may require you allow access to your device by device administrators in certain circumstances, such as if your phone is lost or stolen.

Some features a device administrator might control include:

- Setting the number of failed password attempts before the phone is restored to factory settings.
- Automatically locking the phone.
- Restoring factory settings on the phone.
	- - From the **Security** screen, under **DEVICE ADMINISTRATION**, touch the following options to enable/disable them: (When an option is enabled, a check mark appears in its check box.)
		- **Device administrators**: View, add, or remove device administrators.
		- **Unknown sources**: When enabled, you can install applications from sources other than Google Play®.

**Warning!** Because this device can be configured with system software not provided by or supported by Google or any other company, end-users operate these devices at their own risk.

## *CREDENTIAL STORAGE*

You can install credentials with an application, from device storage, or from an installed memory card, and use the **Credential storage** settings to allow applications to access the secure certificates and other credentials. Free the phone<br>storage,<br>storage,<br>storage,<br>storage,<br>storage,<br>the phone of the phone of the phone of the phone of the phone of the phone of the phone of the phone of the phone of the phone of the phone of the phone of the ph

- **Example 3 From the Security** screen, under **Credential storage**, touch the following options to enable/disable them. (When an option is enabled, a check mark appears in its check box.): **FORM SCHOUGE SERVICE SERVICE SERVICE SERVICE SERVICE SERVICE SERVICE SERVICE SERVICE SERVICE SERVICE SERVICE SERVICE SERVICE SERVICE SERVICE SERVICE SERVICE SERVICE SERVICE SERVICE SERVICE SERVICE SERVICE SERVICE SERVICE** 
	- **Trusted credentials**: View, enable, or disable trusted CA certificates.
	- **Install from SD card**: Install encrypted certificates from an installed memory card.

**Note:** You must have installed a memory card containing encrypted certificates to use this feature.

**• Clear credentials**: Clear stored credentials and reset the password.

**Note:** This setting is only available if you have installed certificates.

#### *Language and input*

- From the **Settings** screen, under **PERSONAL**, touch **Language and input**. The **Language and input** screen appears.

#### Language

Select the language used in your phone's screens.

- From the **Language and input** screen, touch **Language** to select the language used in your phone's screens.

## Keyboards and input methods

Configure text entry options to your preferences.

- - From the **Language and input** screen, under **Keyboards and input methods**, touch the check box next to each of the following options to enable it. (When enabled, a check mark appears in the check box.): Reybox Example and input<br>
From the Settings screen, under PI<br>
anguage and input<br>
anguage and input. The Language<br>
Select the language used in your phone's<br>
From the Language used in your phone's<br>
From the Language used in your ph
	- **Default**: Review the default method for manually entering text.

**Note:** This option cannot be changed.

- **Google voice typing**: Lets you vocally dictate the text entered into a field. Touch beside Google voice typing to configure the following options:
	- **Choose input languages**: Select languages for Google voice typing. Select **Automatic** to use the Default language exclusively, or choose other language(s).
	- **Block offensive words**: When enabled, words many people find offensive are not shown in results of Google voice searches. Offensive words are replaced in results with a placeholder (####). many people<br>pice searches.<br>beholder<br>s voice input<br>ne.
	- **Download offline speech recognition**: Enables voice input using Google voice typing while your phone is offline.
- **Samsung keyboard:** Touch beside Samsung keypad to configure the following options.

**Note:** This option cannot be disabled.

- **Portrait keyboard types**: Choose the default keypad when the screen is in portrait mode, from Qwerty or 3x4 keyboard (similar to a phone keypad).
- **Input languages**: Select languages for the Samsung keyboard.
- **Tip:** When you have more than one language selected, you can slide your finger on the space bar while entering text to switch languages.
- **Predictive text**: When enabled, T9 suggests words matching your text entries and optionally, complete common words automatically. Touch **Predictive text Text** to enable T9 **predictive text, touch Predictive text to disable** T9 predictive text. Touch **Predictive text** to configure the following options: Exam from Galego the Controller (Controller text entered<br>
Deside Google voice sping to configure<br>
Side your finger on the space bar while<br>
switch languages.<br>
Select languages for Google voice<br>
the to use the Default langua

**Personalized data:** When enabled, Predictive text uses personal language data you have entered.

**Learn from Gmail:** Log in to let your device learn from your Gmail messages.

**Learn from Facebook:** Log in to let your device learn from your Facebook entries.

**Learn from Twitter**: Log in to let your device learn from your "tweets".

**Learn from Messaging:** Update to let your device learn from your message text entries.

**Learn from Contacts:** Update to let your device learn from your Contacts style.

**Clear personalized data**: Remove all the personal language data you have entered.

- **T9 Trace**: When enabled, you can sweep your finger over keypad letters to enter words. When you lift your finger, a word matching your sweep is entered automatically. Available when Predictive text is turned On. diate. Henove all the personal language **and contact and a**<br>
ded.<br>
and abled, you can sweep your finger over<br>
the the beginning of sentered automatically. Available when<br>
the beginning of sentered automatically. Available
- **Handwriting**: When in Handwriting mode, Samsung keyboard recognizes on-screen tracing of words. Touch **Handwriting** to configure the following options: msung keyboard<br>**landwriting** to<br>r Complete<br>00 ms

**Recognition type:** Select Stroke recognition or Complete recognition.

**Recognition time**: Select 100 ms, 300 ms, 500 ms, 1000 ms, or 2000 ms.

**Pen thickness:** Select 1 pixel, 3 pixels, 5 pixels, 7 pixels, or 9 pixels.

Pen color: Select Black, Red, Blue, Green, or Brown. **Gesture quide:** Shows gestures for text editing functions. **Tutorial**: Shows explanation of how to write by hand so that the phone will accept your input.

**About**: Lists the Build, DHWR, and DioWord+ release versions.

– **Advanced**:

**Auto-capitalization**: When enabled, T9 automatically capitalizes words in your text based on common usage, such as at the beginning of sentences.

**Auto-punctuate**: When enabled, a period and space are automatically entered to end a sentence, when you tap the space bar twice.

**Character preview**: When enabled, characters available on the key you touch display briefly as you enter text.

**Key-tap vibration**: When enabled, a vibration plays for your key touches.

- **Key-tap sound**: When enabled, a sound plays for your key touches.
- **Tutorial**: View help for using T9 predictive text.
- **Reset settings**: Touch to reset Samsung keyboard settings to the defaults, except for My word list and the Auto substitution list.
- **Swype**: Touch beside Swype to configure the following options.
	- **How to Swype**: Learn Swype through quick, easy-to-use steps.
	- **Gestures**: Learn about the gestures you can use to simplify accessing Swype features.
	- **Preferences**:

**Vibrate on keypress**: When enabled, the phone vibrates on text entry.

**Sound on keypress**: When enabled, plays sounds as you enter text.

**Show helpful tips:** When enabled, displays a flashing indicator for quick help as you enter text. vibrates on<br>ds as you

**Auto-spacing**: When enabled, inserts spaces automatically when you pause entering text.

**Auto-capitalization**: When enabled, automatically capitalizes the first letter of the first word in a sentence.

**Show complete Trace:** Choose whether to display the complete Swype path.

**Pop-up on keypress:** Characters pop-up when you type them. **Next word prediction:** When enabled, suggests possible matching words as you enter text.

**Reset Swype's dictionary**: Delete all words you've added. **Version**: View the current Swype software version.

– **Language Options**:

**English**: Change current language.

**Living language**: When enabled, automatically updates Swype with popular new words.

**Download languages**: Select and download languages besides US English.

**Active:** Enable or disable installed languages.

– **Swype Connect**:

**Register now:** Register your Swype Backup & Sync account.

**Backup & Sync:** When enabled, your device automatically downloads popular, new words based on language and location; backs up your Swype dictionary, and synchronizes your Swype dictionary across multiple devices. Side Swype to configure the following<br>
The section of the gestures you can use to simplify<br>
The gestures you can use to simplify<br>
The section of the phone vibrates on<br>
The metabled, the phone vibrates on<br>
When enabled, pla

**Contribute usage data:** When enabled, Nuance collects usage data to provide better word predictions.

**Cellular data**: When enabled, Swype features can use your phone's cellular network connection to download updates, languages, and so on.

#### – **Personalization**:

**Edit Dictionary**: Add and/or remove words in your personal dictionary.

**Facebook:** Sign in to add contact names to your personal dictionary.

**Twitter**: Sign in to add user names and new words from your public twitter feed to your personal dictionary.

**Gmail:** Sign in to add recipient names to your personal dictionary.

– **Updates**: Check for updates and download them to your device. Dersonal

### SPEECH

- - From the **Language and input** screen, under **SPEECH**, the following options are available:
	- **Voice search**: Configure how **Voice search** reacts to your speech.
		- **Language**: Choose a language for voice searching.
		- **Speech output**: Choose whether Speech is Always available or available with Hands-free only.
- **Block offensive words:** When enabled, words many people find offensive are not shown in results of Google voice searches. Offensive words are replaced in results with a placeholder  $($ #### $)$ . EXECTED THE CHANNEL CONSERVED THE CONDUCT CONFIDENCE CONDITION TO THE CONTROL CONTROL CONTROL CONTROLL CONTROLL CONTROLL CONTROLL CONTROLL CONTROLL CONTROLL CONTROLL CONTROLL CONTROLL CONTROLL CONTROLL CONTROLL CONTROLL C
	- **Hot word detection**: When enabled, say "Google" to launch voice search.
	- **Download offline speech recognition**: Enables voice input while off-line.
	- **Personalized recognition**: Train **Voice search** to more accurately recognize your voice.
	- **Google Account dashboard**: Manage data collected under your Google account.
- **Text-to-speech output**: Provides audible readout of text, for example, the contents of text messages, and the Caller ID for incoming calls.
	- **Preferred TTS engine**: Select **Google Text-to-speech Engine**, or **Samsung TTS**.

– **General**:

**Speech rate:** Choose a rate at which text readouts are spoken. **Listen to an example:** Play a sample of speech synthesis. **Driving mode:** When enabled, incoming calls and new notifications are read out automatically. DRAFT

Touch **Driving mode** of the **Theory** to enable Driving mode. Touch **Driving mode The Company** of to disable Driving mode.

Touch **Driving mode** to choose items to be read out when Driving mode is enabled (Incoming call, Message, New emails, New voicemail, Alarm, Schedule, and/or Unlock screen).

## *Back up and reset*

Set options for backing up your information and resetting your device.

- From the **Settings** screen, under **PERSONAL**, touch **Backup and reset**. The **Backup and reset** screen appears.

## BACKUP AND RESTORE

- - From the **Backup and reset** screen, under **BACKUP & RESTORE**, touch the check box next to each of the following options to enable it: (When enabled, a check mark appears in the check box.) From the Backup and reset to the Calendar Distribution of text, for **Backup and reset**<br> **Example 19 Set options for backing up your information**<br> **Example 19 For the Settings screen, under PER<br>
TIS.<br>
<b>Example of speech syn** 
	- **Back up my data**: Backs up app data, Wi-Fi passwords, and other phone settings to Google servers.
	- **Backup account**: Select or set-up a Google account your phone will use to backup your app data, Wi-Fi passwords, and other phone settings.
	- **Automatic restore:** Automatically restore app data, Wi-Fi passwords, and other phone settings from your automatic backup.

#### PERSONAL DATA

#### **Factory data reset**

Use Factory data reset to return all settings to the defaults, and remove all data from the phone.

- From the **Backup and reset** screen, under **PERSONAL DATA**, touch **Factory data reset** to return all settings to the defaults, and remove all data from the phone.

**Important!** Settings and data erased in a Factory data reset cannot be recovered. To save your settings, you can use Back up my data settings before a reset. Phone.<br>
data reset<br>
data reset<br>
ttings, you<br>
ore a reset.<br>
and the set of the set of the set of the set of the set of the set of the set of the set of the set of the set of the set of the set of the set of the set of the s

Continue and Settings to the defaults,<br>
Even all settings to the defaults,<br>
for a movie in the wine wine twisted so network. When you are<br>
directed and the settings in the wine wine wind to set date and<br>
data reset to retu

# **SYSTEM**

## *Date and time*

By default, your phone receives date and time information from the wireless network. When you are outside network coverage, you may want to set date and time information manually using the Date & time settings.

- **1.** From the **Settings** screen, under **SYSTEM**, touch **Date & time**.
- **2.** Touch a setting to configure:
	- **Automatic date and time**: When enabled, the phone takes date and time updates from the wireless network (disables Set date, Set time, and Select time zone).
	- **Automatic time zone**: When enabled, the phone uses the network-provided time zone.
	- **Set date**: Enter the current date (only available when Automatic date and time is disabled).
	- **Set time**: Enter the current time (only available when Automatic date and time is disabled).
	- **Select time zone**: Choose your local time zone (only available when Automatic date and time is disabled).
	- **Use 24-hour format**: Set the format for time displays.
**• Select date format**: Set the format for date displays.

## *Accessibility*

Your phone offers features to make using the phone easier for those with certain physical disabilities. Use the Accessibility settings to activate these services.

**EXACTEM**, touch **From the Settings** screen, under **SYSTEM**, touch **Accessibility**. The **Accessibility** screen appears.

### SERVICES

Enable or disable accessibility services.

### **TalkBack**

- - From the **Accessibility** screen, under **SERVICES**, touch the following option: ars.<br>ES, touch
	- **TalkBack**: When enabled in the **TalkBack** screen, recites menu options, application titles, contacts, and other items when scrolling and making selections, according to the **Settings** values you select.

### **SYSTEM**

- - From the **Accessibility** screen, under **SYSTEM**, touch the check box next to each of the following options to enable it: (When enabled, a check mark appears in the check box.) The time interest density screen, under services.<br>
The moment and disabilities. Use the enable it: (When enabled, a check m<br>
and disabilities. Use the enable it: (When enabled, a check m<br>
calls by pressing the services.<br>
S
	- **The power key ends calls** When enabled, lets you end voice calls by pressing the **Power/Lock** key.
	- **Auto-rotate screen**: The screen's orientation automatically changes when you rotate the phone.
	- **Screen timeout**: Set the length of delay between the last key press or screen touch and the automatic screen timeout (dim and lock).
	- **Speak passwords**: Lets you speak passwords for log-ins.
	- **Touch & hold delay**:
	- **Install web scripts**:

## *Developer options*

Use the Developer options to set options for Android application development and testing.

- From the **Settings** screen, under **SYSTEM**, touch **Developer options**. The **Developer options** screen appears.

## USB debugging

When enabled, allows debugging when the device is attached to a PC by a USB cable.

- From the **Developer options** screen, touch **USB debugging** to enable or disable the setting. When enabled, a check mark appears in the check box. Ce is<br>
USB<br>
When<br>
Select<br>
Select<br>
Select<br>
Select<br>
Select<br>
CK box.

## Stay awake

When enabled, this option blocks the screen from "sleeping" while the device is connected to a battery charger.

## Allow mock locations

This setting is used by developers when developing locationbased applications.

- From the **Developer options** screen, touch **Allow mock locations** to enable or disable the setting. When enabled, a check mark appears in the check box.

### Desktop backup password

Protect the desktop with a backup password ID.

- **1.** From the **Developer options** screen, touch **Desktop backup password**.
- **2.** In the Settings screen, enter the current full backup password, the new password for full backups, then enter the new password again. **Example 19 The Development Constrained Account Constrained Accounts and testing.**<br>
The Developer options screen<br>
The Developer options screen<br>
The Developer options screen<br>
The Developer options screen<br>
Password, the new
	- **3.** Touch **Set backup password** to save the password change.

### **Select app to be debugged**

- From the **Developer options** screen, touch **Select app to be debugged** to select one of the apps you are developing for debugging.

### **Wait for debugger**

- From the **Developer options** screen, touch **Wait for debugger** to delay launcing of the Select app to be debugged until the debugger has attached.

### USER INTERFACE

- - From the **Developer options** screen, under **USER INTERFACE**, touch the check box next to each of the following options to enable it: (When enabled, a check mark appears in the check box.)
	- **Strict mode enabled:** The screen flashes when applications perform long operations on the main thread.
	- **Pointer location**: Highlights the data that was touched on the screen. eched on the<br>
	e screen<br>
	when they<br>
	and the screen
	- **Show touches**: Displays touch interactions on the screen.
	- **Show screen updates**: Areas of the screen flash when they update.
	- **Show CPU usage**: Screen highlights the current CPU usage.
	- **GPU rendering profile**: When enabled, rendering time is measured in adb shell dumpsys gfxinfo.
	- **Window animation scale**: Configure the scale for animation (ranges from off to 10x).
	- **Transition animation scale**: Configure the scale for transitioning when using animation (ranges from Off to 10x).

### APPS

- - From the **Developer options** screen, under **APPS**, touch the check box next to each of the following options to enable it: (When enabled, a check mark appears in the check box.) tions screen, under USER<br>
check box next to each of the<br>
hable it: (When enabled, a check<br>
hack box.)<br>
The screen flashes when applications<br>
the check box next to each of the following<br>
the check box.)<br>
The screen flashes
	- **Do not keep activities**: Destroys every activity as soon as the application is closed.
	- **Background process limit:** Set the number of processes that can run in background. Options are: Standard limit, No background processes, and 1 to 4 processes at most.
	- **Show all ANRs**: Displays a prompt when applications running in background are not responding.

## *About phone*

View information about your phone, including status, legal information, hardware and software versions, and a tutorial. Software update

Software update lets your phone connect to the network and download any new phone software directly to your phone. The phone automatically updates with the latest available software when you access this option.

- **1.** From the **Settings** screen, under **System**, touch **About phone** ➔ **Software update**. You are prompted to select your current country. Characteristand<br>
Characteristan Mobile<br>
Characteristan MEI, IV<br>
Characteristan<br>
Characteristan<br>
Characteristan<br>
Characteristan<br>
Characteristan<br>
Characteristan<br>
Characteristan<br>
Characteristan<br>
Characteristan<br>
Characteristan
- **2.** Select a Country, then touch **OK**. A Terms and Conditions screen appears.
- **3.** To proceed to Software Update, touch **I accept all the terms above**, then touch **Confirm**. Your device registers itself with your Wireless Provider's Software Update service, connects with your Wireless Provider's server, and scans for software updates.
- **4.** At the **Software update** prompt, touch **OK** to continue.
- **5.** The phone automatically updates the software (if available), otherwise, when the **The latest updates have already been installed** prompt is displayed, touch **OK**.

**6.** When updating software, once the update file is downloaded, you can delay the update on the start screen by postponing it for a certain period of time. If you want to resume the update before the selected time, touch **Continue update**.

### **Status**

View Battery status, Battery level, Network, Signal strength, Mobile network type, Service state, Roaming, Mobile network state, My phone number, MIN, PRL version, MEID, IMEI, ICCID, IP address, Wi-Fi MAC address, Bluetooth address, Up time, and Device status. Example the promption of the promption of the promption of the promption of the promption of the property of the property of the property of the method of the series of the property of the property of the network and time,

### **Legal information**

Display open source licenses, configure license settings, including your DivX VOD registration, and Google info. **Model number**

View your phone's model number.

**Android version**

View the firmware version of your phone.

#### **Baseband version**

View the baseband version of your phone. **Kernel version** Exercise esttings,<br>
Sistration, and Google info.<br>
We the baseband version of your phone.<br>
We the kernel version of your phone.<br>
Equid number<br>
View the build number of your phone.<br>
View the build number of your phone.<br>
View

View the kernel version of your phone. **Build number**

View the build number of your phone. ORAFT.

# Section 9: Health and Safety Information

This device is capable of operating in Wi-Fi mode in the 2.4 and 5 GHz bands. The FCC requires that devices operating within 5.15-5.25 GHz may only be used indoors, not outside, in order to avoid interference with Mobile Satellite Services (MSS). Therefore, do not use this device outside as a Wi-Fi hotspot or in Wi-Fi Direct mode outside when using the 5.15-5.25 GHz band.

This section outlines the safety precautions associated with using your phone. The terms "mobile device" or "cell phone" are used in this section to refer to your phone. **Read this information before using your mobile device**. as a wi-Fi<br>
sing the<br>
Dell prover the other than<br>
Dell prover the other the other<br>
"cell phone" resear<br>
"cell phone" resear<br>
the Read this

## Exposure to Radio Frequency (RF) **Signals**

The U.S. Food and Drug Administration (FDA) has published information for consumers relating to Radio Frequency (RF) exposure from wireless phones. The FDA publication includes the following information:

## *Do cell phones pose a health hazard?*

Many people are concerned that cell phone radiation will cause cancer or other serious health hazards. The weight of scientific evidence has not linked cell phones with any health problems.

Cell phones emit low levels of Radio Frequency (RF) energy. Over the past 15 years, scientists have conducted hundreds of studies looking at the biological effects of the radio frequency energy emitted by cell phones. While some researchers have reported biological changes associated with RF energy, these studies have failed to be replicated. The majority of studies published have failed to show an association between exposure to radio frequency from a cell phone and health problems. **Example 18 CONSECT AND AN ACCES CONSECT AND SAFETY INTOTIMATION**<br>
Frequires that devices operating<br>
The crequires that devices operating<br>
See this device outside,<br>
see this device outside as a Wi-Fi<br>
mode outside as a Wi-

The low levels of RF cell phones emit while in use are in the microwave frequency range. They also emit RF at substantially reduced time intervals when in the stand-by mode. Whereas high levels of RF can produce health effects (by heating tissue), exposure to low level RF that does not produce heating effects causes no known adverse health effects.

The biological effects of radio frequency energy should not be confused with the effects from other types of electromagnetic energy.

Very high levels of electromagnetic energy, such as is found in X-rays and gamma rays, can ionize biological tissues. Ionization is a process where electrons are stripped away from their normal locations in atoms and molecules. It can permanently damage biological tissues including DNA, the genetic material.

The energy levels associated with radio frequency energy. including both radio waves and microwaves, are not great enough to cause ionization of atoms and molecules. Therefore, RF energy is a type of non-ionizing radiation. Other types of non-ionizing radiation include visible light, infrared radiation (heat), and other forms of electromagnetic radiation with relatively low frequencies. best it can<br>
between<br>
energy,<br>
energy,<br>
and advergence and advergence<br>
and advergence<br>
and advergence<br>
and advergence<br>
and advergence<br>
and advergence<br>
and advergence<br>
and advergence<br>
and advergence<br>  $\frac{1}{2}$ <br>
and advergen

While RF energy does not ionize particles, large amounts can increase body temperatures and cause tissue damage. Two areas of the body, the eyes and the testes, are particularly vulnerable to RF heating because there is relatively little blood flow in them to carry away excess heat.

### Research Results to Date: Is there a connection between RF and certain health problems?

The results of most studies conducted to date say no. In addition, attempts to replicate and confirm the few studies that have shown a connection have failed.

The scientific community at large therefore believes that the weight of scientific evidence does not show an association between exposure to Radio Frequency (RF) from cell phones and adverse health outcomes. Still the scientific community has supported additional research to address gaps in knowledge. Some of these studies are described below. Interphone Study of the exercise the state of Exercise the Search Results to Date is there a<br>
from other types of the terestion beat the most studies conducted to<br>
agnetic energy, such as is found<br>
The results of most studies conducted to

Interphone is a large international study designed to determine whether cell phones increase the risk of head and neck cancer. A report published in the International Journal of Epidemiology (June, 2010) compared cell phone usage for more than 5,000 people with brain tumors (glioma and meningioma) and a similar number of healthy controls.

Results of this study did NOT show that cell phones caused brain cancer. In this study, most people had no increased risk of brain cancer from using cell phones. For people with the heaviest use of cell phones (an average of more than ½ hour per day, every day, for over 10 years) the study suggested a

slight increase in brain cancer. However, the authors determined that biases and errors prevented any conclusions being drawn from this data. Additional information about Interphone can be found at

### [http://www.iarc.fr/en/media-centre/pr/2010/pdfs/pr200\\_E.pdf.](http://www.iarc.fr/en/media-centre/pr/2010/pdfs/pr200_E.pdf)

Interphone is the largest cell phone study to date, but it did not answer all questions about cell phone safety. Additional research is being conducted around the world, and the FDA continues to monitor developments in this field.

### International Cohort Study on Mobile Phone Users (COSMOS)

The COSMOS study aims to conduct long-term health monitoring of a large group of people to determine if there are any health issues linked to long-term exposure to radio frequency energy from cell phone use. The COSMOS study will follow approximately 300,000 adult cell phone users in Europe for 20 to 30 years. Additional information about the COSMOS study can be found at  $\frac{1}{2}$ <br>  $\frac{1}{2}$ <br>

 [http://www.ukcosmos.org/index.html.](http://www.ukcosmos.org/index.html)

### Risk of Brain Cancer from Exposure to Radio Frequency Fields in Childhood and Adolescence (MOBI-KIDS)

MOBI-KIDS is an international study investigating the relationship between exposure to radio frequency energy from communication technologies including cell phones and brain cancer in young people. This is an international multi-center study involving 14 European and non-European countries. Additional information about MOBI-KIDS can be found at

http://www.creal.cat/programes-recerca/en\_projectes-creal/ view.php?ID=39.

### Surveillance, Epidemiology, and End Results (SEER) Program of the National Cancer Institute

The National Cancer Institute (NCI) actively follows cancer statistics in the United States to detect any change in rates of new cases for brain cancer. If cell phones play a role in risk for brain cancer, rates should go up, because heavy cell phone use has been common for quite some time in the U.S. Between 1987 and 2005, the overall age-adjusted incidence of brain cancer did not increase. Additional information about SEER can be found at http://seer.cancer.gov/. The method and throughout of the Mational information about the material entity and a material entity and determined and the Forente/or/2010/pdfs/pr200. Epdf.<br>
Example study to date, but it did from communication technolog

### Cell Phone Industry Actions

Although the existing scientific data do not justify FDA regulatory actions, the FDA has urged the cell phone industry to take a number of steps, including the following:

- **•** Support-needed research on possible biological effects of RF for the type of signal emitted by cell phones;
- **•** Design cell phones in a way that minimizes any RF exposure to the user; and
- **•** Cooperate in providing users of cell phones with the current information on cell phone use and human health concerns.

The FDA also is working with voluntary standard-setting bodies such as the Institute of Electrical and Electronics Engineers (IEEE), the International Commission on Non-Ionizing Radiation Protection (ICNIRP), and others to assure that safety standards continue to adequately protect the public. Fexposure to<br>
a few sin<br>
the current<br>
concerns<br> **a few sin<br>
a few sin<br>
PREDIC PREDIC PREDIC PREDICTS**<br>
PREDICTS<br>
PREDICTS<br>
PREDICTS<br>
PREDICTS<br>
PREDICTS<br>
PREDICTS<br>
PREDICTS<br>
PREDICTS<br>
PREDICTS<br>
PREDICTS<br>
PREDICTS

## *Reducing Exposure: Hands-Free Kits and Other Accessories*

### Steps to Reduce Exposure to Radio Frequency Energy

If there is a risk from being exposed to radio frequency energy (RF) from cell phones - and at this point we do not know that there is  $\div$  it is probably very small. But, if you are concerned about avoiding even potential risks, you can take a few simple steps to minimize your RF exposure.

- Reduce the amount of time spent using your cell phone:
- Use speaker mode or a headset to place more distance between your head and the cell phone.

### Hands-Free Kits

Hands-free kits may include audio or Bluetooth<sup>®</sup> headsets and various types of body-worn accessories such as belt-clips and holsters. Combinations of these can be used to reduce RF energy absorption from cell phones.

Headsets can substantially reduce exposure because the phone is held away from the head in the user's hand or in approved body-worn accessories. Cell phones marketed in the U.S. are required to meet RF exposure compliance requirements when used against the head and against the body. The continue to adequately protect<br>
The same of the same of the same of the same of the same of the same of the same of the same of the same of the same of the same of the same of the same of the same of the same of the sa

Because there are no known risks from exposure to RF emissions from cell phones, there is no reason to believe that hands-free kits reduce risks. Hands-free kits can be used for convenience and comfort. They are also required by law in many states if you want to use your phone while driving.

### Cell Phone Accessories that Claim to Shield the Head from RF Radiation

Because there are no known risks from exposure to RF emissions from cell phones, there is no reason to believe that accessories which claim to shield the head from those emissions reduce risks. Some products that claim to shield the user from RF absorption use special phone cases, while others involve nothing more than a metallic accessory attached to the phone. Probelieve that<br>
Delieve that<br>
Delieve that<br>
In this cases, while<br>
Despite the state of the state of the state<br>
and the state of the state of the state of the state of the state of the state of the state of the state of th

Studies have shown that these products generally do not work as advertised. Unlike "hands-free" kits, these so-called "shields" may interfere with proper operation of the phone. The phone may be forced to boost its power to compensate, leading to an increase in RF absorption.

## *Children and Cell Phones*

The scientific evidence does not show a danger to any users of cell phones from RF exposure, including children and teenagers. The steps adults can take to reduce RF exposure apply to children and teenagers as well.

- Reduce the amount of time spent on the cell phone;
- Use speaker mode or a headset to place more distance between the head and the cell phone.

Some groups sponsored by other national governments have advised that children be discouraged from using cell phones at all. For example, The Stewart Report from the United Kingdom made such a recommendation in December 2000. In this report, a group of independent experts noted that no evidence exists that using a cell phone causes brain tumors or other ill effects. Their recommendation to limit cell phone use by children was strictly precautionary; it was not based on scientific evidence that any health hazard exists. For the solution of the place of the scientific evidence and **Cell Phones**<br>
Step is no reason to believe that<br>
The scientific evidence does not show a<br>
step. Hands-free kits can be used for<br>
the scientific evidence does no

Additional information on the safety of RF exposures from various sources can be obtained from the following organizations (updated 10/1/2010):

• FCC RF Safety Program:

http://www.fcc.gov/oet/rfsafety/.

- Environmental Protection Agency (EPA): <http://www.epa.gov/radtown/wireless-tech.html>.
- Occupational Safety and Health Administration (OSHA): [http://www.osha.gov/SLTC/radiofrequencyradiation/.](http://www.osha.gov/SLTC/radiofrequencyradiation/) (Note: This web address is case sensitive.)
- National Institute for Occupational Safety and Health (NIOSH): [http://www.cdc.gov/niosh/.](http://www.cdc.gov/niosh/)
- World Health Organization (WHO): [http://www.who.int/peh-emf/en/.](http://www.who.int/peh-emf/en/)
- International Commission on Non-Ionizing Radiation Protection: [http://www.icnirp.de.](http://www.icnirp.de)
- Health Protection Agency: <http://www.hpa.org.uk/Topics/Radiation/>.
- US Food and Drug Administration: http://www.fda.gov/Radiation-EmittingProducts/ RadiationEmittingProductsandProcedures/ [HomeBusinessandEntertainment/CellPhones/default.htm.](http://www.fda.gov/Radiation-EmittingProducts/RadiationEmittingProductsandProcedures/HomeBusinessandEntertainment/CellPhones/default.htm)

# Specific Absorption Rate (SAR) Certification Information

Your wireless phone is a radio transmitter and receiver. It is designed and manufactured not to exceed the exposure limits for Radio Frequency (RF) energy set by the Federal Communications Commission (FCC) of the U.S. Government.

These FCC RF exposure limits are derived from the recommendations of two expert organizations: the National Council on Radiation Protection and Measurement (NCRP) and the Institute of Electrical and Electronics Engineers (IEEE). In both cases, the recommendations were developed by scientific and engineering experts drawn from industry, government, and academia after extensive reviews of the scientific literature related to the biological effects of RF energy. These Freedom<br>
Protection:<br>
Protection:<br>
Protection:<br>
Protection:<br>
Draw Scien<br>
Draw Scien<br>
Draw Scien<br>
Draw Scien<br>
Draw Scien<br>
Draw Scien<br>
Draw Scien<br>
Draw Scien<br>
Draw Scien<br>
Draw Scien<br>
Draw Scien<br>
Draw Scien<br>
Draw Scien<br> Specific Absorption Rate (<br>
Wireless-tech.html.<br>
Ith Administration (OSHA):<br>
Initiation (OSHA):<br>
Initist for Radio Frequency (RF) energy set<br>
ional Safety and Health (NIOSH):<br>
Imits for Radio Frequency (RF) energy set<br>
Uni

The RF exposure limit set by the FCC for wireless mobile phones employs a unit of measurement known as the Specific Absorption Rate (SAR). The SAR is a measure of the rate of absorption of RF energy by the human body expressed in units of watts per kilogram (W/kg). The FCC requires wireless phones to comply with a safety limit of 1.6 watts per kilogram (1.6 W/kg).

The FCC SAR limit incorporates a substantial margin of safety to give additional protection to the public and to account for any variations in measurements.

SAR tests are conducted using standard operating positions accepted by the FCC with the phone transmitting at its highest certified power level in all tested frequency bands. Although the SAR is determined at the highest certified power level, the actual SAR level of the phone while operating can be well below the maximum reported value. This is because the phone is designed to operate at multiple power levels so as to use only the power required to reach the network. In general, the closer you are to a wireless base station antenna, the lower the power output of the phone. Frame of the strained<br>
the eat multiple<br>
eat multiple<br>
or the same of the same<br>
time of the phone.<br>
the phone is also the phone of the public<br>
the phone of the public

Before a new model phone is available for sale to the public, it must be tested and certified to the FCC that it does not exceed the SAR limit established by the FCC. Tests for each model phone are performed in positions and locations (e.g. at the ear and worn on the body) as required by the FCC. For body-worn operation, this phone has been tested and meets FCC RF exposure guidelines when used with an accessory that contains no metal and that positions the mobile device a minimum of 1.0 cm from the body.

Use of other accessories may not ensure compliance with FCC RF exposure guidelines. The FCC has granted an Equipment Authorization for this mobile device with all reported SAR levels evaluated as in compliance with the FCC RF exposure guidelines. This mobile phone has a FCC ID number: A3LSCHR740 [Model Number: SCH-R740] and the specific SAR levels for this mobile phone can be found at the following FCC website:

### http://www.fcc.gov/oet/ea/.

The SAR information for this device can also be found on Samsung's website:

#### http://www.samsung.com/sar.

SAR information on this and other model phones can be accessed online on the FCC's website through [http://](http://transition.fcc.gov/oet/rfsafety/sar.html) transition.fcc.gov/oet/rfsafety/sar.html. To find information that pertains to a particular model phone, this site uses the phone FCC ID number which is usually printed somewhere on the case of the phone. Sometimes it may be necessary to remove the battery pack to find the number. Once you have the FCC ID number for a particular phone, follow the instructions on the website and it should provide values for typical or maximum SAR for a particular phone. Additional The Same the public and determined the processor and the public and to account for the care and the public and to account for the CR in FCC in FCC in the problem of this mobile phone transmitting at its and the induced SAR

### SAR information can also be obtained at

[http://www.fcc.gov/encyclopedia/specific-absorption-rate-sar](http://www.fcc.gov/encyclopedia/specific-absorption-rate-sar-cellular-telephones)[cellular-telephones.](http://www.fcc.gov/encyclopedia/specific-absorption-rate-sar-cellular-telephones)

# FCC Part 15 Information to User

Pursuant to part 15.21 of the FCC Rules, you are cautioned that changes or modifications not expressly approved by Samsung could void your authority to operate the device.

This device complies with part 15 of the FCC Rules. Operation is subject to the following two conditions: (1) This device may not cause harmful interference, and (2) this device must accept any interference received, including interference that may cause undesired operation. device.<br>
S.<br>
S. (1) This<br>
2) this<br>
DRAFT COMAS<br>
DRAFT COMAS<br>
DRAFT COMAS<br>
DRAFT COMAS<br>
DRAFT COMAS<br>
DRAFT COMAS<br>
This dev

Note: This equipment has been tested and found to comply with the limits for a Class B digital device, pursuant to part 15 of the FCC Rules. These limits are designed to provide reasonable protection against harmful interference in a residential installation. This equipment generates, uses and can radiate radio frequency energy and, if not installed and used in accordance with the instructions, may cause harmful interference to radio communications.

However, there is no guarantee that interference will not occur in a particular installation. If this equipment does cause harmful interference to radio or television reception, which can be determined by turning the equipment off and on, the user is encouraged to try to correct the interference by one or more of the following measures:

- Reorient or relocate the receiving antenna.
- Increase the separation between the equipment and receiver.
- Connect the equipment into an outlet on a circuit different from that to which the receiver is connected.
- Consult the dealer or an experienced radio/TV technician for help.

# Commercial Mobile Alerting System (CMAS)

This device is designed to receive Wireless Emergency Alerts from CMAS. If your wireless provider has chosen to participate in CMAS, alerts are available while in the provider's coverage area. If you travel outside your provider's coverage area, wireless emergency alerts may not be available. For more information, please contact your wireless provider. obtained at<br>
interaction-ate-sare<br>
interaction-ate-sare<br>
by one or more of the following measures:<br>
by one or more of the following measures:<br>
FCC Rules, you are cautioned<br>
interaction **COU to concern the equipment into an** 

# Smart Practices While Driving

## On the Road - Off the Phone

The primary responsibility of every driver is the safe operation of his or her vehicle.

Responsible drivers understand that no secondary task should be performed while driving whether it be eating, drinking, talking to passengers, or talking on a mobile phone - unless the driver has assessed the driving conditions and is confident that the secondary task will not interfere with their primary responsibility. **Do not engage in any activity while driving a moving vehicle which may cause you to take your eyes off the road or become so absorbed in the activity that your ability to concentrate on the act of driving becomes impaired**. Samsung is committed to promoting responsible driving and giving drivers the tools they need to understand and address distractions. Extractivity that<br>
sesponsible<br>
esponsible<br>
understand<br>
DRAFT DRAFT DRAFT<br>
DRAFT DRAFT<br>
DRAFT DRAFT<br>
DRAFT DRAFT<br>
DRAFT DRAFT<br>
DRAFT DRAFT<br>
DRAFT DRAFT<br>
DRAFT DRAFT<br>
DRAFT DRAFT<br>
DRAFT DRAFT<br>
DRAFT DRAFT<br>
DRAFT DRAFT<br>
DRAF Stand that no secondary task<br>
flyou consider a call necessary and approvision and appropriate the eating,<br>
the east of deriving conditions and is<br>
execute your phone within easy reach;<br>
exerce your phone within easy reach;

**Check the laws and regulations on the use of mobile devices and their accessories in the areas where you drive. Always obey them. The use of these devices may be prohibited or restricted in certain areas. For example, only hands-free use may be permitted in certain areas.**

Before answering calls, consider your circumstances. Let the call go to voicemail when driving conditions require. Remember, driving comes first, not the call!

If you consider a call necessary and appropriate, follow these tips:

- Use a hands-free device;
- Secure your phone within easy reach;
- Place calls when you are not moving;
- Plan calls when your car will be stationary:
- Do not engage in stressful or emotional conversations;
- Let the person with whom you are speaking know that you are driving and will suspend the call if necessary;
- Do not take notes or look up phone numbers while driving:

Notice regarding legal restrictions on mounting this device in an automobile:

Laws in some states may prohibit mounting this device on or near the windshield of an automobile. In other states, the law may permit mounting this device only in specific locations in the automobile. Be sure to consult the state and local laws or ordinances where you drive before mounting this device in an automobile. Failure to comply with these restrictions could result in fines, penalties, or other damages.

Never mount this device in a manner that will obstruct the driver's clear view of the street and traffic.

**Never use wireless data services such as text messaging, Web browsing, or e-mail while operating a vehicle.**

**Never watch videos, such as a movie or clip, or play video games while operating a vehicle.**

For more information, go to http://www.ctia.org.

# Battery Use and Safety

**Important! Handle and store batteries properly to avoid injury or damage**. Most battery issues arise from improper handling of batteries and, particularly, from the continued use of damaged batteries.

- **Do not disassemble, crush, puncture, shred, or otherwise attempt to change the form of your battery**. Do not put a high degree of pressure on the battery. This can cause leakage or an internal short-circuit, resulting in overheating.
- **Do not let the phone or battery come in contact with liquids.**  Liquids can get into the phone's circuits, leading to corrosion. Even when the phone appears to be dry and appears to operate normally, the circuitry could slowly corrode and pose a safety hazard. If the phone and/or battery get wet, have them checked by your service provider or contact Samsung, even if they appear to be working properly. For a start messaging, web<br> **Example on the text mense on a start messaging, web**<br> **Equide an** a verticle.<br>
Liquids can get into the phone or battery come in cordinate and<br> **Example on the start of the phone and/or battery** 
	- **Do not place your battery in or near a heat source**. Excessive heating can damage the phone or the battery and could cause the phone or the battery to explode. Do not dry a wet or damp battery with an appliance or heat source such as a microwave oven, hair dryer, iron, or radiator. Avoid leaving your phone in your car in high temperatures. be with a dividend the contract of the contract of the contract of the contract of the contract of the contract of the contract of the contract of the contract of the contract of the contract of the contract of the contrac
		- **Do not dispose of the phone or the battery in a fire**. The phone or the battery may explode when overheated.
		- **Do not handle a damaged or leaking battery**. Do not let leaking battery fluid come in contact with your eyes, skin or clothing. For safe disposal options, contact your nearest Samsung-authorized service center.
- **Avoid dropping the cell phone**. Dropping the phone or the battery, especially on a hard surface, can potentially cause damage to the phone and battery. If you suspect damage to the phone or battery, take it to a service center for inspection.
- **Never use any charger or battery that is damaged in any way**.
- **Do not allow the battery to touch metal objects**. Accidental short-circuiting can occur when a metallic object (coin, key, jewelry, clip, or pen) causes a direct connection between the  $+$ and - terminals of the battery (metal strips on the battery), for example when you carry a spare battery in a pocket or bag. Short-circuiting the terminals may damage the battery or the object causing the short-circuiting. DRAFT

**Important!** Use only Samsung-approved batteries, and recharge your battery only with Samsung-approved chargers which are specifically designed for your phone.

#### **WARNING!**

**Use of a non-Samsung-approved battery or charger may present a risk of fire, explosion, leakage, or other hazard**. Samsung's warranty does not cover damage to the phone caused by non-Samsung-approved batteries and/or chargers.

- **Do not use incompatible cell phone batteries and chargers**. Some websites and second-hand dealers not associated with reputable manufacturers and carriers, might be selling incompatible or even counterfeit batteries and chargers. Consumers should purchase manufacturer or carrier-recommended products and accessories. If unsure about whether a replacement battery or charger is compatible, contact the manufacturer of the battery or charger. FOR EXAMPLE (2017) The proposed by the same state of a non-Samsung-approved battery<br>
and the state of a mon-Samsung's warranty does not cover dan<br>
a service center for inspection.<br>
a service center for inspection exams and
	- **Misuse or use of incompatible phones, batteries, and charging devices could result in damage to the equipment and a possible risk of fire, explosion, or leakage, leading to serious injuries, damages to your phone, or other serious hazard**.

# Samsung Mobile Products and Recycling

Samsung cares for the environment and encourages its customers to recycle Samsung mobile devices and genuine Samsung accessories.

Proper disposal of your mobile device and its battery is not only important for safety, it benefits the environment. Batteries must be recycled or disposed of properly. Find.<br>
Passach Mail<br>
The Sammang<br>
Sammang<br>
Sammang<br>
Dust<br>
Mail<br>
Dust<br>
Mail<br>
Dust<br>
Mail<br>
Dust<br>
Dust<br>
Mail

Recycling programs for your mobile device, batteries, and accessories may not be available in your area.

We've made it easy for you to recycle your old Samsung mobile device by working with respected take-back companies in every state in the country.

### **Drop It Off**

.

You can drop off your Samsung-branded mobile device and batteries for recycling at one of our numerous Samsung Recycling Direct (SM) locations. A list of these locations may be found at:

[http://pages.samsung.com/us/recyclingdirect/](http://pages.samsung.com/us/recyclingdirect/usactivities_environment_samsungrecyclingdirect_locations.jsp) [usactivities\\_environment\\_samsungrecyclingdirect\\_locations.jsp](http://pages.samsung.com/us/recyclingdirect/usactivities_environment_samsungrecyclingdirect_locations.jsp) Samsung-branded devices and batteries will be accepted at these locations for no fee.

Consumers may also recycle their used mobile device or batteries at many retail or carrier-provided locations where mobile devices and batteries are sold. Additional information regarding specific locations may be found at: [http://www.epa.gov/epawaste/partnerships/plugin/cellphone/](http://www.epa.gov/epawaste/partnerships/plugin/cellphone/index.htm) index.htm or at http://www.call2recycle.org/. **Products and**<br>
onment and encourages its<br>
these locations for no fee.<br>
In the main encourage strate is accompanied devices and batteries<br>
information regarding specific locations<br>
ile device and its battery is not<br>
inform

### **Mail It In**

The Samsung Mobile Take-Back Program will provide Samsung customers with a free recycling mailing label. Just go to

[http://www.samsung.com/us/aboutsamsung/citizenship/](http://www.samsung.com/us/aboutsamsung/citizenship/usactivities_environment_samsungrecyclingdirect.html?INT=STA_recyle_your_phone_page) usactivities\_environment\_samsungrecyclingdirect.html?INT=ST A\_recyle\_your\_phone\_page and follow the instructions to print out a free pre-paid postage label and then send your old mobile device or battery to the address listed, via U.S. Mail, for recycling.

Dispose of unwanted electronics through an approved recycler.

To find the nearest recycling location, go to our website:

www.samsung.com/recyclingdirect Or call, (877) 278-0799.

### Follow local regulations regarding disposal of mobile devices and batteries

Dispose of your mobile device and batteries in accordance with local regulations. In some areas, the disposal of these items in household or business trash may be prohibited. Help us protect the environment - recycle!

**Warning!** Never dispose of batteries in a fire because they may explode.

# UL Certified Travel Charger

The Travel Charger for this phone has met applicable UL safety requirements. Please adhere to the following safety instructions per UL guidelines: Use they may<br>
Please<br>
mobile<br>
Cable UL<br>
Ming safety

**FAILURE TO FOLLOW THE INSTRUCTIONS OUTLINED MAY LEAD TO SERIOUS PERSONAL INJURY AND POSSIBLE PROPERTY DAMAGE.**

**IMPORTANT SAFETY INSTRUCTIONS - SAVE THESE INSTRUCTIONS.**

> **DANGER - TO REDUCE THE RISK OF FIRE OR ELECTRIC SHOCK, CAREFULLY FOLLOW THESE INSTRUCTIONS.**

FOR CONNECTION TO A SUPPLY NOT IN NORTH AMERICA, USE AN ATTACHMENT PLUG ADAPTOR OF THE PROPER CONFIGURATION FOR THE POWER OUTLET.

THIS POWER UNIT IS INTENDED TO BE CORRECTLY ORIENTED IN A VERTICAL OR HORIZONTAL OR FLOOR MOUNT POSITION.

# Display / Touch-Screen

Please note the following information when using your mobile device:

### **WARNING REGARDING DISPLAY**

The display on your mobile device is made of glass or acrylic and could break if your mobile device is dropped or if it receives significant impact. Do not use if screen is broken or cracked as this could cause injury to you. For CONNECTION TO A SUPPRICE TO A SUPPRICE AND A SUPPRICE AND A DAMERICAL USE AN ATTACHMENT ON SUPPRICE USE AND THE PROPER CONTECTLAR AND THE PROPER CONTECTLY ORIENTAL TO A SUPPRICULAR A THE PROPER CONTECTLAR THEST AND PRO

## **WARRANTY DISCLAIMER: PROPER USE OF A TOUCH-SCREEN MOBILE DEVICE**

If your mobile device has a touch-screen display, please note that a touch-screen responds best to a light touch from the pad of your finger or a non-metallic stylus. Using excessive force or a metallic object when pressing on the touch-screen may damage the tempered glass surface and void the warranty. For more information, please refer to the "Standard Limited Warranty".

## GPS

Certain Samsung mobile devices can use a Global Positioning System (GPS) signal for location-based applications. A GPS uses satellites controlled by the U.S. Government that are subject to changes implemented in accordance with the Department of Defense policy and the 2008 Federal Radio navigation Plan (FRP). Changes may affect the performance of location-based technology on your mobile device. Even with GPS, when you make an emergency call:

• Always tell the emergency responder your location to the best of your ability; and

• Remain on the mobile device for as long as the emergency responder instructs you.

### **Navigation**

Maps, directions, and other navigation-data, including data relating to your current location, may contain inaccurate or incomplete data, and circumstances can and do change over time. In some areas, complete information may not be available. **Therefore, you should always visually confirm that the navigational instructions are consistent with what you see before following them. All users should pay attention to road conditions, closures, traffic, and all other factors that may impact safe driving or walking. Always obey posted road signs.** the time. In a<br>the available<br>dard the navigable<br>the maring before for<br>condition impact s<br>Positioning **Emerg** FRIELY TRUPERI USE OF A<br>
FRIELY TRUPERI USE OF A<br>
TREDUCTED TRESPANDS best to a<br>
Many directions, and other navigation-dat<br>
efforce or a metallic object when<br>
secreen responds best to a<br>
Manys, directions, and other naviga

## Emergency Calls

This mobile device, like any wireless mobile device, operates using radio signals, wireless and landline networks, as well as user-programmed functions, which cannot guarantee connection in all conditions, areas, or circumstances.

Therefore, you should never rely solely on any wireless mobile device for essential communications (medical emergencies, for example). Before traveling in remote or underdeveloped areas, plan an alternate method of contacting emergency services personnel. Remember, to make or receive any calls, the mobile device must be switched on and in a service area with adequate signal strength.

Emergency calls may not be possible on all wireless mobile device networks or when certain network services and/or mobile device features are in use. Check with local service providers.

### **To make an emergency call:**

- **1.** If the mobile device is not on, switch it on.
- **2.** From the Home screen, touch to launch the Phone Dialer. sugges<br>
obligat<br>
years:<br>
ch the Phone<br>
sent location<br>
sent location
- **3.** Key in the emergency number for your present location (for example, 911 or other official emergency number). Emergency numbers vary by location.
- **4.** Touch **R** to place the call.

If certain features are in use (call blocking, for example), you may first need to deactivate those features before you can make an emergency call. Consult your User Manual and your local cellular service provider. When making an emergency call, remember to give all the necessary information as accurately as possible. Remember that your mobile device

may be the only means of communication at the scene of an accident; do not cut off the call until given permission to do so.

# Care and Maintenance

Your mobile device is a product of superior design and craftsmanship and should be treated with care. The suggestions below will help you fulfill any warranty obligations and allow you to enjoy this product for many years:

## **Keep your Samsung Mobile Device away from:**

## **Liquids of any kind**

Keep the mobile device dry. Precipitation, humidity, and liquids contain minerals that will corrode electronic circuits. If the mobile device does get wet, do not accelerate drying with the use of an oven, microwave, or dryer, because this may damage the mobile device and could cause a fire or explosion. FOR INTERNAL USE ONLY

Do not use the mobile device with a wet hand. Doing so may cause an electric shock to you or damage to the mobile device.

### **Extreme heat or cold**

Avoid temperatures below 0°C / 32°F or above 45°C / 113°F.

#### **Microwaves**

Do not try to dry your mobile device in a microwave oven. Doing so may cause a fire or explosion.

### **Dust and dirt**

Do not expose your mobile device to dust, dirt, or sand.

### **Cleaning solutions**

Do not use harsh chemicals, cleaning solvents, or strong detergents to clean the mobile device. Wipe it with a soft cloth slightly dampened in a mild soap-and-water solution.

### **Shock or vibration**

Do not drop, knock, or shake the mobile device. Rough handling can break internal circuit boards.

### **Paint**

Do not paint the mobile device. Paint can clog the device's moving parts or ventilation openings and prevent proper operation.

# Responsible Listening

**Caution! Avoid potential hearing loss**.

Damage to hearing occurs when a person is exposed to loud sounds over time. The risk of hearing loss increases as sound is played louder and for longer durations. Prolonged exposure to loud sounds (including music) is the most common cause of preventable hearing loss. Some scientific research suggests that using portable audio devices, such as portable music players and cell phones, at high volume settings for long durations may lead to permanent noise-induced hearing loss. strand.<br>
strong<br>
exposure<br>
common<br>
research<br>
portable<br>
settings<br>
with a soft<br>
ater<br>
This incl

This includes the use of headphones (including headsets, earbuds, and Bluetooth<sup>®</sup> or other wireless devices). Exposure to very loud sound has also been associated in some studies with tinnitus (a ringing in the ear), hypersensitivity to sound, and distorted hearing. Individual susceptibility to noise-induced hearing loss and potential hearing problem varies. Additionally, the amount of sound produced by a portable audio device varies depending on the nature of the sound, the device settings, and the headphones **Example 15 The Sponsible Listening**<br>
Scalifon! Avoid potential hearing loss.<br>
bile device in a microwave oven.<br>
Samage to hearing occurs when a person<br>
sound is played louder and for longer dura<br>
sound is played louder an

that are used. As a result, there is no single volume setting that is appropriate for everyone or for every combination of sound, settings, and equipment.

You should follow some common sense recommendations when using any portable audio device:

- Always turn the volume down before plugging the earphones into an audio source.
- Set the volume in a quiet environment and select the lowest volume at which you can hear adequately.
- Be aware that you can adapt to higher volume settings over time, not realizing that the higher volume may be harmful to your hearing. ■ De n<br>
mgs over time,<br>
mgs over time,<br>
porta<br>
and to your<br>
porta<br>
<br>
you cannot<br>
<br>
you cannot<br>
<br>
<br>
you cannot
- When using headphones, turn the volume down if you cannot hear the people speaking near you or if the person sitting next to you can hear what you are listening to.
- Do not turn the volume up to block out noisy surroundings. If you choose to listen to your portable device in a noisy environment, use noise-cancelling headphones to block out background environmental noise. By blocking background environment noise, noise cancelling headphones should allow you to hear the music at lower volumes than when using earbuds.
- Limit the amount of time you listen. As the volume increases, less time is required before you hearing could be affected.
- Avoid using headphones after exposure to extremely loud noises, such as rock concerts, that might cause temporary hearing loss. Temporary hearing loss might cause unsafe volumes to sound normal.
- Do not listen at any volume that causes you discomfort. If you experience ringing in your ears, hear muffled speech, or experience any temporary hearing difficulty after listening to your portable audio device, discontinue use and consult your doctor.

You can obtain additional information on this subject from the following sources:

### **American Academy of Audiology**

11730 Plaza American Drive, Suite 300 Reston, VA 20190 Voice: (800) 222-2336 Email: info@audiology.org Internet: http://www.audiology.org/Pages/ there is no single volume setting<br>
ment.<br>
ment for every combination of the is required before you hearing could t<br>
ment.<br>
ment for every combination of the issequired before you hearing could<br>
ment.<br>
ment and select the l

default.aspx

### **National Institute on Deafness and Other Communication Disorders**

National Institutes of Health 31 Center Drive, MSC 2320 Bethesda, MD 20892-2320 Email: nidcdinfo@nih.gov Internet:

<http://www.nidcd.nih.gov/>

### **National Institute for Occupational Safety and Health (NIOSH)**

395 E Street, S.W., Suite 9200 Patriots Plaza Building Washington, DC 20201 Voice: 1-800-35-NIOSH (1-800-356-4674) 1-800-CDC-INFO (1-800-232-4636) Outside the U.S. 513-533-8328

Email: cdcinfo@cdc.gov Internet: http://www.cdc.gov/niosh/topics/no default.html 1-888-232-6348 TTY

# Operating Environment

Remember to follow any special regulations in force in any area, and always switch your mobile device off whenever it is forbidden to use it, or when it may cause interference or danger. When connecting the mobile device or any accessory to another device, read its user's guide for detailed safety instructions. Do not connect incompatible products. **Opera**<br>
Remember<br>
area, and<br>
forbidde<br>
danger.<br>
to anothering the struction of the structure of the structure of the structure of the structure of the structure of the structure of the structure of the structure of the st Sand Other<br>
Email: cdcinfo@cdc.gov<br>
Internet:<br>
http://www.cdc.gov/niosh/topics/holes/<br>
default.html<br>
1-888-232-6348 TTY<br> **Operating Environment**<br>
Remember to follow any special regulation<br>
tional Safety<br>
area, and always s

### Using Your Mobile Device Near Other Electronic **Devices**

Most modern electronic equipment is shielded from Radio Frequency (RF) signals. However, certain electronic equipment may not be shielded against the RF signals from your wireless mobile device. Consult the manufacturer to discuss alternatives.

### Implantable Medical Devices

A minimum separation of six (6) inches should be maintained between a handheld wireless mobile device and an implantable medical device, such as a pacemaker or implantable cardioverter defibrillator, to avoid potential interference with the device.

Persons who have such devices:

- Should ALWAYS keep the mobile device more than six (6) inches from their implantable medical device when the mobile device is turned ON; Elgura<br>
Six (6) inches<br>
Delight that contracts<br>
DRAFT Signal device to<br>
The manufacture of the manufacture of the manufacture<br>
Reference of the manufacture of the manufacture of the manufacture of the manufacture of the ma
- Should not carry the mobile device in a breast pocket:
- Should use the ear opposite the implantable medical device to minimize the potential for interference;
- Should turn the mobile device OFF immediately if there is any reason to suspect that interference is taking place;
- Should read and follow the directions from the manufacturer of your implantable medical device. If you have any questions about using your wireless mobile device with an implantable medical device, consult your health care provider.

For more information see: http://www.fcc.gov/oet/rfsafety/rf[faqs.html#](http://www.fcc.gov/oet/rfsafety/rf-faqs.html#).

### Other Medical Devices

If you use any other personal medical devices, consult the manufacturer of your device to determine if it is adequately shielded from external RF energy. Your physician may be able to assist you in obtaining this information. Switch your mobile device off in health care facilities when any regulations posted in these areas instruct you to do so. Hospitals or health care facilities may be using equipment that could be sensitive to external RF energy. **Chief Medical Devices**<br>
Somal medical discussions of the medical discussions are sensible device and an<br>
e, such as a pacemaker or manufacturer of your device to determine<br>
e. e. e. and a pacemaker or shielded from extern

### **Vehicles**

RF signals may affect improperly installed or inadequately shielded electronic systems in motor vehicles. Check with the manufacturer or its representative regarding your vehicle before using your mobile device in a motor vehicle. You should also consult the manufacturer of any equipment that has been added to your vehicle.

### Posted Facilities

Switch your mobile device off in any facility where posted notices require you to do so.

### Potentially Explosive Environments

Switch your mobile device off when in any area with a potentially explosive atmosphere and obey all signs and instructions. Sparks in such areas could cause an explosion or fire resulting in bodily injury or even death. Users are advised to switch the mobile device off while at a refueling point (service station).

Users are reminded of the need to observe restrictions on the use of radio equipment in fuel depots (fuel storage and distribution areas), chemical plants, or where blasting operations are in progress. Areas with a potentially explosive atmosphere are often, but not always, clearly marked. They include below deck on boats, chemical transfer or storage facilities, vehicles using liquefied petroleum gas (such as propane or butane), areas where the air contains chemicals or particles, such as grain, dust, or metal powders, and any other area where you would normally be advised to turn off your vehicle engine. Explosive<br>
Red. They<br>
storage<br>
such as<br>
to this in a mount<br>
to turn off<br>
to turn off<br>
The wire If is wet. If your device is<br>
The U.S. Federal Communications for Wireless D<br>
Sed to observe restrictions on the<br>
el depots (fuel storage and<br>
to be compatible with hearing aids and oth<br>
plants, or where blasting<br>
the actu

#### When your Device is Wet

Do not turn on your device if it is wet. If your device is already on, turn it off and remove the battery immediately (if the device will not turn off or you cannot remove the battery, leave it as-is). Then, dry the device with a towel and take it to a service center.

## FCC Hearing Aid Compatibility (HAC) Regulations for Wireless Devices

The U.S. Federal Communications Commission (FCC) has established requirements for digital wireless mobile devices to be compatible with hearing aids and other assistive hearing devices.

When individuals employing some assistive hearing devices (hearing aids and cochlear implants) use wireless mobile devices, they may detect a buzzing, humming, or whining noise. Some hearing devices are more immune than others to this interference noise, and mobile devices also vary in the amount of interference they generate.

The wireless telephone industry has developed a rating system for wireless mobile devices to assist hearing device users find mobile devices that may be compatible with their hearing devices. Not all mobile devices have been rated. Mobile devices that are rated have the rating on their box or a label located on the box.

The ratings are not guarantees. Results will vary depending on the user's hearing device and hearing loss. If your hearing device happens to be vulnerable to interference, you may not be able to use a rated mobile device successfully. Trying out the mobile device with your hearing device is the best way to evaluate it for your personal needs.

**M-Ratings**: Wireless mobile devices rated M3 or M4 meet FCC requirements and are likely to generate less interference to hearing devices than mobile devices that are not labeled. M4 is the better/higher of the two ratings. M-ratings refer to enabling acoustic coupling with hearing aids that do not operate in telecoil mode.

**T-Ratings**: Mobile devices rated T3 or T4 meet FCC requirements and are likely to generate less interference to hearing devices than mobile devices that are not labeled. T4 is the better/higher of the two ratings. T-ratings refer to enabling inductive coupling with hearing aids operating in telecoil mode. the motion of the motion of the satisfied of the satisfied of the satisfied of the satisfied of the same of the same of the same of the same of the same of the same of the same of the same of the same of the same of the sa

Hearing devices may also be rated. Your hearing aid manufacturer or hearing health professional may help you find this rating. Higher ratings mean that the hearing device is relatively immune to interference noise.

Under the current industry standard, American National Standards Institute (ANSI) C63.19, the hearing aid and wireless mobile device rating values are added together to indicate how usable they are together. For example, if a

hearing aid meets the M2 level rating and the wireless mobile device meets the M3 level rating, the sum of the two values equals M5.

Under the standard, this should provide the hearing aid user with normal use while using the hearing aid with the particular wireless mobile device. A sum of 6 or more would indicate excellent performance.

However, these are not guarantees that all users will be satisfied. T ratings work similarly.

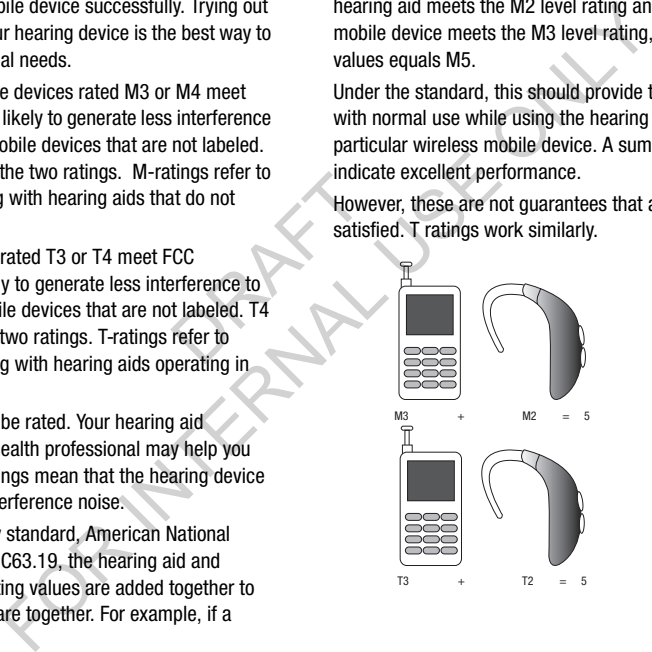

The HAC rating and measurement procedure are described in the American National Standards Institute (ANSI) C63.19 standard.

### HAC for Newer Technologies

This phone has been tested and rated for use with hearing aids for some of the wireless technologies that it uses. However, there may be some newer wireless technologies used in this phone that have not been tested yet for use with hearing aids.

It is important to try the different features of this phone thoroughly and in different locations, using your hearing aid or cochlear implant, to determine if you hear any interfering noise. Consult your service provider or the manufacturer of this phone for information on hearing aid compatibility. If you have questions about return or exchange policies, consult your service provider or phone retailer. mologies<br>
or use with<br>
interfere<br>
petroleu<br>
the National<br>
earing aid<br>
interfering<br>
associat<br>
interfering<br>
acture of this stations<br>
acture of Cautions

## Restricting Children's Access to Your Mobile Device

Your mobile device is not a toy. Do not allow children to play with it because they could hurt themselves and others, damage the mobile device, or make calls that increase your mobile device bill.

Keep the mobile device and all its parts and accessories out of the reach of small children.

## FCC Notice and Cautions FCC Notice

The mobile device may cause TV or radio interference if used in close proximity to receiving equipment. The FCC can require you to stop using the mobile device if such interference cannot be eliminated. Vehicles using liquefied petroleum gas (such as propane or butane) must comply with the National Fire Protection Standard (NFPA-58). For a copy of this standard, contact the National Fire Protection Association.

### **Cautions**

Any changes or modifications to your mobile device not expressly approved in this document could void your warranty for this equipment and void your authority to operate this equipment. Only use approved batteries, antennas, and chargers. The use of any unauthorized accessories may be dangerous and void the mobile device warranty if said accessories cause damage or a defect to the mobile device. ment procedure are described in<br>
lards Institute (ANSI) C63.19<br>
Signifiants and of the reach of small children.<br>
FCC Notice and Cautions<br>
FCC Notice<br>
and rated for use with hearing<br>
The mobile device and Cautions<br>
FCC Noti

Although your mobile device is quite sturdy, it is a complex piece of equipment and can be broken. Avoid dropping, hitting, bending, or sitting on it.

# Other Important Safety Information

- Only qualified personnel should service the mobile device or install the mobile device in a vehicle. Faulty installation or service may be dangerous and may invalidate any warranty applicable to the device.
- Ensure that any mobile devices or related equipment installed in your vehicle are securely mounted.
- Check regularly that all wireless mobile device equipment in your vehicle is mounted and operating properly.
- When using a headset in dry environments, static electricity can build up in the headset and cause a small quick static electrical shock. To minimize the risk of electrostatic discharge from the headset avoid using the headset in extremely dry environments or touch a grounded unpainted metal object to discharge static electricity before inserting the headset.
- Do not store or carry flammable liquids, gases, or explosive materials in the same compartment as the mobile device, its parts, or accessories.
- For vehicles equipped with an air bag, remember that an air bag inflates with great force. Do not place objects, including installed or portable wireless equipment near or in the area over the air bag or in the air bag deployment area. If wireless equipment is improperly installed and the air bag inflates, serious injury could result. Co and the back in extended to discharge state<br>
and the backer whole device and the model of the model of the model of the model of the model of the model of the model of the model of the case of the model of the case of t
	- Switch your mobile device off before boarding an aircraft. The use of wireless mobile devices in aircraft is illegal and may be dangerous to the aircraft's operation. Check with appropriate authorities before using any function of a mobile device while on an aircraft. y applicable to <br>
	of width of width<br>
	in the metalled in the same and all all and a same and all all all all all and all all and all all and all all and all all and all and all and all and all all and all and all and all an
		- Failure to observe these instructions may lead to the suspension or denial of cell phone services to the offender, or legal action, or both.
		- While using your device, leave some lights on in the room and do not hold the screen too close to your eyes.
		- Seizures or blackouts can occur when you are exposed to flashing lights while watching videos or playing games for extended periods. If you feel any discomfort, stop using the device immediately.
- Reduce risk of repetitive motion injuries. When you repetitively perform actions, such as pressing keys, drawing characters on a touch screen with your fingers, or playing games, you may experience occasional discomfort in your hands, neck, shoulders, or other parts of your body. When using your device for extended periods, hold the device with a relaxed grip, press the keys lightly, and take frequent breaks. If you continue to have discomfort during or after such use, stop use and see a physician. comfort<br>the flash or<br>Company of the flash or The sum of the property of the property of the property of the property of the property of the property of the property of the property of the property of the property of the property of the property of the property of the
- If your device has a camera flash or light, do not use the flash or light close to the eyes of people or pets. [122011]

# Standard Limited Warranty

### **What is covered and for how long?**

SAMSUNG TELECOMMUNICATIONS AMERICA, LLC ("SAMSUNG") warrants that SAMSUNG's handsets and accessories ("Products") are free from defects in material and workmanship under normal use and service for the period commencing upon the date of purchase by the first consumer purchaser and continuing for the following specified period of time after that date: material<br>
n material<br>
for the<br>
by the first<br>
of a m<br>
(d) equendant<br>
caltered<br>
affects<br>
(f) def

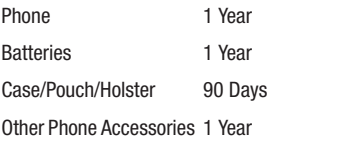

### **What is not covered?**

This Limited Warranty is conditioned upon proper use of the Product.

This Limited Warranty does not cover: (a) defects or damage resulting from accident, misuse, abnormal use, abnormal conditions, improper storage, exposure to liquid, moisture, dampness, sand or dirt, neglect, or unusual physical, electrical or electromechanical stress; (b) scratches, dents and cosmetic damage, unless caused by SAMSUNG; (c) defects or damage resulting from excessive force or use of a metallic object when pressing on a touch screen; (d) equipment that has the serial number or the enhancement data code removed, defaced, damaged, altered or made illegible; (e) ordinary wear and tear; (f) defects or damage resulting from the use of Product in conjunction or connection with accessories, products, or ancillary/peripheral equipment not furnished or approved by SAMSUNG; (g) defects or damage resulting from improper testing, operation, maintenance, installation, service, or adjustment not furnished or approved by SAMSUNG; (h) defects or damage resulting from external causes such as collision with an object, fire, flooding, dirt, windstorm, lightning, earthquake, exposure to weather conditions, theft, blown fuse, or improper use of any electrical source; (i) defects or damage resulting from cellular signal reception **Example 18**<br> **Example 18 UNITED MATTER CONSUMERTY THE CONSUME CALCCETIONS AWERICA, LLC**<br>
CATIONAL SAMSUNG'S handsets and<br>
the atta SAMSUNG's handsets and<br>
the atta SAMSUNG's handsets and<br>
the attack of purchase by the fir

or transmission, or viruses or other software problems introduced into the Product; or (j) Product used or purchased outside the United States. This Limited Warranty covers batteries only if battery capacity falls below 80% of rated capacity or the battery leaks, and this Limited Warranty does not cover any battery if (i) the battery has been charged by a battery charger not specified or approved by SAMSUNG for charging the battery; (ii) any of the seals on the battery are broken or show evidence of tampering; or (iii) the battery has been used in equipment other than the SAMSUNG phone for which it is specified. Extraction and the term of the phone for<br>
the phone for an adequate of the Product<br>
the Product<br>
the Product<br>
termined and the termine of the termine of the termine of the termine of the termine of the termine of the termi rother software problems<br>
for the organiz Limited Warranty<br>
Forduct used or purchased<br>
Forduct Schotter of minety (90) days, whichever<br>
its Limited Warranty covers<br>
replaced Products, parts, components, box<br>
city falls bel

### **What are SAMSUNG's obligations?**

During the applicable warranty period, provided the Product is returned in accordance with the terms of this Limited Warranty, SAMSUNG will repair or replace the Product, at SAMSUNG's sole option, without charge. SAMSUNG may, at SAMSUNG's sole option, use rebuilt, reconditioned, or new parts or components when repairing any Product, or may replace the Product with a rebuilt, reconditioned or new Product.

Repaired/replaced cases, pouches and holsters will be warranted for a period of ninety (90) days. All other repaired/ replaced Products will be warranted for a period equal to the

remainder of the original Limited Warranty on the original Product or for ninety (90) days, whichever is longer. All replaced Products, parts, components, boards and equipment shall become the property of SAMSUNG. Except to any extent expressly allowed by applicable law, transfer or assignment of this Limited Warranty is prohibited.

### **What must you do to obtain warranty service?**

To obtain service under this Limited Warranty, you must return the Product to an authorized phone service facility in an adequate container for shipping, accompanied by the sales receipt or comparable proof of sale showing the original date of purchase, the serial number of the Product and the seller's name and address.

To obtain assistance on where to deliver the Product, please call SAMSUNG Customer Care at 1-888-987-4357. If SAMSUNG determines that any Product is not covered by this Limited Warranty, you must pay all parts, shipping, and labor charges for the repair or return of such Product.

You should keep a separate backup copy of any contents of the Product before delivering the Product to SAMSUNG for warranty service, as some or all of the contents may be deleted or reformatted during the course of warranty service.

#### **What are the limits on SAMSUNG's liability?**

THIS LIMITED WARRANTY SETS OUT THE FULL EXTENT OF SAMSUNG'S RESPONSIBILITIES, AND THE EXCLUSIVE REMEDY REGARDING THE PRODUCTS.

ALL IMPLIED WARRANTIES, INCLUDING WITHOUT LIMITATION, IMPLIED WARRANTIES OF MERCHANTABILITY AND FITNESS FOR A PARTICULAR PURPOSE, ARE LIMITED TO THE DURATION OF THIS LIMITED WARRANTY. IN NO EVENT SHALL SAMSUNG BE LIABLE FOR DAMAGES IN EXCESS OF THE PURCHASE PRICE OF THE PRODUCT OR FOR, WITHOUT LIMITATION, COMMERCIAL LOSS OF ANY SORT; LOSS OF USE, TIME, DATA, REPUTATION, OPPORTUNITY, GOODWILL, PROFITS OR SAVINGS; INCONVENIENCE; INCIDENTAL, SPECIAL, CONSEQUENTIAL OR PUNITIVE DAMAGES; OR DAMAGES ARISING FROM THE USE OR INABILITY TO USE THE PRODUCT. SOME STATES AND JURISDICTIONS DO NOT ALLOW LIMITATIONS ON HOW LONG AN IMPLIED WARRANTY LASTS, OR THE DISCLAIMER OR LIMITATION OF INCIDENTAL OR CONSEQUENTIAL DAMAGES, SO THE ABOVE LIMITATIONS AND DISCLAIMERS MAY NOT APPLY TO YOU. SAMSUNG MAKES NO WARRANTIES OR REPRESENTATIONS, EXPRESS OR IMPLIED, STATUTORY OR OTHERWISE, AS TO ELIMITED TO<br>
NO EVENT<br>
EXCESS OF<br>
R, WITHOUT<br>
R, WITHOUT<br>
LOSS OF<br>
SOODWILL,<br>
SOODWILL,<br>
NOTAL,<br>
NOTAL,<br>
NOTAL,<br>
NOTAL,<br>
NOTAL,<br>
NOTAL,<br>
NOTAL,<br>
NOTAL,<br>
NOTAL,<br>
NOTAL,<br>
NOTAL,<br>
NOTAL,<br>
NOTAL,<br>
NOTAL,<br>
NOTAL,<br>
NOTAL,<br>
NOTAL SUNG'S Habity?<br>
SUNG'S Habity?<br>
SUNG'S Habity?<br>
TITES, AND THE FULL EXTENT OF<br>
TITES, AND THE FULL EXTENT OF EQUIPMENT USED IN CONJUNCTION WIT<br>
TRISD, AND THE EXCLUSIVE<br>
THE ABILITY TO INTEGRATE ANY SUCH STRUCT ON SCILMATI

THE QUALITY, CAPABILITIES, OPERATIONS, PERFORMANCE

OR SUITABILITY OF ANY THIRD-PARTY SOFTWARE OR EQUIPMENT USED IN CONJUNCTION WITH THE PRODUCT, OR THE ABILITY TO INTEGRATE ANY SUCH SOFTWARE OR EQUIPMENT WITH THE PRODUCT, WHETHER SUCH THIRD-PARTY SOFTWARE OR EQUIPMENT IS INCLUDED WITH THE PRODUCT DISTRIBUTED BY SAMSUNG OR OTHERWISE. RESPONSIBILITY FOR THE QUALITY, CAPABILITIES, OPERATIONS, PERFORMANCE AND SUITABILITY OF ANY SUCH THIRD-PARTY SOFTWARE OR EQUIPMENT RESTS SOLELY WITH THE USER AND THE DIRECT VENDOR, OWNER OR SUPPLIER OF SUCH THIRD-PARTY SOFTWARE OR EQUIPMENT.

Nothing in the Product instructions or information shall be construed to create an express warranty of any kind with respect to the Products. No agent, employee, dealer, representative or reseller is authorized to modify or extend this Limited Warranty or to make binding representations or claims, whether in advertising, presentations or otherwise, on behalf of SAMSUNG regarding the Products or this Limited Warranty.

This Limited Warranty gives you specific legal rights, and you may also have other rights that vary from state to state.

#### **What is the procedure for resolving disputes?**

ALL DISPUTES WITH SAMSUNG ARISING IN ANY WAY FROM THIS LIMITED WARRANTY OR THE SALE, CONDITION OR PERFORMANCE OF THE PRODUCTS SHALL BE RESOLVED. EXCLUSIVELY THROUGH FINAL AND BINDING ARBITRATION, AND NOT BY A COURT OR JURY.

Any such dispute shall not be combined or consolidated with a dispute involving any other person's or entity's Product or claim, and specifically, without limitation of the foregoing, shall not under any circumstances proceed as part of a class action. The arbitration shall be conducted before a single arbitrator, whose award may not exceed, in form or amount, the relief allowed by the applicable law. The arbitration shall be conducted according to the American Arbitration Association (AAA) Commercial Arbitration Rules applicable to consumer disputes. This arbitration provision is entered pursuant to the Federal Arbitration Act. The laws of the State of Texas, without reference to its choice of laws principles, shall govern the interpretation of the Limited Warranty and all disputes that are subject to this arbitration provision. The arbitrator shall decide all issues of interpretation and application of this arbitration provision and the Limited Warranty. ridated with<br>
Product or<br>
faith. In<br>
more than<br>
more than<br>
arbitrato<br>
arbitrato<br>
arbitrato<br>
SAMSUN<br>
SAMSUN<br>
Administrato<br>
Administration shall<br>
The Municipal<br>
Administration shall<br>
and experience

For any arbitration in which your total damage claims, exclusive of attorney fees and expert witness fees, are \$5,000.00 or less ("Small Claim"), the arbitrator may, if you prevail, award your reasonable attorney fees, expert witness fees and costs as part of any award, but may not grant SAMSUNG its attorney fees, expert witness fees or costs unless it is determined that the claim was brought in bad faith. In a Small Claim case, you shall be required to pay no more than half of the total administrative, facility and arbitrator fees, or \$50.00 of such fees, whichever is less, and SAMSUNG shall pay the remainder of such fees. Administrative, facility and arbitrator fees for arbitrations in which your total damage claims, exclusive of attorney fees and expert witness fees, exceed \$5,000.00 ("Large Claim") shall be determined according to AAA rules. In a Large Claim case, the arbitrator may grant to the prevailing party, or apportion among the parties, reasonable attorney fees, For any arbitration in which your total dam<br>
NG ARISING IN ANY WAY FROM<br>
RIFLE SALE, CONDITION OR<br>
SS,000.00 or less ("Small Claim"), the arbitration<br>
PICITS SHALL BE RESOLVED<br>
prevail, award your reasonable attomey<br>
PICIT

expert witness fees and costs. Judgment may be entered on the arbitrator's award in any court of competent jurisdiction.

This arbitration provision also applies to claims against SAMSUNG's employees, representatives and affiliates if any such claim arises from the Product's sale, condition or performance.

**You may opt out of this dispute resolution procedure by providing notice to SAMSUNG no later than 30 calendar days from the date of the first consumer purchaser's purchase of the Product. To opt out, you must send notice by e-mail to optout@sta.samsung.com, with the subject line: "Arbitration Opt Out." You must include in the opt out e-mail (a) your name and address; (b) the date on which the Product was purchased; (c) the Product model name or model number; and (d) the IMEI or MEID or Serial Number, as applicable, if you have it (the IMEI or MEID or Serial Number can be found (i) on the Product box; (ii) on the Product information screen, which can be found under "Settings;" (iii) on a label on the back of the Product beneath the battery, if the battery is removable; and (iv) on the outside of the Product if the battery is not removable). Alternatively, you may opt out by calling 1-888-987-4357 no later than 30 calendar days from the date of the first consumer purchaser's purchase of the Product and providing the same information. These are the only two forms of notice that will be effective to opt out of this dispute resolution procedure. Opting out of this dispute resolution procedure will not affect the coverage of the Limited Warranty in any way, and you will continue to enjoy the benefits of the Limited Warranty.** be primaring if data<br>
e it (the IMEI<br>
Product box;<br>
be found<br>
e Product<br>
ma (iv) on the this so<br>
ble),<br>
be the sams Unter resolution procedure by<br>
Severability<br>
molecular days<br>
molecular days<br>
molecular days<br>
molecular days<br>
molecular the subject line: "Arbitration<br>
with the subject line: "Arbitration<br>
in the product was purchased;<br>
in

### **Severability**

If any portion of this Limited Warranty is held to be illegal or unenforceable, such partial illegality or unenforceability shall not affect the enforceability of the remainder of the Limited Warranty.

## *Precautions for Transfer and Disposal*

If data stored on this device is deleted or reformatted using the standard methods, the data only appears to be removed on a superficial level, and it may be possible for someone to retrieve and reuse the data by means of special software.

To avoid unintended information leaks and other problems of this sort, it is recommended that the device be returned to Samsung's Customer Care Center for an Extended File System (EFS) Clear which will eliminate all user memory and return all settings to default settings. Please contact the **Samsung Customer Care Center** for details.

**Important!** Please provide warranty information (proof of purchase) to Samsung's Customer Care Center in order to provide this service at no charge. If the warranty has expired on the device, charges may apply.

Samsung Telecommunications America, LLC

1301 E. Lookout Drive

Richardson, Texas 75082

Phone: 1-800-SAMSUNG Phone: 1-888-987-HELP (4357)

©2012 Samsung Telecommunications America, LLC. All rights reserved.

No reproduction in whole or in part allowed without prior written approval. Specifications and availability subject to change without notice. [111611]

## End User License Agreement for **Software**

IMPORTANT. READ CAREFULLY: This End User License Agreement ("EULA") is a legal agreement between you (either an individual or a single entity) and Samsung Electronics Co., Ltd. ("Samsung Electronics Co.") for software, owned by Samsung Electronics Co. and its affiliated companies and its third party suppliers and licensors, that accompanies this EULA, which includes computer software and may include associated media, printed materials, "online" or electronic documentation ("Software"). **Samsung Electronics Co. is a separate company from the company that provides the limited warranty for this mobile device, Samsung Telecommunications America, LLC.**

This device requires the use of preloaded software in its normal operation. BY USING THE DEVICE OR ITS PRELOADED SOFTWARE, YOU ACCEPT THE TERMS OF THIS EULA. IF YOU DO NOT ACCEPT THESE TERMS, **DO NOT USE** THE DEVICE OR THE SOFTWARE. INSTEAD, RETURN THE DEVICE TO THE RETAILER FOR A REFUND OR CREDIT.

1. GRANT OF LICENSE. Samsung Electronics Co. grants you the following rights provided that you comply with all terms and conditions of this EULA: You may install, use, access, display and run one copy of the Software on the local hard disk(s) or other permanent storage media of one computer and use the Software on a single computer or a mobile device at a time, and you may not make the Software available over a network where it could be used by multiple computers at the same time. You may make one copy of the Software in machine readable form for backup purposes only; provided that the backup copy must include all copyright or other proprietary notices contained on the original. the state of the state of the state of the following the following the following the state of the state of the state of the state of the state of the state of the state of the state of the state of the state of the state o This america, LLC ("Software"). Samsung Electronics Co. is a<br>
from the company that provides the limited<br>
mobile device, Samsung Felecommunication<br>
mobile device, Samsung Felecommunication<br>
This device requires the use of

2. RESERVATION OF RIGHTS AND OWNERSHIP. Samsung Electronics Co. reserves all rights not expressly granted to you in this EULA. The Software is protected by copyright and other intellectual property laws and treaties. Samsung Electronics Co. or its suppliers own the title, copyright and other intellectual property rights in the Software. The Software is licensed, not sold.

3. LIMITATIONS ON END USER RIGHTS. You may not reverse engineer, decompile, disassemble, or otherwise attempt to discover the source code or algorithms of, the Software (except and only to the extent that such activity is expressly permitted by applicable law not withstanding this limitation), or modify, or disable any features of, the Software, or create derivative works based on the Software. You may not rent, lease, lend, sublicense or provide commercial hosting services with the Software. availation<br>
and reverse<br>
attempt to<br>
fortware<br>
is expressly<br>
is limitation),<br>
you may<br>
re, or create<br>
your u<br>
your and tent.

4. CONSENT TO USE OF DATA. You agree that Samsung Electronics Co. and its affiliates may collect and use technical information gathered as part of the product support services related to the Software provided to you, if any. Samsung Electronics Co. and its affiliates may use this information solely to improve their products or to provide

customized services or technologies to you and will not disclose this information in a form that personally identifies you.

5. UPGRADES. This EULA applies to updates, supplements and add-on components (if any) of the Software that Samsung Electronics Co. may provide to you or make available to you after the date you obtain your initial copy of the Software, unless we provide other terms along with such upgrade. To use Software identified as an upgrade, you must first be licensed for the Software identified by Samsung Electronics Co. as eligible for the upgrade. After upgrading, you may no longer use the Software that formed the basis for your upgrade eligibility.

6. SOFTWARE TRANSFER. You may not transfer this EULA or the rights to the Software granted herein to any third party unless it is in connection with the sale of the mobile device which the Software accompanied. In such event, the transfer must include all of the Software (including all component parts, the media and printed materials, any upgrades, this EULA) and you may not retain any copies of the Software. The transfer may not be an indirect transfer, such as a consignment. Prior to the transfer, the end user receiving the Software must agree to all the EULA terms. SAND OWNERSHIP. Samsung<br>
Customized services or technologies to y<br>
lights not expressly granted to<br>
lights or expected by copyright and<br>
Solutions and tractices. Samsung<br>
Solutions and tractices. Samsung<br>
Solutions and and
7. EXPORT RESTRICTIONS. You acknowledge that the Software is subject to export restrictions of various countries. You agree to comply with all applicable international and national laws that apply to the Software, including the U.S. Export Administration Regulations, as well as end user, end use, and destination restrictions issued by U.S. and other governments.

8. TERMINATION. This EULA is effective until terminated. Your rights under this License will terminate automatically without notice from Samsung Electronics Co. if you fail to comply with any of the terms and conditions of this EULA. Upon termination of this EULA, you must cease all use of the Software and destroy all copies, full or partial, of the Software. mated. Your<br>
ADVICE Upon<br>
IUpon<br>
Comply<br>
IDDDD<br>
Upon<br>
TEGARD<br>
THE<br>
THE<br>
THE<br>
THE<br>
THE<br>
THE<br>
TEGARD<br>
OF ANY<br>
TO FANY<br>
TO FANY<br>
TO FANY<br>
TO FANY<br>
TO FANY<br>
TO FANY<br>
TO FANY<br>
TO FANY<br>
TO FANY<br>
TO FANY<br>
TO FANY<br>
TO FANY<br>
TO FAN

9. Disclaimer of Warranty. ALL SOFTWARE PROVIDED BY SAMSUNG ELECTRONICS CO. WITH THIS MOBILE DEVICE IS PROVIDED "AS IS" AND ON AN "AS AVAILABLE" BASIS, WITHOUT WARRANTIES OF ANY KIND FROM SAMSUNG ELECTRONICS CO., EITHER EXPRESS OR IMPLIED. TO THE FULLEST EXTENT POSSIBLE PURSUANT TO APPLICABLE LAW, SAMSUNG ELECTRONICS CO. DISCLAIMS ALL WARRANTIES EXPRESS, IMPLIED, OR STATUTORY, INCLUDING, BUT NOT LIMITED TO, IMPLIED WARRANTIES OF MERCHANTABILITY, SATISFACTORY QUALITY OR

WORKMANLIKE EFFORT, FITNESS FOR A PARTICULAR PURPOSE, RELIABILITY OR AVAILABILITY, ACCURACY, LACK OF VIRUSES, QUIET ENJOYMENT, NON INFRINGEMENT OF THIRD PARTY RIGHTS OR OTHER VIOLATION OF RIGHTS. SOME JURISDICTIONS DO NOT ALLOW EXCLUSIONS OR LIMITATIONS OF IMPLIED WARRANTIES, SO THE ABOVE EXCLUSIONS OR LIMITATIONS MAY NOT APPLY TO YOU. NO ADVICE OR INFORMATION, WHETHER ORAL OR WRITTEN, OBTAINED BY YOU FROM SAMSUNG ELECTRONICS CO. OR ITS AFFILIATES SHALL BE DEEMED TO ALTER THIS DISCLAIMER BY SAMSLING ELECTRONICS CO. OF WARRANTY REGARDING THE SOFTWARE, OR TO CREATE ANY WARRANTY OF ANY SORT FROM SAMSUNG ELECTRONICS CO. Four actions of variable that the WOHKMANLIKE EFFORI, FIINESS FOR A P<br>
restrictions of various countries.<br>
applicable international and<br>
of VIRUSES, QUIET ENJOYMENT, NON INFI<br>
applicable international and<br>
or VIRUSES, QUIE

10. THIRD-PARTY APPLICATIONS. Certain third party applications may be included with, or downloaded to this mobile device. Samsung Electronics Co. makes no representations whatsoever about any of these applications. Since Samsung Electronics Co. has no control over such applications, you acknowledge and agree that Samsung Electronics Co. is not responsible for the availability of such applications and is not responsible or liable for any content, advertising, products, services, or other materials on or available from such applications. You expressly acknowledge and agree that use of third party applications is at your sole

risk and that the entire risk of unsatisfactory quality, performance, accuracy and effort is with you. It is up to you to take precautions to ensure that whatever you select to use is free of such items as viruses, worms, Trojan horses, and other items of a destructive nature. References on this mobile device to any names, marks, products, or services of any third-parties are provided solely as a convenience to you, and do not constitute or imply an endorsement, sponsorship, or recommendation of, or affiliation with the third party or its products and services. You agree that Samsung Electronics Co. shall not be responsible or liable, directly or indirectly, for any damage or loss caused or alleged to be caused by, or in connection with, use of or reliance on any such third party content, products, or services available on or through any such application. You acknowledge and agree that the use of any third-party application is governed by such third party application provider's Terms of Use, License Agreement, Privacy Policy, or other such agreement and that any information or personal data you provide, whether knowingly or unknowingly, to such third-party application provider, will be subject to such third party application provider's privacy policy, if such a policy exists. SAMSUNG ELECTRONICS CO. sponsorship,<br>sponsorship, accuracy<br>d party or its<br>Electronics THIRD<br>indirectly, for apple of<br>sed by, or in<br>third party of DISTRI<br>rough any THIRD

DISCLAIMS ANY RESPONSIBILITY FOR ANY DISCLOSURE OF INFORMATION OR ANY OTHER PRACTICES OF ANY THIRD PARTY APPLICATION PROVIDER.

11. Disclaimer of Warranty Regarding Third Party Applications. SAMSUNG ELECTRONICS CO. DOES NOT WARRANT OR MAKE ANY REPRESENTATIONS REGARDING THE AVAILABILITY, USE, TIMELINESS, SECURITY, VALIDITY, ACCURACY, OR RELIABILITY OF, OR THE RESULTS OF THE USE OF, OR OTHERWISE RESPECTING, THE CONTENT OF ANY THIRD PARTY APPLICATION WHETHER SUCH THIRD PARTY APPLICATION IS INCLUDED WITH THE PRODUCT DISTRIBUTED BY SAMSUNG ELECTRONICS CO., IS DOWNLOADED, OR OTHERWISE OBTAINED. USE OF ANY THIRD PARTY APPLICATION IS DONE AT YOUR OWN DISCRETION AND RISK AND YOU ARE SOLELY RESPONSIBLE FOR ANY DAMAGE TO THE MOBILE DEVICE OR LOSS OF DATA THAT RESULTS FROM THE DOWNLOADING OR USE OF SUCH THIRD PARTY APPLICATIONS. SAMSUNG ELECTRONICS CO. EXPRESSLY DISCLAIMS ANY WARRANTY REGARDING WHETHER YOUR PERSONAL INFORMATION IS CAPTURED BY ANY THIRD PARTY APPLICATION PROVIDER OR THE USE TO WHICH SUCH PERSONAL INFORMATION MAY BE PUT BY SUCH THIRD PARTY APPLICATION PROVIDER. ANY THIRD PARTY APPLICATIONS PROVIDED WITH THIS MOBILE DEVICE Example that Sum and that any<br>
and the sup to you and the sup to you<br>
INFORMATION OR ANY RESPONSIBILITY FOR ART<br>
The transmitted on the sup to you<br>
The transmitted on the PRACTICE<br>
The MATIN APPLICATION PROVIDER, see and<br>

ARE PROVIDED "AS IS" AND ON AN "AS AVAILABLE" BASIS, WITHOUT WARRANTIES OF ANY KIND FROM SAMSUNG ELECTRONICS CO., EITHER EXPRESS OR IMPLIED. TO THE FULLEST EXTENT POSSIBLE PURSUANT TO APPLICABLE LAW, SAMSUNG ELECTRONICS CO. DISCLAIMS ALL WARRANTIES EXPRESS, IMPLIED, OR STATUTORY, INCLUDING, BUT NOT LIMITED TO, IMPLIED WARRANTIES OF MERCHANTABILITY, SATISFACTORY QUALITY OR WORKMANLIKE EFFORT, FITNESS FOR A PARTICULAR PURPOSE, RELIABILITY OR AVAILABILITY, ACCURACY, LACK OF VIRUSES, QUIET ENJOYMENT, NON INFRINGEMENT OF THIRD PARTY RIGHTS OR OTHER VIOLATION OF RIGHTS. SAMSUNG ELECTRONICS CO. DOES NOT WARRANT AGAINST INTERFERENCE WITH YOUR ENJOYMENT OF THE THIRD PARTY APPLICATION, THAT THE FUNCTIONS CONTAINED IN THE THIRD PARTY APPLICATION WILL MEET YOUR REQUIREMENTS, THAT THE OPERATION OF THE THIRD PARTY APPLICATION WILL BE UNINTERRUPTED OR ERROR FREE, OR THAT DEFECTS IN THE THIRD PARTY APPLICATION WILL BE CORRECTED. YOU ASSUME THE ENTIRE COST OF ALL NECESSARY SERVICING, REPAIR, OR CORRECTION. SOME JURISDICTIONS DO NOT ALLOW EXCLUSIONS OR LIMITATIONS OF IMPLIED WARRANTIES, SO THE ABOVE EXCLUSIONS OR LIMITATIONS MAY NOT APPLY TO YOU. NO MOT BE<br>
AR<br>
CY, LACK<br>
CY, LACK<br>
ENT OF<br>
GHTS.<br>
TAGAINST<br>
THIRD<br>
CREATION<br>
THIRD<br>
OPERATI UN AN'AS AVAILABE: "BASIS, ADVICE OR INPORNATION, WHETHER ORANY KIND FROM SAMSUNG (BETAINER POUR FROM SAMSUNG ELECTION OR ENTITY SHALL BE<br>PURSUANT TO APPLICABLE AIT ANY OTHER PERSON OR ENTITY SHALL BE<br>PURSUANT TO APPLICABL

ADVICE OR INFORMATION, WHETHER ORAL OR WRITTEN, OBTAINED BY YOU FROM SAMSUNG ELECTRONICS CO. OR ANY OTHER PERSON OR ENTITY SHALL BE DEEMED TO ALTER THIS DISCLAIMER OF WARRANTY REGARDING THIRD PARTY APPLICATIONS, OR TO CREATE ANY WARRANTY BY SAMSUNG ELECTRONICS CO.

12. Limitation of Liability. SAMSUNG ELECTRONICS CO. WILL NOT BE LIABLE FOR ANY DAMAGES OF ANY KIND ARISING OUT OF OR RELATING TO THE USE OR THE INABILITY TO USE THE SOFTWARE OR ANY THIRD PARTY APPLICATION, ITS CONTENT OR FUNCTIONALITY, INCLUDING BUT NOT LIMITED TO DAMAGES CAUSED BY OR RELATED TO ERRORS, OMISSIONS, INTERRUPTIONS, DEFECTS, DELAY IN OPERATION OR TRANSMISSION, COMPUTER VIRUS, FAILURE TO CONNECT, NETWORK CHARGES, IN-APP PURCHASES, AND ALL OTHER DIRECT, INDIRECT, SPECIAL, INCIDENTAL, EXEMPLARY, OR CONSEQUENTIAL DAMAGES EVEN IF SAMSUNG ELECTRONICS CO. HAS BEEN ADVISED OF THE POSSIBILITY OF SUCH DAMAGES. SOME JURISDICTIONS DO NOT ALLOW THE EXCLUSION OR LIMITATION OF INCIDENTAL OR CONSEQUENTIAL DAMAGES, SO THE ABOVE EXCLUSIONS OR LIMITATIONS MAY NOT APPLY TO YOU. NOTWITHSTANDING THE FOREGOING, SAMSUNG ELECTRONIC CO.'S TOTAL LIABILITY TO YOU FOR ALL

LOSSES, DAMAGES, CAUSES OF ACTION, INCLUDING BUT NOT LIMITED TO THOSE BASED ON CONTRACT, TORT, OR OTHERWISE, ARISING OUT OF YOUR USE OF THE SOFTWARE OR THIRD PARTY APPLICATIONS ON THIS MOBILE DEVICE, OR ANY OTHER PROVISION OF THIS EULA, SHALL NOT EXCEED THE AMOUNT PURCHASER PAID SPECIFICALLY FOR THIS MOBILE DEVICE OR ANY SUCH THIRD PARTY APPLICATION THAT WAS INCLUDED WITH THIS MOBILE DEVICE. THE FOREGOING LIMITATIONS, EXCLUSIONS, AND DISCLAIMERS (INCLUDING SECTIONS 9, 10, 11 AND 12) SHALL APPLY TO THE MAXIMUM EXTENT PERMITTED BY APPLICABLE LAW. EVEN IF ANY REMEDY FAILS ITS ESSENTIAL PURPOSE. E. THE<br>
E. THE<br>
SCLAIMERS<br>
APPLY TO<br>
APPLY TO<br>
RAFPLY TO<br>
RELE LAW,<br>
POSE.<br>
STRE<br>
Pand as<br>
POSE.<br>
Pand as

13. U.S. Government End Users Restricted Rights. The Software is licensed only with "restricted rights" and as "commercial items" consisting of "commercial software" and "commercial software documentation" with only those rights as are granted to all other end users pursuant to the terms and conditions herein. All Products are provided only with "restricted rights" with only those rights as are granted to all other end users pursuant to the terms and conditions herein. All Software and Products are provided subject to Federal Acquisition Regulation (FAR) 52.227.19.

14. APPLICABLE LAW. This EULA is governed by the laws of TEXAS, without regard to conflicts of laws principles. This EULA shall not be governed by the UN Convention on Contracts for the International Sale of Goods, the application of which is expressly excluded.

15. DISPUTE RESOLUTION.

(a) Non-United States residents. If a dispute, controversy or difference is not amicably settled, it shall be finally resolved by arbitration in Seoul, Korea in accordance with the Arbitration Rules of the Korean Commercial Arbitration Board. The award of arbitration shall be final and binding upon the parties.

(b) United States residents. ALL DISPUTES WITH SAMSUNG ELECTRONICS CO. ARISING IN ANY WAY FROM THIS EULA OR YOUR USE OF THE SOFTWARE SHALL BE RESOLVED. EXCLUSIVELY THROUGH FINAL AND BINDING ARBITRATION, AND NOT BY A COURT OR JURY. Any such dispute shall not be combined or consolidated with any other person's or entity's claim or dispute, and specifically, without limitation of the foregoing, shall not under any circumstances proceed as part of a class action. The arbitration shall be conducted before a single arbitrator, whose award may not exceed, in form or amount, the relief allowed by the applicable law. The ENGRIFIONING BUILD AND THE APPLICABLE LAW. This EULA is governed to contract of TORT, TORT TEXT TEXT EVAS, without regard to conflicts of law of CF YOUR USE OF THE SULA, SHALL NOT EXCEED of which is expressly excluded.<br>
TO

arbitration shall be conducted according to the American Arbitration Association (AAA) Commercial Arbitration Rules applicable to consumer disputes. This arbitration provision is entered pursuant to the Federal Arbitration Act. The laws of the State of Texas, without reference to its choice of laws principles, shall govern the interpretation of the EULA and all disputes that are subject to this arbitration provision. The arbitrator shall decide all issues of interpretation and application of this arbitration provision and the EULA. For any arbitration in which your total damage claims, exclusive of attorney fees and expert witness fees, are \$5,000.00 or less ("Small Claim"), the arbitrator may, if you prevail, award your reasonable attorney fees, expert witness fees and costs as part of any award, but may not grant Samsung Electronics Co. its attorney fees, expert witness fees or costs unless it is determined that the claim was brought in bad faith. In a Small Claim case, you shall be required to pay no more than half of the total administrative, facility and arbitrator fees, or \$50.00 of such fees, whichever is less, and Samsung Electronics Co. shall pay the remainder of such fees. Administrative, facility and arbitrator fees for arbitrations in which your total damage claims, exclusive of attorney fees and expert witness fees, exceed \$5,000.00 ("Large Claim") shall be determined according to AAA rules. In a Large Claim on. The dimensional distribution<br>and the Soft<br>procedulater than<br>00.00 or consume<br>vail, award you mus<br>s and costs<br>Electronics Opt Out.

case, the arbitrator may grant to the prevailing party, or apportion among the parties, reasonable attorney fees, expert witness fees and costs. Judgment may be entered on the arbitrator's award in any court of competent jurisdiction. This arbitration provision also applies to claims against Samsung Electronics Co.'s employees, representatives and affiliates if any such claim arises from the licensing or use of the Software. You may opt out of this dispute resolution procedure by providing notice to Samsung Electronics Co. no later than 30 calendar days from the date of the first consumer purchaser's purchase of this device. To opt out, you must send notice by e-mail to optout@sta.samsung.com, with the subject line: "Arbitration Opt Out." You must include in the opt out e-mail (a) your name and address; (b) the date on which the device was purchased; (c) the device model name or model number; and (d) the IMEI or MEID or Serial Number, as applicable, if you have it (the IMEI or MEID or Serial Number can be found (i) on the device box; (ii) on the device information screen, which can be found under "Settings;" (iii) on a label on the back of the device beneath the battery, if the battery is removable; and (iv) on the outside of the device if the battery is not removable). Alternatively, you may opt out by calling 1-888-987-4357 no later than 30 calendar days from the of according to the American<br>
case, the arbitration ray grant to the prevailed<br>
Commercial Arbitration Pules<br>
tres. This arbitration provision is<br>
expert witness fees and costs, Judgment<br>
real Arbitration Act. The laws of<br>

date of the first consumer purchaser's purchase of the device and providing the same information. These are the only two forms of notice that will be effective to opt out of this dispute resolution procedure. Opting out of this dispute resolution procedure will not affect your use of the device or its preloaded Software, and you will continue to enjoy the benefits of this license.

16. ENTIRE AGREEMENT; SEVERABILITY. This EULA is the entire agreement between you and Samsung Electronics Co. relating to the Software and supersedes all prior or contemporaneous oral or written communications, proposals and representations with respect to the Software or any other subject matter covered by this EULA. If any provision of this EULA is held to be void, invalid, unenforceable or illegal, the other provisions shall continue in full force and effect. [101212] ILA is the<br>ectronics Co.<br>To corresponse and the proposals<br>tision of this<br>rrillegal. the purchaser's purchase of the<br>ante information. These are the<br>tat will be effective to opt out of<br>cedure. Opting out of this dispute<br>ot affect your use of the device or<br>d you will continue to enjoy the<br>SEVERABILITY. This EUL

# Index

# **A**

**Accessibility settings** services 139 **Accounts** adding a Google account 36 setting up 36 **Airplane mode** 109 **Applications** 31 downloading new 92 **Applications settings** allow mock locations 140 USB debugging 140

## **B**

**Back key** 22 **Battery**

charging 10 cover, installing 7 cover, removing 6 indicator 9 installing 9 removing 10 Wall Charger 10 **Battery Use & Safety** 153 **Bluetooth** pairing with a device 97 ver, installing<br>ver, removing 6<br>stalling 9<br>moving 10<br>all Charger 10<br>ronth<br>tooth

profiles 105 settings 106 turning on or off 97

**Calculator** 76 **Calendar** 76 **Call log** creating/updating contacts [53](#page-58-0) managing 53 sending messages [53](#page-58-2) **Calls** answering 51 call-waiting 51 ending 52 from Call log 50 from Contacts 49 from Favorites 50 in-call options 52 recent 52 rejecting 51 sending to voicemail [51](#page-56-3) settings 54 silencing a ringer [51](#page-56-4) three-way 50 using the Keypad [48](#page-53-0) **Example 10**<br> **Example 10**<br>
Calculator 76<br>
Calculator 76<br>
charging 10<br>
cover, increasing 6<br>
inclicator 9<br>
installing 9<br>
inclicator 9<br>
installing 9<br>
calls<br>
removing 10<br>
increased increased and the set of the call of the cal

**C**

### **Camcorder**

recording video 82 settings 82

## **Camera**

settings 79 taking pictures 79 **Care and Maintenance** 158 **Children and Cell Phones** 148 **Clock** 84 **Commercial Mobile Alerting System (CMAS)** 151

## **Contacts**

creating 38 creating from Call log 40 creating from the Keypad 40 exporting and importing 44 groups 45 joining 43 My Profile 42 namecards 44 speed dials 47 starred contacts 45 updating 40 updating from Call log 41, 53 updating from Keypad 40 My Profile 42<br>My Profile 42<br>speed dials 47<br>starred contacts 45<br>updating 40<br>updating from Call log 41,<br>updating from Keypad 40 Contacts<br>
creating 38<br>
creating from Call log 40<br>
creating from the Keypad 40<br>
exporting and importing 44<br>
spowns 45<br>
ioling 43<br>
My Profile 42<br>
manecards 44<br>
spowns to Radic [S](#page-49-1)ignals 144<br>
started contacts<br>
spowns to Radic S

# **D**

**Display / Touch-Screen** 156 **Display settings brightness 118** screen timeout 119 **Do cell phones pose a health hazard?** 144

#### **Email**

account settings [65](#page-70-0) combined Inbox [65](#page-70-1) composing and sending [64](#page-69-0) configuring accounts [64](#page-69-1) refreshing your accounts [65](#page-70-1) **Emergency Calls** [157](#page-162-0) **Exposure to Radio Frequency (RF) Signals** 144

**E**

### **F**

**FCC Hearing Aid Compatibility (HAC) Regulations for Wireless Devices** 163 **FCC Notice and Cautions** [165](#page-170-0)

## **G**

**Gallery** viewing pictures and video 86 viewing videos 87

### **Getting Started**

Setting Up Your Phone 6 **Gmail**

composing and sending 66 configuring your account 65 managing your account 66 refreshing your account 66 **Google**

## Gmail 65 managing an account 38 Maps 89 Navigation 90 Play Store 92 setting up an account 36 your account 15 YouTube 92 **GPS** 157

### **Groups**

adding contacts 46 creating 45 sending a message 47

## **H**

**HDMI Port** 21 **Health and Safety Information** 144 **Home key** 22 **Home screen** 25 adding shortcuts 30 adding widgets 29 customizing 28 folders 30 primary shortcuts 29 wallpaper 31 in and safety information<br>
e key 22<br>
s screen 25<br>
streen 25<br>
stomizing 28<br>
stomizing 28<br>
dders 30<br>
imary shortcuts 29

# **I**

**Icons** Status Bar 26 **Incognito** 72 Create Window 72 Exit Window 72 **Internet** 70

**L Locking and Unlocking** unlocking the keypad [13,](#page-18-0) [17](#page-22-0)

**M**

**Maps** 89 **Memory Card** erasing 102 installing 7 removing 8 **Memory card** installing 7 removing 8 **Menu** context-sensitive [22](#page-27-2) key 22 **Messages** creating and sending [59](#page-64-0) email 64 Gmail 65 managing 60 settings 61 types 59 **Messenger** 67 **microSDHC card** 7 Groups<br>
adding contacts 46<br>
creating 45<br>
sending a message 47<br>
HDMI Port 21<br>
Health and Safety Information 144<br>
Health and Safety Information 144<br>
F[OR](#page-162-1) Maps 89<br>
HDMI Port 21<br>
Maps 89<br>
HDMI Port 21<br>
Maps 89<br>
Maps 99<br>
Maps 99

### **Mobile Hotspot**

using your phone as a hotspot 100

## **Mobile networks**

settings 113 **My Profile** 42 sending 42

## **N**

### **Namecards**

sending 44 **Navigation** 22 command keys 29 touch gestures 23 **Notification Panel** 24 **O**

**Operating Environment** 161 **Other Important Safety Information** 166 **Out of Office** Message 123 Settings 123

## **P**

**Pairing with Bluetooth** 97 **PC Connections** 98 **Phone settings** Date & time 138 language 132 **Pictures** taking 79 **Play Store** 92 **Powering On and Off** 12 ures<br>
taking 79<br>
y Store 92<br>
wering On and Off 12<br>
Hucing Exposure<br>
Anado-Free Kits and Other<br>
Accoscories 147

### **R**

**Reducing Exposure** Hands-Free Kits and Other Accessories 147 **Responsible Listening** 159 **Restricting Children's Access to Your Mobile Device** 165 **Roaming** 16

**S Samsung keyboard** configuring 34 entering text 34 **Samsung Mobile Products and Recycling** 155 **Security** locking and unlocking [16](#page-21-1) locking the phone [16](#page-21-2) **Security settings** credential storage [131](#page-136-0) **Settings** 103 **Smart Practices [While Driving](#page-147-0)** [151](#page-156-1) **Software Update** 142 **Specific Absorption Rate (SAR) Certification Information** [149](#page-154-0) **Speed Dials** assigning 47 removing or reassigning [47](#page-52-3) For 100<br>
Parting with Bluetooth 97<br>
PC Connections 98<br>
PC Connections 98<br>
The estings<br>
Date & time 138<br>
Date & time 138<br>
Inarguage 132<br>
Pictures<br>
Technology of the [S](#page-97-0)ecurity setting and unit<br>
They Store 92<br>
Powering On and

**Standard Limited Warranty** [168](#page-173-0)

# **T**

## **Text**

entering 33 using Samsung keyboard 34 virtual QWERTY keyboard 33

### **Text settings**

default 132 Google voice typing 133 Samsung keyboard 133 **TTY Mode** 14 **Turning Your Phone On and Off** 12

## **U**

**V**

**UL Certified Travel Charger** 156 **Unlocking**

using an unlock pattern 17 **USB Power/Accessory Port** 20 **USB settings**

mass storage device 99 **Using Favorites** Deleting a Favorite 73 sus storage device<br> **SP Favorites**<br>
Deting a Favorite 73<br>
DRAFT 14<br>
DRAFT 14

### **Videos**

recording 82 **Voicemail** checking 14 setting up 14 **Volume** key 20 **VPN** accessing 98 settings 109 UL Certified Travel Charger 156<br>
Unlocking<br>
using an unlock pattern 17<br> [US](#page-78-0)B Power/Accessory Port 20<br>
USB settings<br>
mass storage device 99<br>
Using Favorites<br>
Using Favorites<br>
Using Favorites<br>
Deleting a Favorite setting 104<br>

**W**

**Warranty Information** [168](#page-173-1) **Widgets** 29

### **Wi-Fi**

adding a connection manually [96](#page-101-0) scanning and connecting [96](#page-101-1) settings 104 turning on or off [95](#page-100-0) using your phone as a hotspot [100](#page-105-0) **Wireless Networking** Bluetooth 97 VPN 98 Wi-Fi 95 **Y**

**YouTube** 92